Duben 2019

# Uživatelská příručka k přístroji QIAstat-Dx® Analyzer 1.0

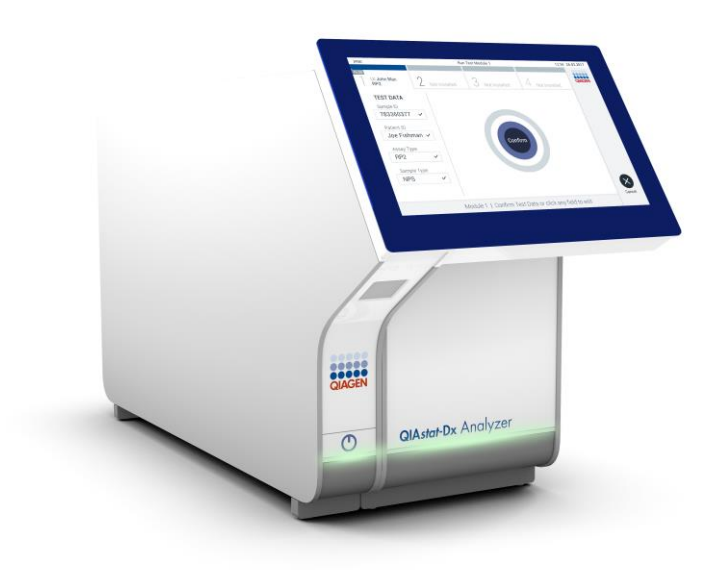

Revize 1 Pro použití se softwarem verze 1.2.x nebo vyšší

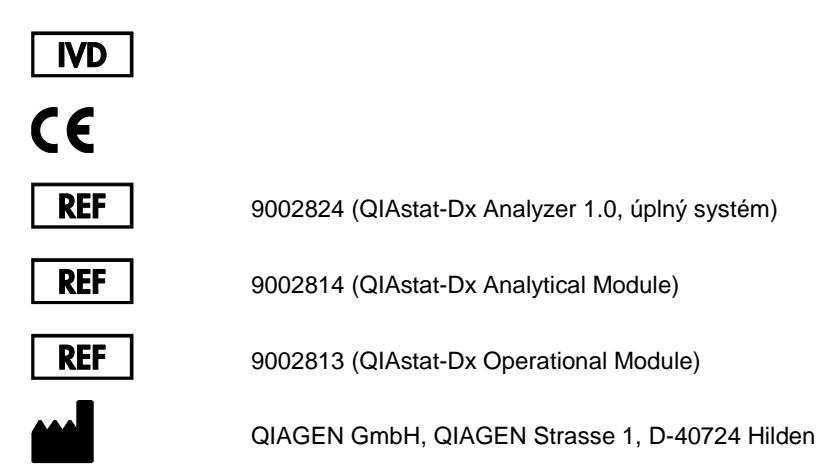

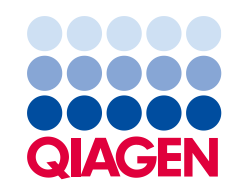

## Obsah

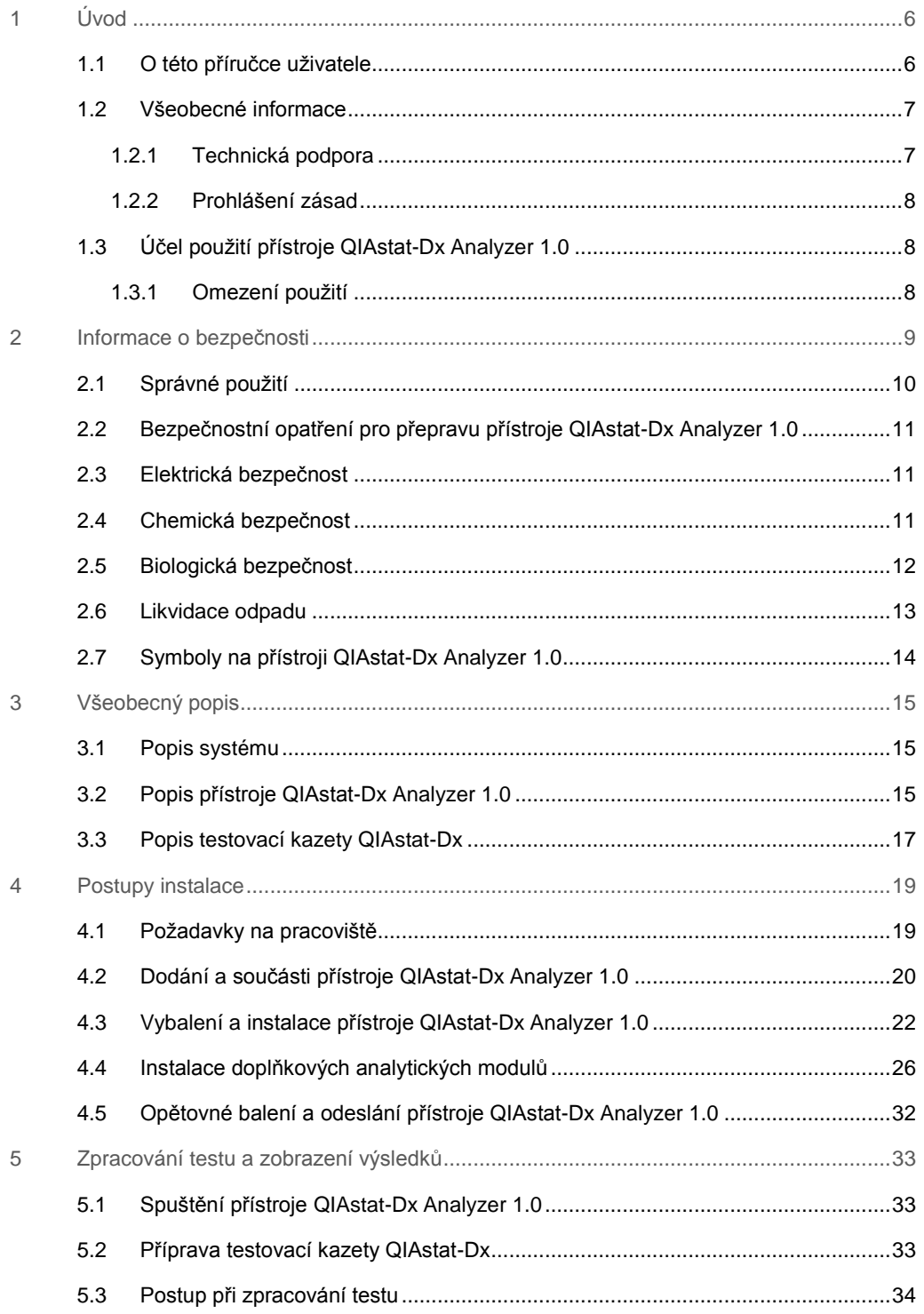

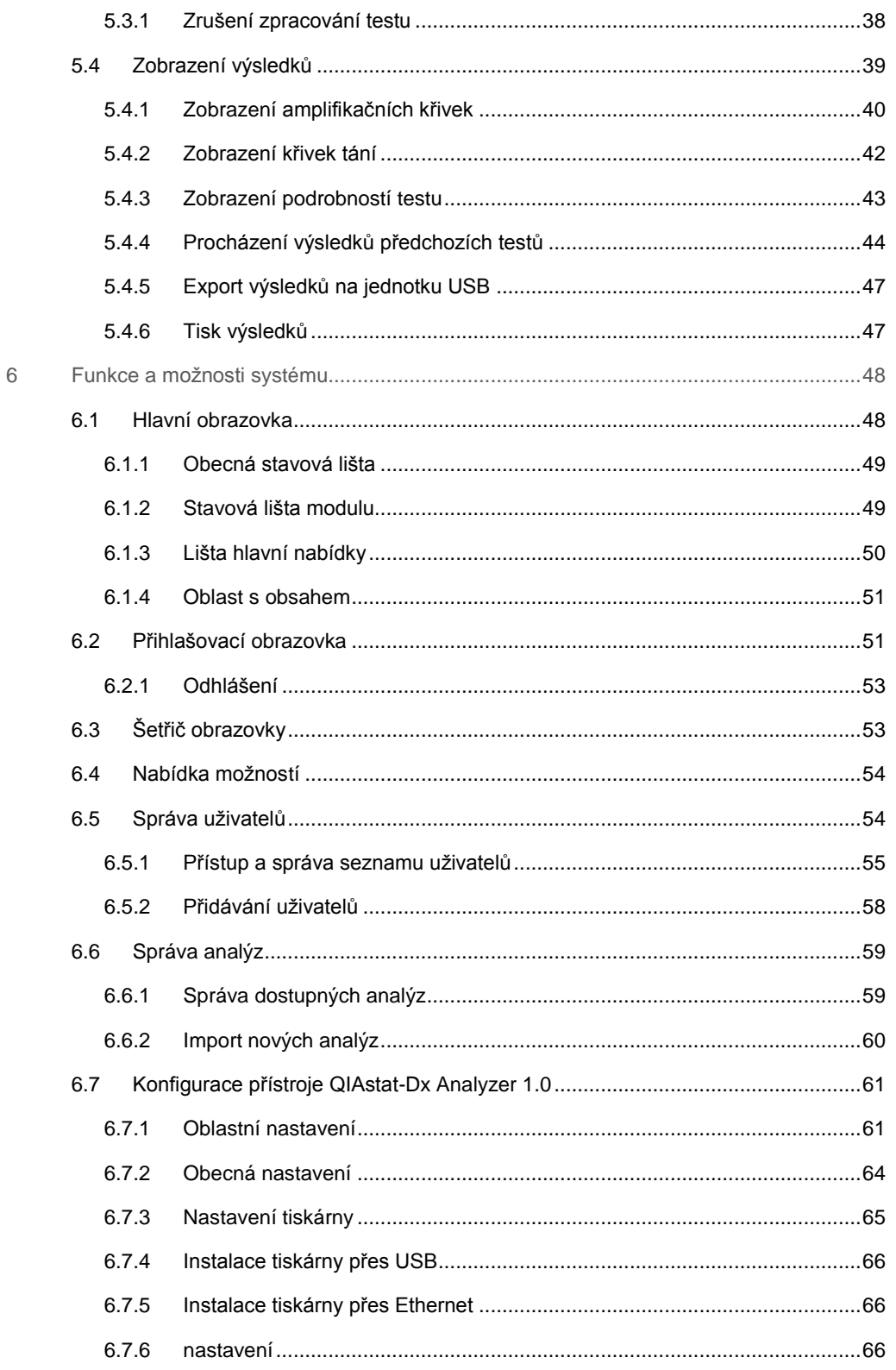

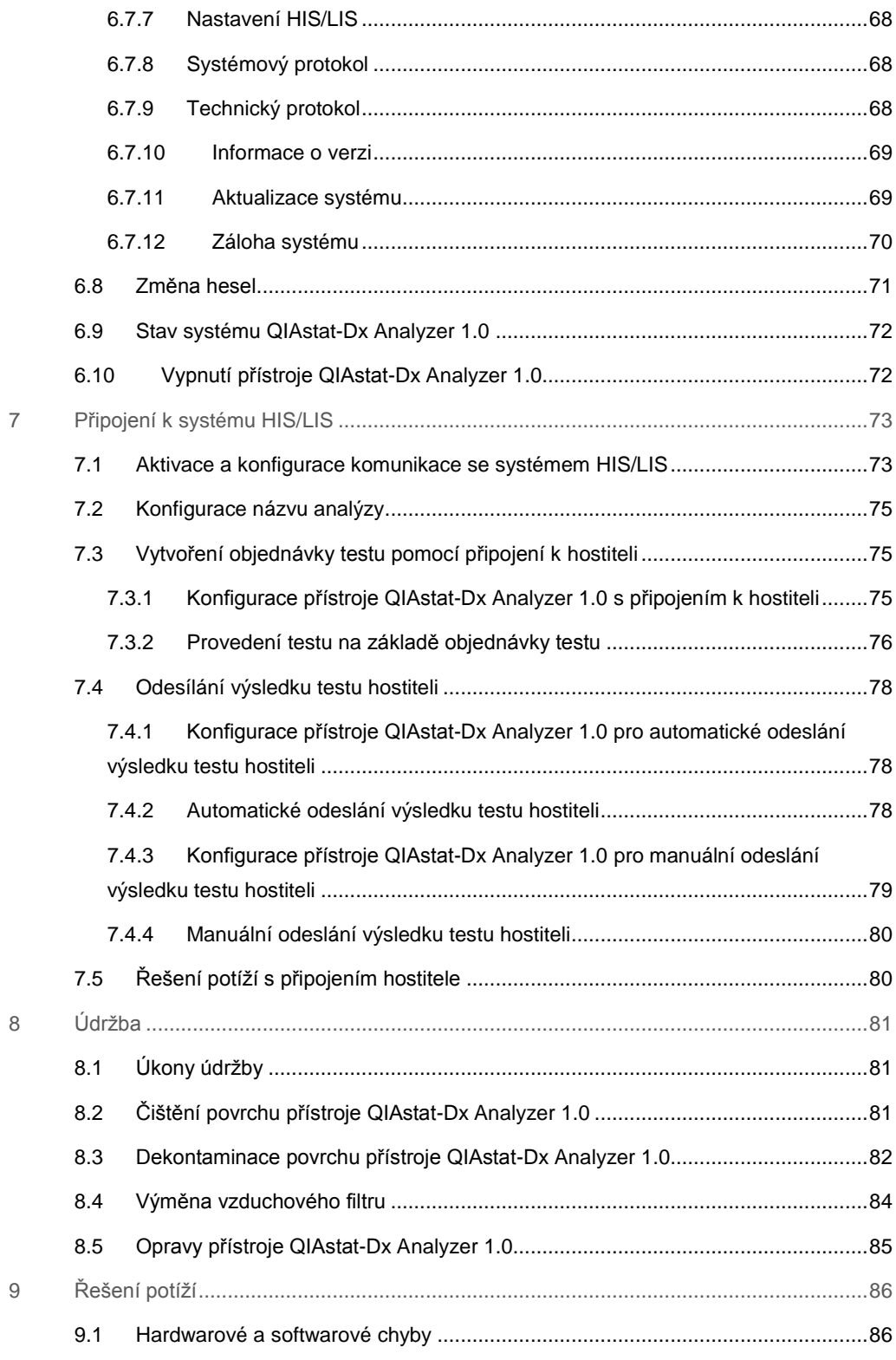

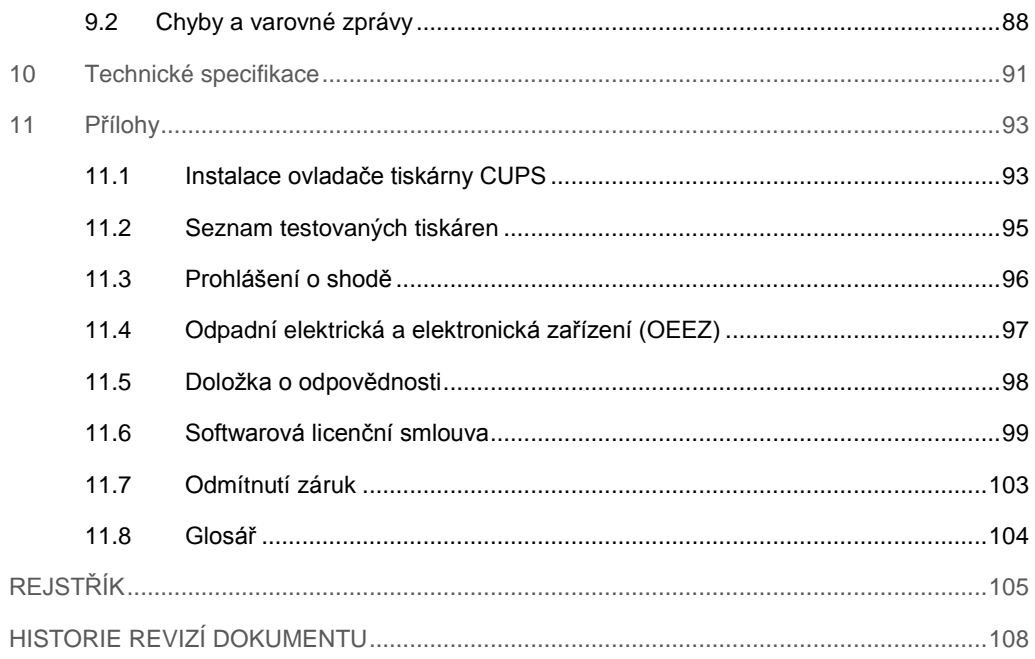

Na požádání je k dispozici tištěná verze této příručky.

## <span id="page-5-0"></span>1 Úvod

Děkujeme vám, že jste si vybrali systém QIAstat-Dx® Analyzer 1.0. Jsme přesvědčeni, že se tento systém stane nedílnou součástí vaší laboratoře.

Tato příručka popisuje, jak pracovat s přístrojem QIAstat-Dx Analyzer 1.0 s verzí softwaru 1.2 nebo vyšší. Před použitím přístroje QIAstat-Dx Analyzer 1.0 je zcela zásadní, abyste si důkladně přečetli tuto uživatelskou příručku a věnovali pozornost informacím o bezpečnosti. Pokyny a informace o bezpečnosti obsažené v uživatelské příručce musíte dodržovat z důvodu zajištění bezpečného provozu přístroje a jeho udržování v bezpečném stavu.

**Poznámka**: Obrázky uvedené v této uživatelské příručce jsou pouze příklady a u jednotlivých analýz se mohou lišit.

#### <span id="page-5-1"></span>1.1 O této příručce uživatele

Tato uživatelská příručka obsahuje informace o přístroji QIAstat-Dx Analyzer 1.0 v následujících částech:

- ⚫ Úvod
- Informace o bezpečnosti
- Všeobecný popis
- Postupy instalace
- ⚫ Zpracování testu a zobrazení výsledků
- Funkce a možnosti systému
- ⚫ Připojení k systému HIS/LIS
- ⚫ Údržba
- ⚫ Řešení potíží
- ⚫ Technické specifikace

Přílohy obsahují následující informace:

- ⚫ Instalace ovladače tiskárny CUPS
- Seznam testovaných tiskáren
- ⚫ Prohlášení o shodě
- ⚫ Odpadní elektrická a elektronická zařízení (OEEZ)
- ⚫ Doložka o odpovědnosti
- Softwarová licenční smlouva
- Odmítnutí záruk
- ⚫ Glosář

#### <span id="page-6-0"></span>1.2 Všeobecné informace

#### <span id="page-6-1"></span>1.2.1 Technická podpora

Ve společnosti QIAGEN jsme hrdí na kvalitu a dostupnost naší technické podpory. V našich odděleních technické podpory pracují zkušení vědci s rozsáhlými praktickými a teoretickými zkušenostmi v molekulární biologii a v použití produktů značky QIAGEN®. Máte-li nějaké dotazy nebo pokud jste narazili na jakékoli potíže související s přístrojem QIAstat-Dx Analyzer 1.0 nebo s výrobky společnosti QIAGEN obecně, bez váhání se na nás obraťte.

Zákazníci společnosti QIAGEN jsou hlavním zdrojem informací pro pokročilé a specializované použití našich produktů. Tyto informace jsou užitečné pro ostatní vědce a také pro výzkumné pracovníky společnosti QIAGEN. Proto bychom Vás rádi vyzvali k tomu, abyste nás kontaktovali, pokud máte připomínky k účinnosti produktu nebo návrhy pro nové aplikace a techniky.

S požadavky o technickou podporu se obracejte na technické služby společnosti QIAGEN.

Internetové stránky: support.qiagen.com

Než se obrátíte na oddělení technických služeb společnosti QIAGEN s dotazem na chyby, připravte si následující informace:

- ⚫ Sériové číslo přístroje QIAstat-Dx Analyzer 1.0, typ a verze
- Error Code Kód chyby (je-li relevantní)
- ⚫ Časový bod, kdy se chyba poprvé objevila
- ⚫ Četnost chyby (tzn. občasná nebo trvalá chyba)
- ⚫ Fotografie chyby, pokud možno
- ⚫ Kopie souborů protokolu

#### <span id="page-7-0"></span>1.2.2 Prohlášení zásad

Strategií společnosti QIAGEN je zlepšovat produkty tak, jak přicházejí nové technologie a součásti. Společnost QIAGEN si vyhrazuje právo technické údaje kdykoliv změnit. Snažíme se vytvořit užitečnou a vhodnou dokumentaci, takže přivítáme vaše připomínky k této příručce. Kontaktujte prosím oddělení technických služeb společnosti QIAGEN.

#### <span id="page-7-1"></span>1.3 Účel použití přístroje QIAstat-Dx Analyzer 1.0

Systém QIAstat-Dx Analyzer 1.0 je určen k diagnostickému použití in vitro, poskytuje diagnostické výsledky. Všechny analytické kroky jsou plně automatizované za použití molekulárně diagnostických kazet QIAstat-Dx a detekce PCR v reálném čase.

Systém QIAstat-Dx Analyzer 1.0 je určen výhradně k profesionálnímu použití, neslouží k sebetestování.

#### <span id="page-7-2"></span>1.3.1 Omezení použití

- Systém QIAstat-Dx Analyzer 1.0 lze používat pouze s testovacími kazetami QIAstat-Dx dle pokynů uváděných v této uživatelské příručce a návodu k použití testovací kazety QIAstat-Dx.
- K připojování přístroje QIAstat-Dx Analyzer 1.0 používejte výhradně kabely dodávané se systémem.
- ⚫ Veškerý servis nebo opravy musí provádět výhradně personál autorizovaný společností QIAGEN.
- Přístroj QIAstat-Dx Analyzer 1.0 provozujte pouze na plochém horizontálním povrchu bez úhlů nebo náklonů.
- ⚫ Nezpracovávejte testovací kazetu QIAstat-Dx opakovaně, pokud již byla úspěšně použita, nebo pokud při jejím použití došlo k chybě či zpracování neproběhlo celé.
- Po všech stranách přístroje QIAstat-Dx Analyzer 1.0 ponechte minimálně 10 cm volného prostoru, aby byla zajištěná adekvátní ventilace.
- ⚫ Ujistěte se, že je přístroj QIAstat-Dx Analyzer 1.0 uložen mimo výstupů klimatizace nebo tepelných výměníků.
- Během testu přístrojem nepohybujte.
- ⚫ Během zpracování neměňte konfiguraci systému.
- Přístroj QIAstat-Dx Analyzer 1.0 nezvedejte ani nepřesouvejte za dotykovou obrazovku.

## <span id="page-8-0"></span>2 Informace o bezpečnosti

Před použitím přístroje QIAstat-Dx Analyzer 1.0 je zcela zásadní, abyste si důkladně přečetli tuto uživatelskou příručku a věnovali pozornost informacím o bezpečnosti. Pokyny a informace o bezpečnosti obsažené v uživatelské příručce musíte dodržovat z důvodu zajištění bezpečného provozu přístroje a jeho udržování v bezpečném stavu.

Možná rizika, která by mohla způsobit zranění uživatele nebo poškození přístroje, jsou zřetelně uvedena na příslušném místě ve všech částech uživatelské příručky.

Pokud bude zařízení používáno způsobem, který výrobce nestanovil, může dojít k porušení ochrany, kterou zařízení poskytuje.

V *uživatelské příručce k přístroji QIAstat-Dx Analyzer 1.0* se objevují následující typy informací o bezpečnosti.

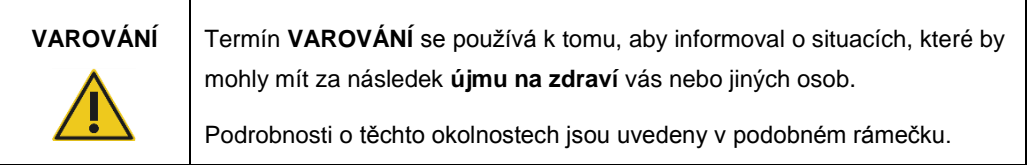

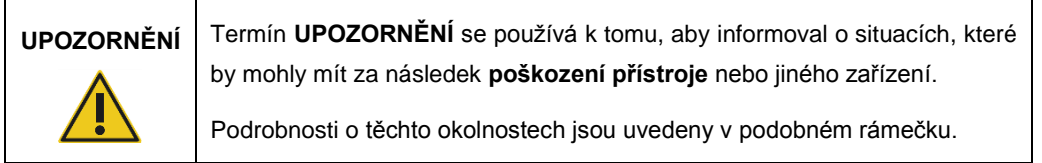

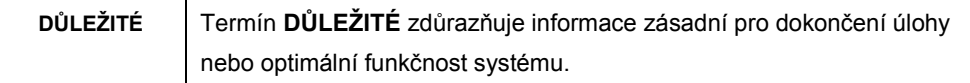

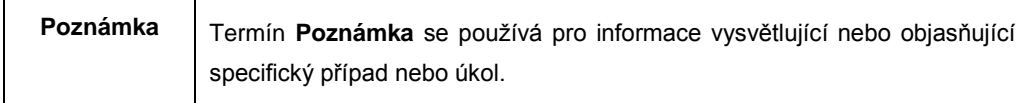

Pokyny uvedené v této příručce neslouží jako doplněk či náhrada normálních bezpečnostních požadavků platných v zemi uživatele.

#### <span id="page-9-0"></span>2.1 Správné použití

Přístroj QIAstat-Dx Analyzer 1.0 používejte v souladu s touto uživatelskou příručkou. Důrazně doporučujeme si před použitím přístroje QIAstat-Dx Analyzer 1.0 pečlivě prostudovat návod k použití.

- ⚫ Dodržujte veškeré bezpečnostní pokyny uváděné na štítcích na přístroje QIAstat-Dx Analyzer 1.0 nebo přiložené k přístroji.
- ⚫ Nesprávné použití přístroje QIAstat-Dx Analyzer 1.0 nebo nedodržení pokynů k správné instalaci a údržbě může mít za následek újmu na zdraví nebo poškození přístroje QIAstat-Dx Analyzer 1.0.
- ⚫ Přístroj QIAstat-Dx Analyzer 1.0 smí používat výhradně kvalifikovaný a adekvátně vyškolený zdravotnický personál.
- ⚫ Servis přístroje QIAstat-Dx Analyzer 1.0 smí provádět jen zástupci oprávnění společností QIAGEN.
- Nepoužívejte přístroj QIAstat-Dx Analyzer 1.0 v nebezpečném prostředí, pro které nebyl navržen.
- ⚫ Dodržujte protokoly kybernetické bezpečnosti vaší organizace, aby byla zajištěna bezpečnost osobních údajů.

## **VAROVÁNÍ/ UPOZORNĚNÍ**

#### **Riziko zranění a škody na zařízení**

Neotevírejte kryt přístroje QIAstat-Dx Analyzer 1.0. Kryt přístroje QIAstat-Dx Analyzer 1.0 je navržen s cílem zajistit ochranu obsluhy a správný provoz přístroje QIAstat-Dx Analyzer 1.0. Použití přístroje QIAstat-Dx Analyzer 1.0 bez krytu je spojeno s rizikem úrazu elektrickým proudem a poruchy přístroje QIAstat-Dx Analyzer 1.0.

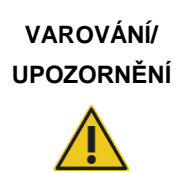

#### **Riziko zranění a škody na zařízení**

Při zavírání víka vstupního portu kazety postupujte opatrně, abyste předešli poranění (např. přiskřípnutí prstů).

<span id="page-10-0"></span>2.2 Bezpečnostní opatření pro přepravu přístroje QIAstat-Dx Analyzer 1.0

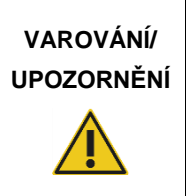

#### **Riziko zranění a škody na zařízení**

QIAstat-Dx Analyzer 1.0 je těžký přístroj. Při zvedání přístroje QIAstat-Dx Analyzer 1.0 postupujte opatrně a používejte odpovídající metody ke zvedání, abyste předešli újmě na zdraví nebo poškození analyzátoru.

#### <span id="page-10-1"></span>2.3 Elektrická bezpečnost

Dodržujte veškerá obecná bezpečnostní opatření vztahující se k elektrickým přístrojům.

Před zahájením servisu odpojte napájecí kabel od elektrické zásuvky.

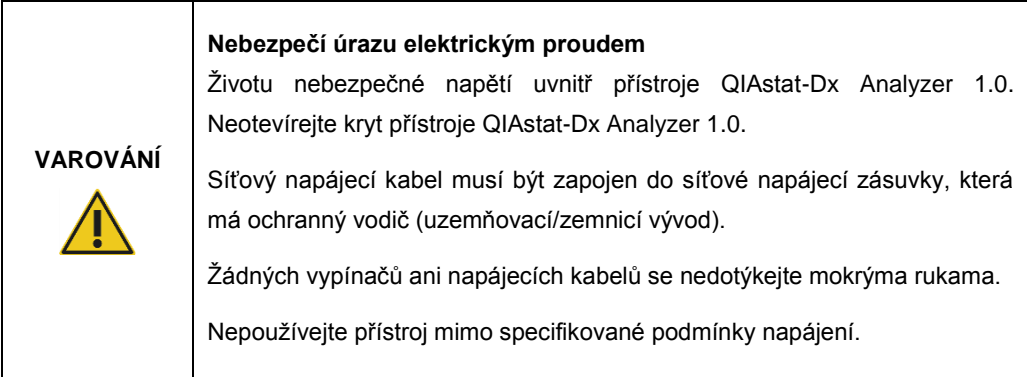

#### <span id="page-10-2"></span>2.4 Chemická bezpečnost

Bezpečnostní listy (BL) pro materiály kazet jsou k dispozici na vyžádání od společnosti QIAGEN.

Použité testovací kazety QIAstat-Dx je nutné zlikvidovat v souladu se všemi národními, státními a místními předpisy a zákony pro ochranu zdraví a bezpečnosti práce.

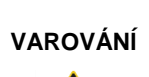

#### **Nebezpečné chemické látky**

V případě poškození krytu kazety může dojít k úniku chemických látek z kazety. Některé chemické látky používané v testovacích kazetách QIAstat-Dx mohou být nebezpečné nebo se mohou stát nebezpečnými. Vždy používejte ochranné pomůcky na oči, rukavice a laboratorní plášť.

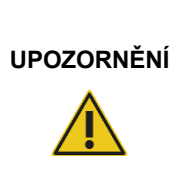

#### **Riziko poškození přístroje QIAstat-Dx Analyzer 1.0**

Dávejte pozor, aby nedošlo k úniku chemických látek nebo jiných tekutin do přístroje QIAstat-Dx Analyzer 1.0 nebo z něj. Poškození v důsledku úniku tekutiny povede ke ztrátě záruky.

#### <span id="page-11-0"></span>2.5 Biologická bezpečnost

Přístroj QIAstat-Dx Analyzer 1.0 a kazety samy o sobě neobsahují nebezpečné biologické materiály. Avšak vzorky a činidla obsahující materiály biologického původu vyžadují obecně manipulaci a likvidaci jako potenciálně nebezpečný biologický materiál. Dodržujte zásady bezpečných laboratorních postupů v souladu s publikacemi jako *Biosafety in Microbiological and Biomedical Laboratories* (Biologická bezpečnost v mikrobiologických a biochemických laboratořích) vydaných institucemi Centers for Disease Control (Centra pro kontrolu a prevenci onemocnění) a National Institutes of Health (Národní instituty pro zdraví) (www.cdc.gov/od/ohs/biosfty/biosfty.htm).

Vzorky testované na přístroji QIAstat-Dx Analyzer 1.0 mohou obsahovat infekční agens. Uživatelé nesmí zapomínat na zdravotní rizika spojená s takový agens. Použití, uchovávání a likvidace takových vzorků jsou řízené příslušnými bezpečnostními předpisy. Při manipulaci s činidly nebo vzorky používejte osobní ochranné pomůcky a jednorázové nepudrované rukavice. Po práci si pečlivě umyjte ruce.

Vždy dodržujte bezpečnostní opatření uváděná v relevantních doporučeních jako *Protection of Laboratory Workers from Occupationally Acquired Infections, Approved Guidelines* (Ochrana laboratorních pracovníků před infekcemi získanými v práci, schválená doporučení) (M29) institutu Clinical and Laboratory Standards Institute® (Institut pro klinické a laboratorní normy) (CLSI) nebo jiná doporučení následujících úřadů:

- OSHA<sup>®</sup>: Occupational Safety and Health Administration (Úřad pro ochranu zdraví a bezpečnosti při práci) (USA)
- ACGIH<sup>®</sup>: American Conference of Government Industrial Hygienists (Americká konference státních průmyslových hygieniků) (USA)
- COSHH: Control of Substances Hazardous to Health (Kontrola látek škodlivých zdraví) (Spojené království)

Se vzorky a testovacími kazetami QIAstat-Dx pracujte opatrně, předejdete tak kontaminaci přístroje QIAstat-Dx Analyzer 1.0 a pracoviště. V případě kontaminace (např. úniku z kazety) vyčistěte a dekontaminujte postiženou oblast a přístroj QIAstat-Dx Analyzer (viz [část 7\)](#page-72-0).

#### **Biologické nebezpečí**

Při vkládání testovacích kazet QIAstat-Dx obsahujících infekční vzorky do přístroje QIAstat-Dx Analyzer 1.0 nebo jejich vykládání z něj postupujte opatrně. Porušení kazety může mít za následek kontaminaci přístroje QIAstat-Dx Analyzer 1.0 a okolní oblasti.

Se všemi testovacími kazetami QIAstat-Dx je nutné manipulovat, jako kdyby obsahovaly potenciálně infekční agens.

#### **Riziko kontaminace**

Ihned zajistěte opatření bránící šíření kontaminace z porušené nebo viditelně poškozené testovací kazety QIAstat-Dx a vyčistěte ji. Obsah, i když neinfekční, se může normální činností rozšířit a kontaminovat další analytické výsledky a vést tak k falešně pozitivním výsledkům.

Pokyny k čištění a dekontaminaci přístroje QIAstat-Dx Analyzer 1.0 naleznete v částec[h 8.2](#page-80-2) a [8.3.](#page-81-0)

#### <span id="page-12-0"></span>2.6 Likvidace odpadu

**VAROVÁNÍ**

**UPOZORNĚNÍ**

Použité testovací kazety QIAstat-Dx a plastový materiál mohou obsahovat nebezpečné chemikálie nebo infekční agens. Takový odpad vyžaduje sběr a likvidaci v souladu se všemi národními, státními a místními předpisy a zákony pro ochranu zdraví a bezpečnosti práce.

Pokyny k likvidaci dle směrnice o odpadních elektrických a elektronických zařízeních (OEEZ) viz příloha [11.4.](#page-96-0)

#### <span id="page-13-0"></span>2.7 Symboly na přístroji QIAstat-Dx Analyzer 1.0

Na přístroji QIAstat-Dx Analyzer 1.0 a/nebo testovacích kazetách QIAstat-Dx se objevují následující symboly.

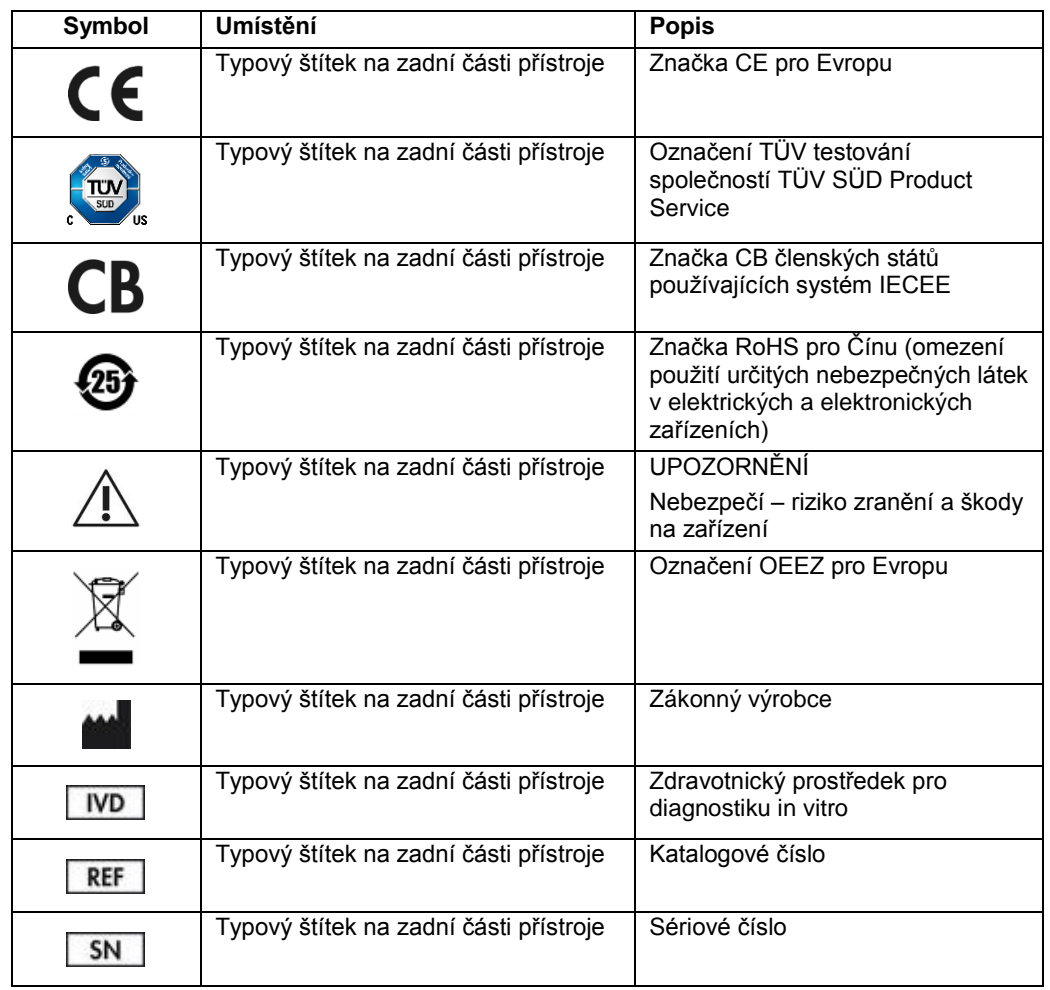

### <span id="page-14-0"></span>3 Všeobecný popis

#### <span id="page-14-1"></span>3.1 Popis systému

Přístroj QIAstat-Dx Analyzer 1.0 v kombinaci s testovacími kazetami QIAstat-Dx používá PCR v reálném čase k detekci nukleových kyselin patogenů v lidských biologických vzorcích. Přístroj QIAstat-Dx Analyzer 1.0 a kazety jsou navržené jako uzavřený systém umožňujících bezkontaktní přípravu vzorků s následnou detekcí a identifikací nukleových kyselin patogenů. Vzorky se vkládají do testovací kazety QIAstat-Dx, která obsahuje všechna činidla potřebná k izolaci a amplifikaci nukleových kyselin ze vzorku. Integrovaný software interpretuje amplifikační signály detekované v reálném čase a hlásí je přes intuitivní uživatelské rozhraní.

#### <span id="page-14-2"></span>3.2 Popis přístroje QIAstat-Dx Analyzer 1.0

Přístroj QIAstat-Dx Analyzer 1.0 sestává z provozního a 1 nebo více (až 4) analytických modulů. Provozní modul zahrnuje prvky zajišťující připojení k analytickému modulu a umožňuje interakci uživatele s přístrojem QIAstat-Dx Analyzer 1.0. Analytický modul obsahuje hardware a software pro testování a analýzu vzorků.

Přístroj QIAstat-Dx Analyzer 1.0 sestává z následujících prvků:

- ⚫ Dotyková obrazovka pro interakci uživatele s přístrojem QIAstat-Dx Analyzer 1.0
- ⚫ Čtečka čárových kódů k identifikaci vzorku, pacienta a testovací kazety QIAstat-Dx
- Porty USB pro rozšíření analýz a systému, export dokumentů a připojení tiskárny (jeden vepředu, tři vzadu)
- ⚫ Vstupní port pro kazety k vkládání testovacích kazet QIAstat-Dx do přístroje QIAstat-Dx Analyzer 1.0
- Ethernetový konektor pro připojení k síti

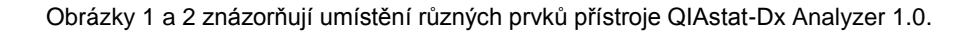

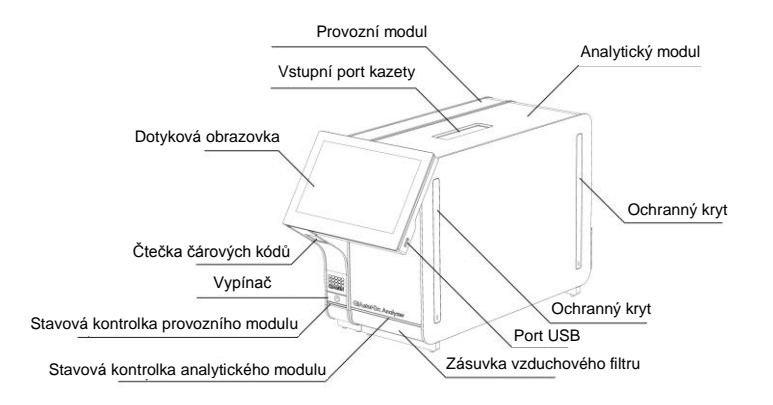

**Obrázek 1. Pohled zepředu na přístroj QIAstat-Dx Analyzer 1.0.** Provozní modul se nachází nalevo a analytický modul napravo.

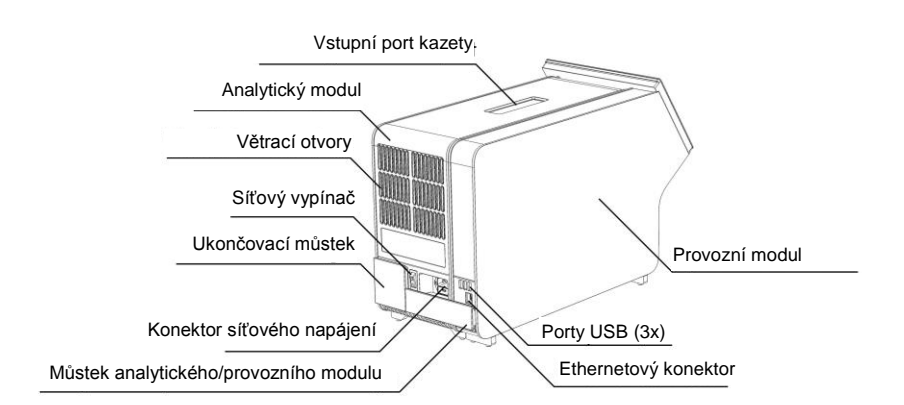

**Obrázek 2. Pohled zezadu na přístroj QIAstat-Dx Analyzer 1.0.** Provozní modul se nachází napravo a analytický modul nalevo.

#### <span id="page-16-0"></span>3.3 Popis testovací kazety QIAstat-Dx

Testovací kazeta QIAstat-Dx je jednorázový plastový prostředek umožňující plně automatické molekulární analýzy. Hlavní funkce testovací kazety QIAstat-Dx zahrnují kompatibilitu s různými typy vzorků (např. tekutinami, stěry), hermetické uzavření všech předem vložených činidel nutných k testování a provoz skutečně bez dohledu. Veškeré kroky přípravy vzorků a testování probíhají v testovací kazetě QIAstat-Dx.

Testovací kazeta QIAstat-Dx již obsahuje veškerá činidla potřebná pro úplné zpracování testu a je tudíž soběstačná. Uživatel nemusí přijít do kontaktu s činidly a/nebo s nimi manipulovat. Během testu zpracovává činidla analytický modul v pneumaticky řízeném systému mikrohadiček, nepřichází tudíž do přímého kontaktu s regulátory přístroje QIAstat-Dx Analyzer 1.0. Přístroj QIAstat-Dx Analyzer 1.0 obsahuje vzduchové filtry pro vstupující i vystupující vzduch, co déle zvyšuje bezpečnost prostředí. Po testování zůstává testovací kazeta QIAstat-Dx po celou dobu hermeticky uzavřená, což významně zvyšuje bezpečnost likvidace.

V testovací kazetě QIAstat-Dx proběhne několik kroků v automatické sekvenci, k přenosu vzorků a tekutin přes přenosovou komoru do požadovaných cílů se používá pneumatický tlak. Po zavedení testovací kazety QIAstat-Dx do přístroje QIAstat-Dx Analyzer 1.0 proběhnou následující kroky testu automaticky:

- Resuspenze interní kontroly
- ⚫ Lýza buněk mechanickými a/nebo chemickými způsoby
- Purifikace nukleových kyselin na báze membrán
- ⚫ Míchání purifikované nukleové kyseliny s lyofilizovanými činidly hlavní směsi
- ⚫ Přenos definovaných alikvotů eluátu / hlavní směsi do různých reakčních komor
- ⚫ Provedení multiplexního testování PCR v reálném čase v každé reakční komoře. V každé reakční komoře se přímo detekuje zvýšení fluorescence svědčící pro přítomnost cílového analytu.

Obecné rozložení kazety a její funkce jsou znázorněné na obrázku 3 na další straně.

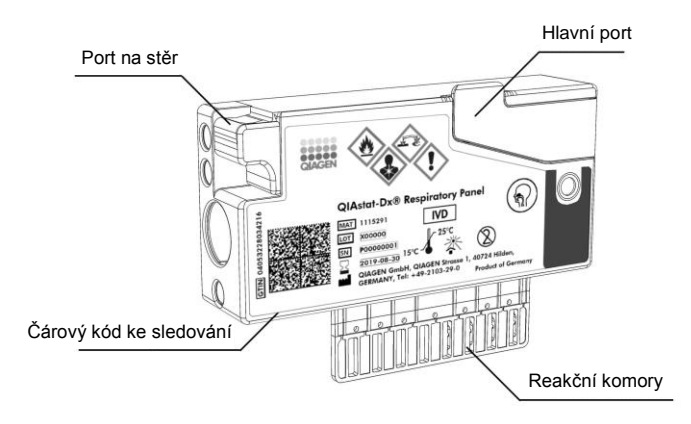

**Obrázek 3. Funkce testovací kazety QIAstat-Dx.**

## <span id="page-18-0"></span>4 Postupy instalace

#### <span id="page-18-1"></span>4.1 Požadavky na pracoviště

Zvolte plochý suchý a čistý prostor na pracovním stole pro přístroj QIAstat-Dx Analyzer 1.0. Ujistěte se, že daný prostor není vystaven nadměrnému průvanu, vlhkosti a prachu, je chráněn před přímým slunečním světlem, výraznému kolísání teploty, před zdroji světla, vibracemi a elektrického rušení. Hmotnost a rozměry přístroje QIAstat-Dx Analyzer 1.0 spolu se správnými provozními podmínkami (teplota a vlhkost) naleznete v části [10.](#page-90-0) Přístroj QIAstat-Dx Analyzer 1.0 by měl mít dostatek volného prostoru na všech stranách, aby byla zajištěna správná ventilace a volný přístup ke vstupnímu portu kazety, zadní části přístroje QIAstat-Dx Analyzer 1.0, vypínači, čtečce čárových kódů a dotykové obrazovce.

**Poznámka**: Před instalací a použitím přístroje QIAstat-Dx Analyzer 1.0 si prostudujte část [10](#page-90-0) a obeznamte se s provozními podmínkami přístroje QIAstat-Dx Analyzer 1.0.

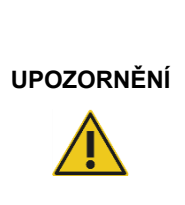

#### **Narušené větrání**

Za zadní částí přístroje QIAstat-Dx Analyzer 1.0 musí zůstat volný prostor minimálně 10 cm, aby bylo zajištěno správné větrání. Také nesmí být blokován tok vzduchu pod jednotkou.

Štěrbiny a otvory, které zajišťují větrání přístroje, nesmí být zakryty.

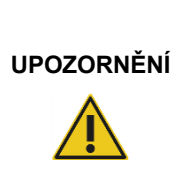

#### **Elektromagnetická interference**

Neukládejte přístroj QIAstat-Dx Analyzer 1.0 do blízkosti zdrojů silného elektromagnetického záření (např. nestíněné zdroje vysokofrekvenčního záření), které mohou bránit jeho správné činnosti, ani jej nepoužívejte v takovém prostředí.

#### <span id="page-19-0"></span>4.2 Dodání a součásti přístroje QIAstat-Dx Analyzer 1.0

Přístroj QIAstat-Dx Analyzer 1.0 je rozdělen do dvou samostatných krabic, které obsahují všechny součásti potřebné pro sestavení a provoz systému. Obsah krabic je popsán níže:

Obsah krabice 1:

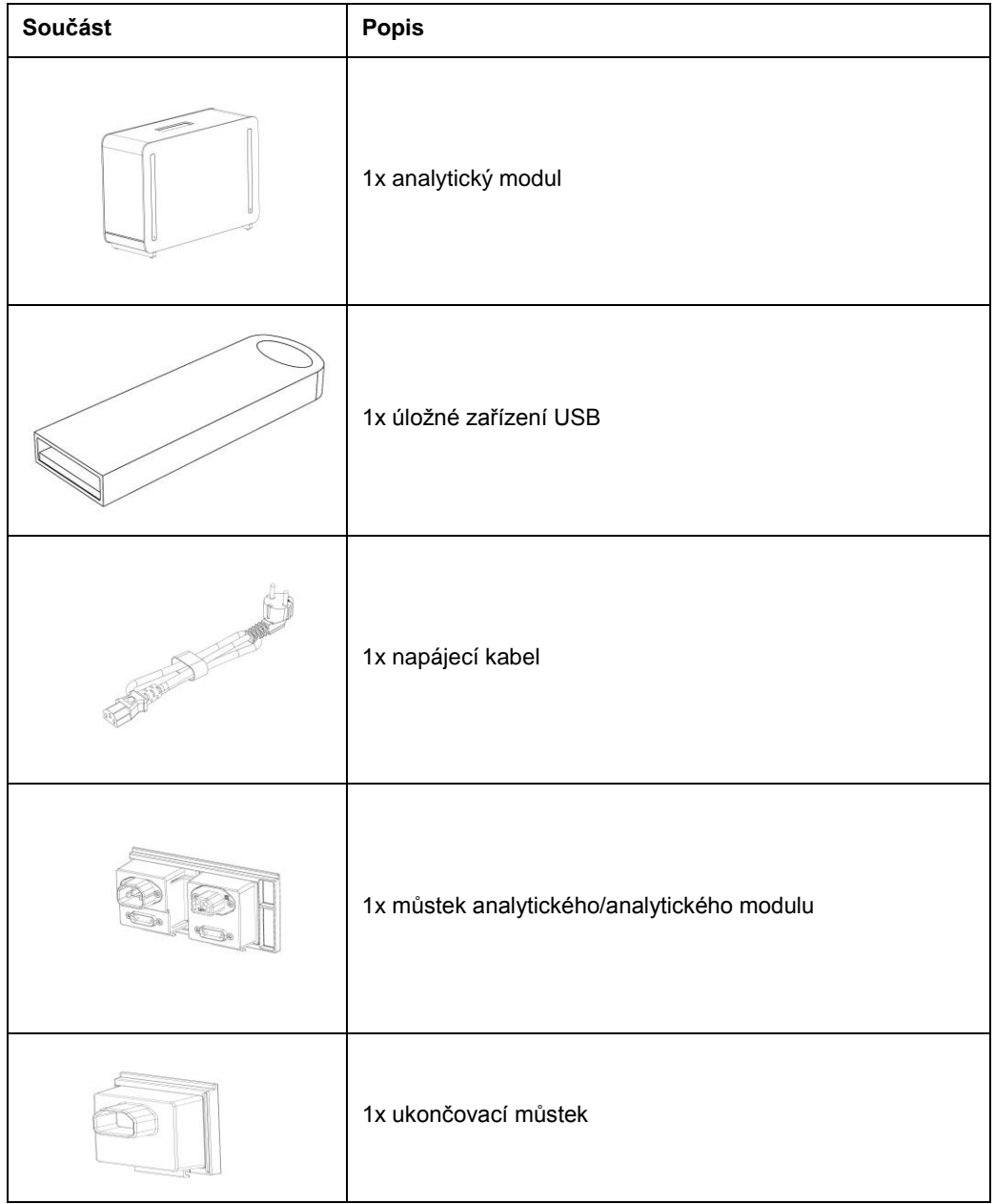

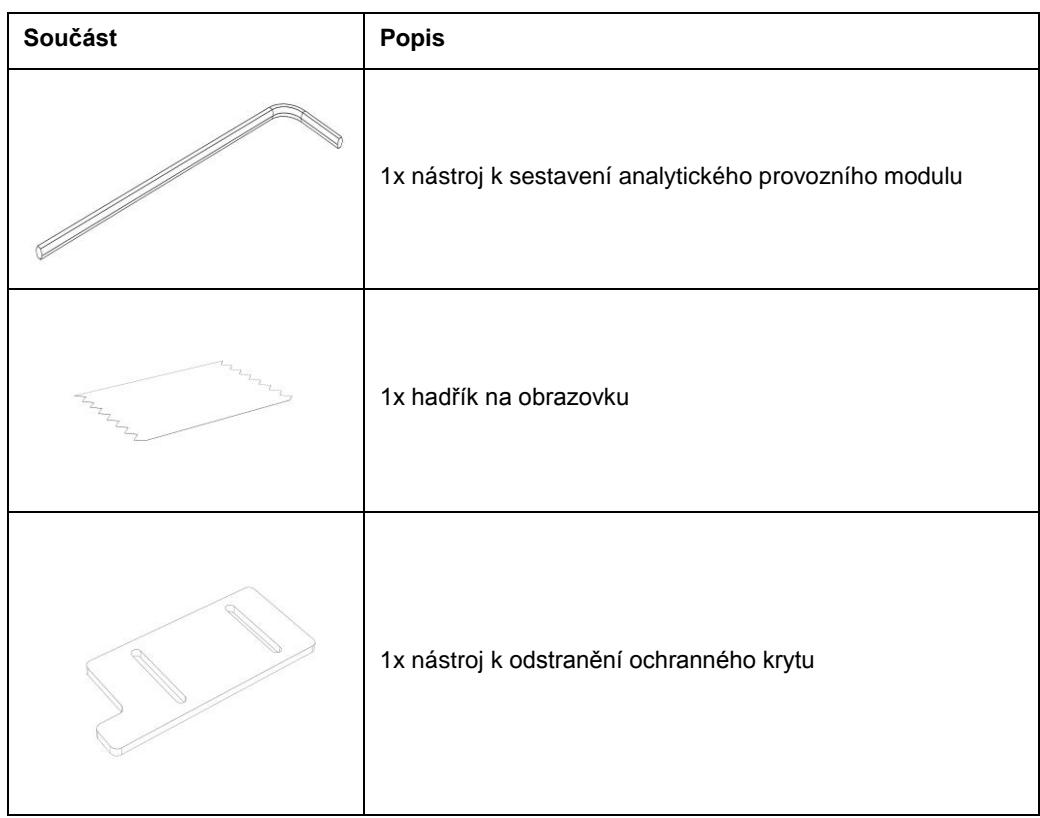

#### Obsah krabice 2:

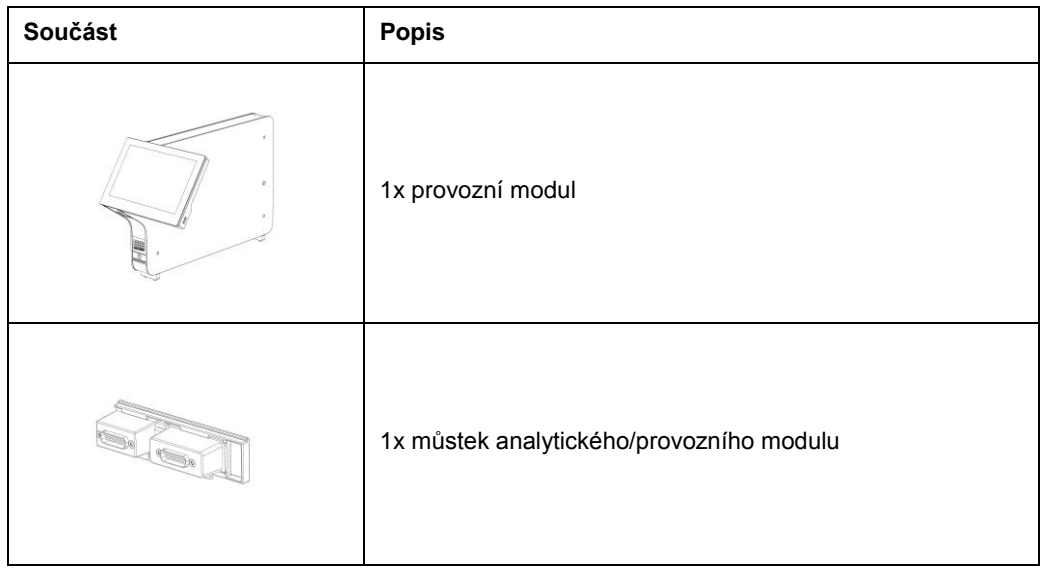

#### <span id="page-21-0"></span>4.3 Vybalení a instalace přístroje QIAstat-Dx Analyzer 1.0

Opatrně vybalte přístroj QIAstat-Dx Analyzer 1.0 dle následujících kroků:

**Riziko zranění a škody na zařízení**

1. Vytáhněte analytický modul z krabice a uložte jej na rovný povrch. Vytáhněte pěnové díly připojené na analytický modul.

Poznámka: Při zvedání a manipulaci držte analytický modul za základnu oběma rukama, viz obrázek 4.

#### **VAROVÁNÍ/**

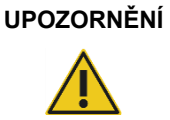

QIAstat-Dx Analyzer 1.0 je těžký přístroj. Při zvedání přístroje QIAstat-Dx Analyzer 1.0 postupujte opatrně a používejte odpovídající metody ke zvedání, abyste předešli újmě na zdraví nebo poškození analyzátoru.

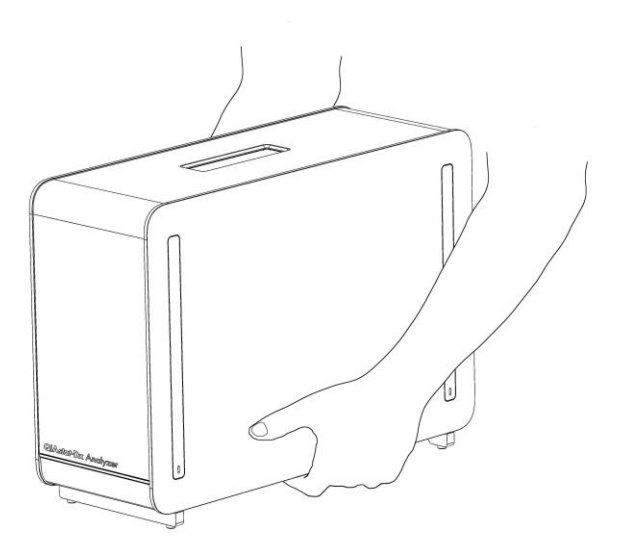

#### **Obrázek 4. Správné zacházení s analytickým modulem.**

2. Sejměte ochranné kryty z boční strany analytického modulu za použití nástroje k odstranění ochranného krytu dodávaného s přístrojem QIAstat-Dx Analyzer 1.0 (obrázek 5 na další straně).

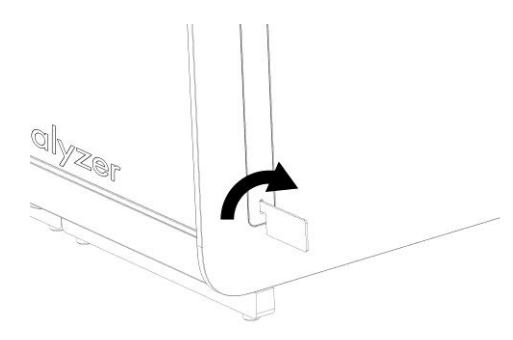

#### **Obrázek 5. Sejmutí ochranných krytů.**

3. Vytáhněte provozní modul z krabice a připojte jej k boční straně analytického modulu. Utáhněte šrouby za použití nástroje k sestavení analytického-provozního modulu dodávaného s přístrojem QIAstat-Dx Analyzer 1.0 (obrázek 6).

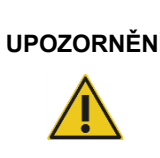

#### **UPOZORNĚNÍ Riziko mechanického poškození**

Nenechávejte provozní modul bez opory nebo opřený o dotykovou obrazovku, dotyková obrazovka by se mohla poškodit.

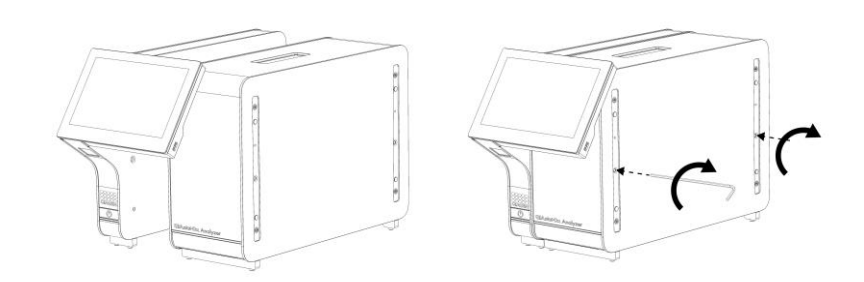

#### **Obrázek 6. Připevnění provozního modulu k analytickému modulu.**

4. Znovu připevněte ochranné kryty na boční stranu analytického modulu (obrázek 7 na další straně).

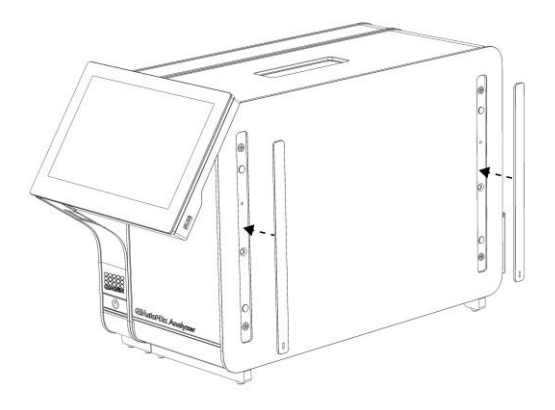

#### **Obrázek 7. Opětovné připevnění ochranných krytů.**

5. Připojte můstek analytického/provozního modulu v zadní části přístroje QIAstat-Dx Analyzer 1.0 a propojte tak provozní a analytický modul (obrázek 8).

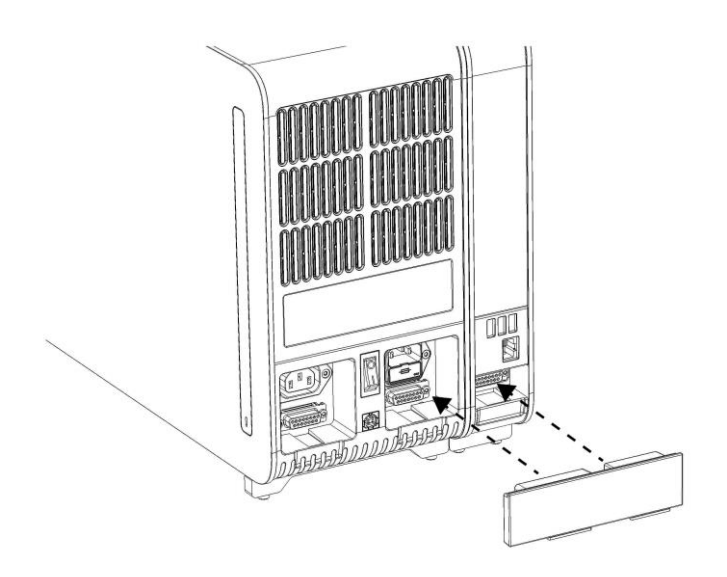

**Obrázek 8. Připojení můstku analytického/provozního modulu.**

6. Připojte ukončovací můstek k zadní straně analytického modulu (obrázek 9 na další straně).

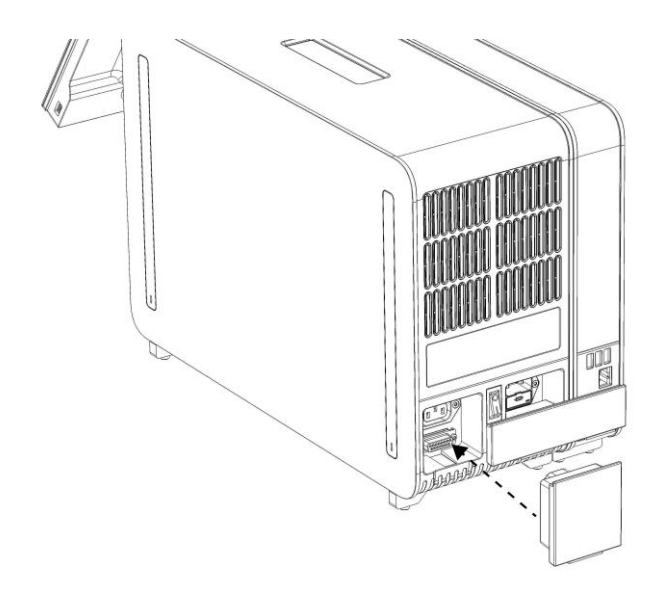

#### **Obrázek 9. Připojení ukončovacího můstku.**

7. Připojte napájecí kabel dodávaný s přístrojem QIAstat-Dx Analyzer 1.0 k zadní části analytického modulu (obrázek 10).

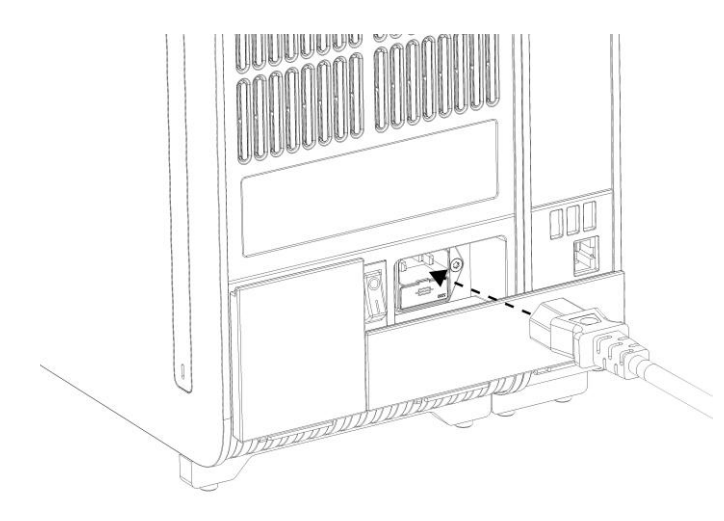

#### **Obrázek 10. Připojení napájecího kabelu.**

- 8. Připojte napájecí kabel do elektrické zásuvky.
- 9. Zapněte přístroj stisknutím vypínače na zadní straně analytického modulu do polohy "l" (obrázek 11). Ověřte, že jsou stavové kontrolky analytického a provozního modulu modré.

**Poznámka**: Pokud je stavová kontrolka červená, došlo k poruše analytického modulu. Kontaktujte oddělení technických služeb společnosti QIAGEN za použití kontaktních informací v části [9](#page-85-0) a požádejte o pomoc.

**Poznámka**: Nástroj nesmí být umístěn v poloze se špatným přístupem k vypínači napájení.

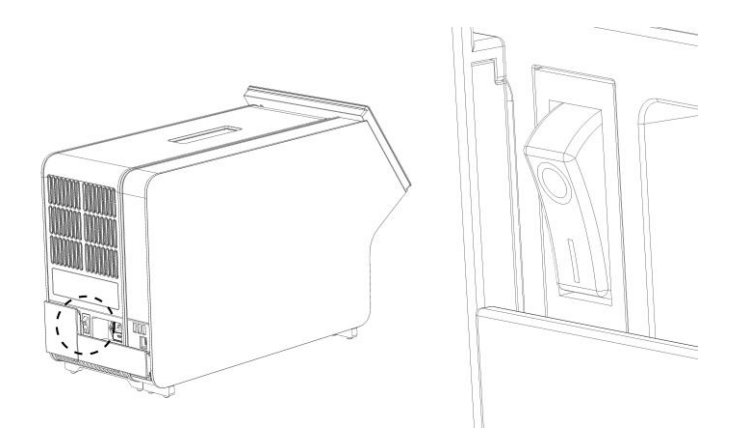

**Obrázek 11. Umístění vypínače a jeho nastavení do polohy "I".**

10. Přístroj QIAstat-Dx Analyzer 1.0 je nyní připraven ke konfiguraci pro daný účel použití. Informace o konfiguraci parametrů systému, nastavení systémového času a data a konfiguraci síťového připojení naleznete v části [6.7.](#page-60-0)

#### <span id="page-25-0"></span>4.4 Instalace doplňkových analytických modulů

Opatrně vybalte doplňkový analytický modul a instalujte jej dle následujících kroků:

- 1. Připravte přístroj QIAstat-Dx Analyzer 1.0 pro instalaci nového modulu:
	- 1a. Přístroj QIAstat-Dx Analyzer 1.0 vypněte stisknutím vypínače na jeho přední straně.
	- 1b. Přístroj vypněte stisknutím vypínače na zadní straně analytického modulu do polohy "O".
	- 1c. Odpojte napájecí kabel.
	- 1d. Odpojte ukončovací můstek ze zadní strany analytického modulu (obrázek 12 na další straně).

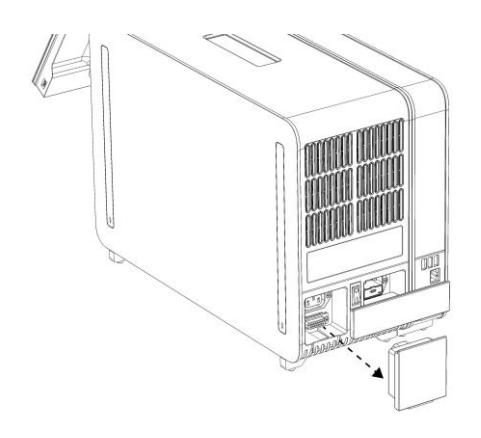

**Obrázek 12. Odpojení ukončovacího můstku.**

1e. Odstraňte ochranné kryty z boční strany analytického modulu, na který bude doplňkový analytický modul upevněn (obrázek 13).

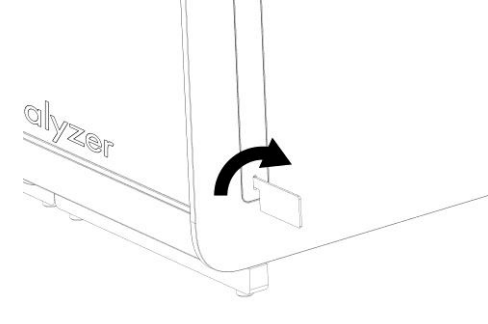

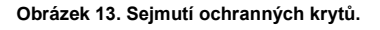

2. Vytáhněte doplňkový analytický modul z krabice a uložte jej na rovný povrch. Vytáhněte pěnové díly připojené na analytický modul.

**Poznámka**: Při zvedání a manipulaci držte analytický modul za základnu oběma rukama, viz obrázek 14 na další straně.

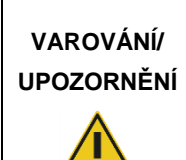

#### **Riziko zranění a škody na zařízení**

QIAstat-Dx Analyzer 1.0 je těžký přístroj. Při zvedání přístroje QIAstat-Dx Analyzer 1.0 postupujte opatrně a používejte odpovídající metody ke zvedání, abyste předešli újmě na zdraví nebo poškození analyzátoru.

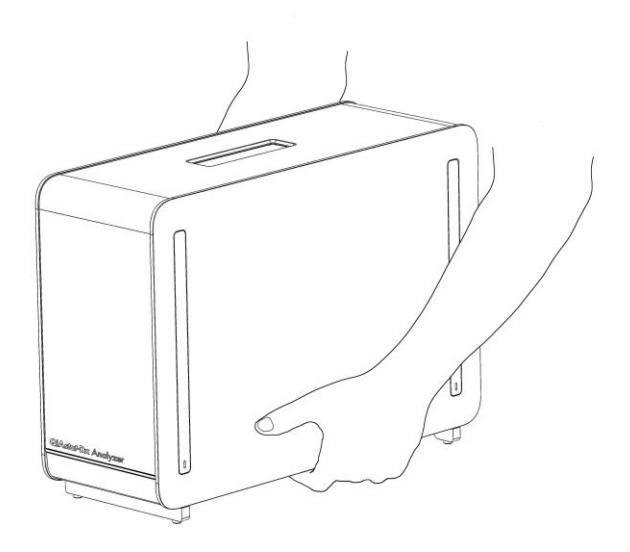

#### **Obrázek 14. Správné zacházení s analytickým modulem.**

3. Sejměte ochranné kryty z boční strany analytického modulu za použití nástroje k odstranění ochranného krytu dodávaného s přístrojem QIAstat-Dx Analyzer 1.0 (obrázek 15).

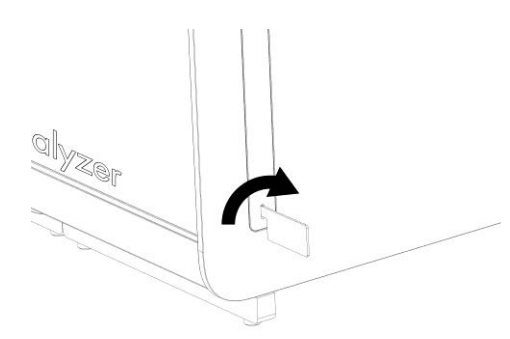

#### **Obrázek 15. Sejmutí ochranných krytů.**

4. Doplňkový analytický modul zarovnejte se stávajícím analytickým modulem. Utáhněte šrouby za použití nástroje k sestavení analytického-provozního modulu dodávaného s přístrojem QIAstat-Dx Analyzer 1.0 (obrázek 16 na další straně).

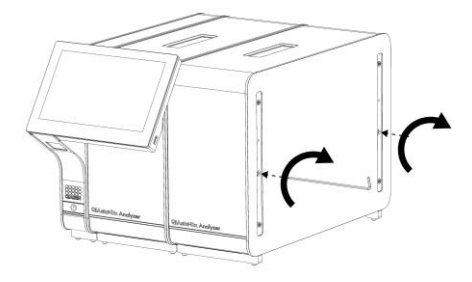

**Obrázek 16. Zarovnání a upevnění doplňkového analytického modulu.**

5. Znovu upevněte ochranné kryty na boční stranu doplňkového analytického modulu (obrázek 17).

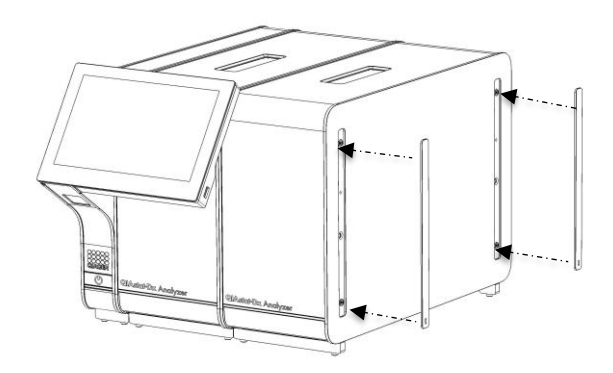

**Obrázek 17. Opětovné připevnění ochranných krytů na doplňkový analytický modul.**

6. Připojte můstek analytického/analytického modulu v zadní části přístroje QIAstat-Dx Analyzer 1.0 a propojte tak oba analytické moduly (obrázek 18 na další straně).

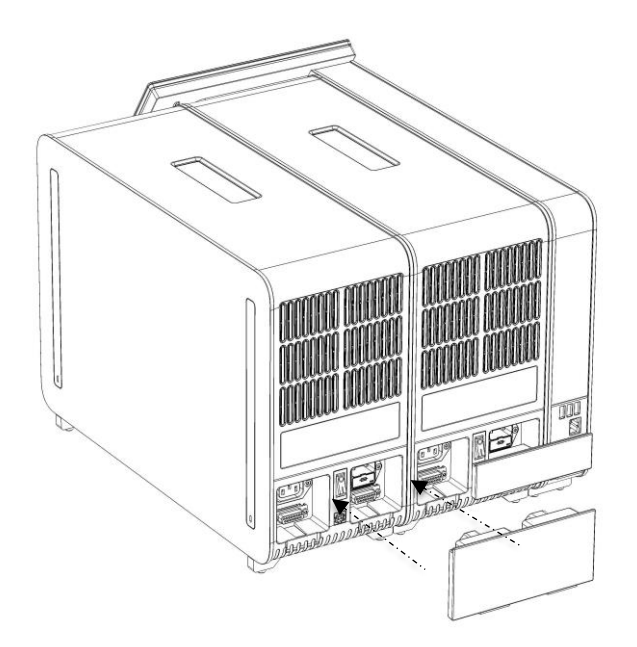

**Obrázek 18. Připojení můstku analytického/analytického modulu.**

7. Připojte ukončovací můstek k zadní straně analytického modulu (obrázek 19).

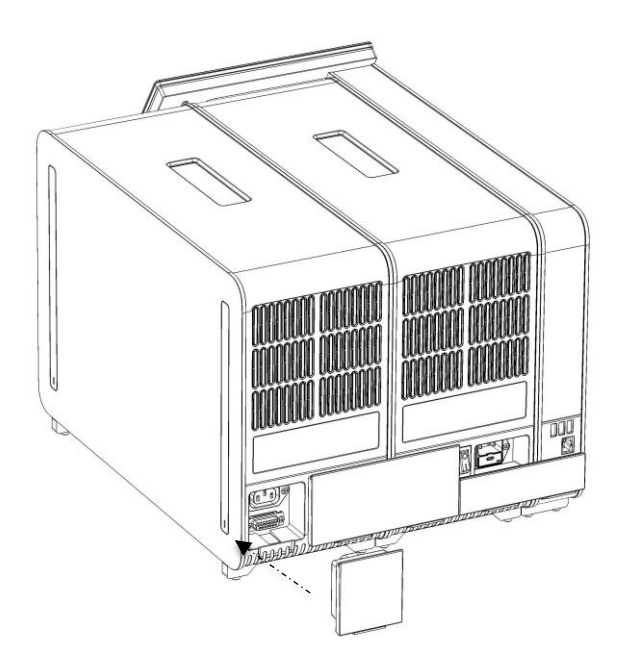

**Obrázek 19. Připojení ukončovacího můstku.**

8. Připojte napájecí kabel dodávaný s přístrojem QIAstat-Dx Analyzer 1.0 k zadní části původního analytického modulu (obrázek 20).

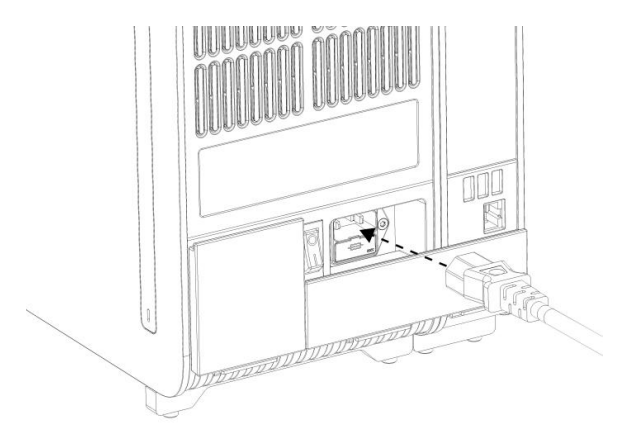

**Obrázek 20. Připojení napájecího kabelu.**

- 9. Připojte napájecí kabel do elektrické zásuvky.
- 10. Zapněte přístroj stisknutím vypínače na zadní straně analytického modulu do polohy "I" (obrázek 21 ). Ověřte, že jsou stavové kontrolky analytického a provozního modulu modré.

**Poznámka**: Pokud je stavová kontrolka červená, došlo k poruše analytického modulu. Kontaktujte oddělení technických služeb společnosti QIAGEN za použití kontaktních informací v části [9](#page-85-0) a požádejte o pomoc.

**Poznámka**: Nástroj nesmí být umístěn v poloze se špatným přístupem k vypínači napájení.

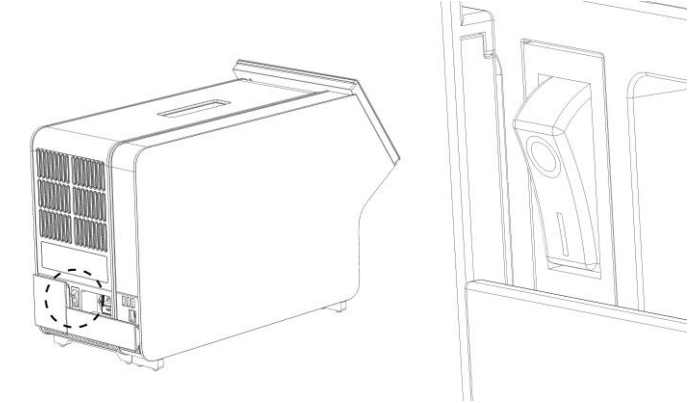

**Obrázek 21. Umístění vypínače a jeho nastavení do polohy "I".**

11. Přístroj QIAstat-Dx Analyzer 1.0 je nyní připraven ke konfiguraci pro daný účel použití. Informace o konfiguraci parametrů systému, nastavení systémového času a data a konfiguraci síťového připojení naleznete v části [6.7.](#page-60-0)

#### <span id="page-31-0"></span>4.5 Opětovné balení a odeslání přístroje QIAstat-Dx Analyzer 1.0

Při opětovném balení přístroje QIAstat-Dx Analyzer 1.0 v přípravě na přepravu je nutné použít původní obalové materiály. Pokud nemáte k dispozici původní přepravní materiály, kontaktujte oddělení technických služeb společnosti QIAGEN. Před zabalením se ujistěte, že byl přístroj adekvátně připraven (viz část [8.2\)](#page-80-2) a že nepředstavuje biologická ani chemická rizika.

Postup při opětovném balení přístroje:

- 1. Ujistěte se, že je přístroj vypnutý (stiskněte vypínač do polohy "O").
- 2. Odpojte napájecí kabel ze zásuvky.
- 3. Připojte napájecí kabel ze zadní strany analytického modulu.
- 4. Odpojte ukončovací můstek na zadní straně analytického modulu.
- 5. Odpojte můstek analytického/provozního modulu propojující provozní a analytické moduly v zadní části přístroje QIAstat-Dx Analyzer 1.0.
- 6. Sejměte ochranné kryty z boční strany analytického modulu za použití nástroje k odstranění ochranného krytu.
- 7. Pomocí dodávaného nástroje k sestavení analytického-provozního modulu uvolněte dva šrouby držící propojující provozní modul s analytickým modulem. Zabalte provozní modul do jeho krabice.
- 8. Znovu nasaďte ochranné kryty na boční stranu analytického modulu. Zabalte analytický modul s příslušnými pěnovými díly do původní krabice.

## <span id="page-32-0"></span>5 Zpracování testu a zobrazení výsledků

**Poznámka**: Obrázky uvedené v této uživatelské příručce jsou pouze příklady a u jednotlivých analýz se mohou lišit.

<span id="page-32-1"></span>5.1 Spuštění přístroje QIAstat-Dx Analyzer 1.0

1. Stisknutím tlačítka ON/OFF (Zapnout/Vypnout) na přední straně přístroje QIAstat-Dx Analyzer 1.0 spusťte jednotku (obrázek 22).

Poznámka: Vypínač v zadní části analytického modulu musí být nastaven do polohy "I". Kontrolky provozního a analytického modulu se v poloze "l" rozsvítí modře (tj. napájení je zapnuto).

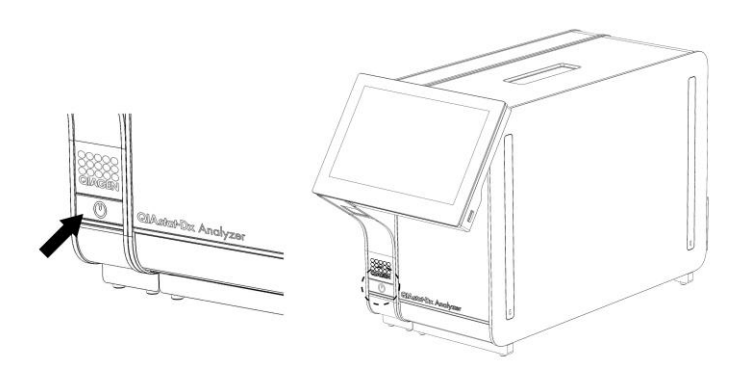

**Obrázek 22. Stisknutí tlačítka ON/OFF (Zapnout/Vypnout) ke spuštění přístroje.**

2. Počkejte, než se otevře **hlavní** obrazovka a stavové kontrolky analytického a provozního modulu se rozsvítí zeleně a přestanou blikat.

**Poznámka**: Obrazovka **Login** (Přihlášení) se otevře, pokud je aktivována funkce **User Access Control** (Řízení uživatelského přístupu). Další podrobnosti naleznete v část[i 6.5.](#page-53-1)

#### <span id="page-32-2"></span>5.2 Příprava testovací kazety QIAstat-Dx

Vyjměte testovací kazetu QIAstat-Dx z obalu. Podrobnosti o přidávání vzorku do testovací kazety QIAstat-Dx a informace specifické pro zpracovávanou analýzu naleznete v návodu k použití specifické analýzy (např. QIAstat-Dx Respiratory Panel). Po přidání vzorku do testovací kazety QIAstat-Dx se vždy ujistěte, že jsou obě víčka vzorku pevně uzavřená.

#### <span id="page-33-0"></span>5.3 Postup při zpracování testu

Všichni uživatelé musí při práci s dotykovou obrazovkou přístroje QIAstat-Dx Analyzer 1.0 používat odpovídající osobní ochranné pomůcky jako např. rukavice.

- 1. Stiskněte tlačítko **Run Test** (Spustit test) v pravém horním rohu **hlavní** obrazovky.
- 2. Po výzvě naskenujte čárový kód ID vzorku za použití čtečky čárových kódů, která je integrovaná do provozního modulu (obrázek 23).

**Poznámka**: V závislosti na konfiguraci přístroje QIAstat-Dx Analyzer 1.0 můžete také zadat ID vzorku za použití virtuální klávesnice na dotykové obrazovce. Další podrobnosti naleznete v části [6.7.2.](#page-63-0)

**Poznámka**: V závislosti na zvolené konfiguraci systému může být nyní nutné zadat ID pacienta. Další podrobnosti naleznete v části [6.7.2.](#page-63-0)

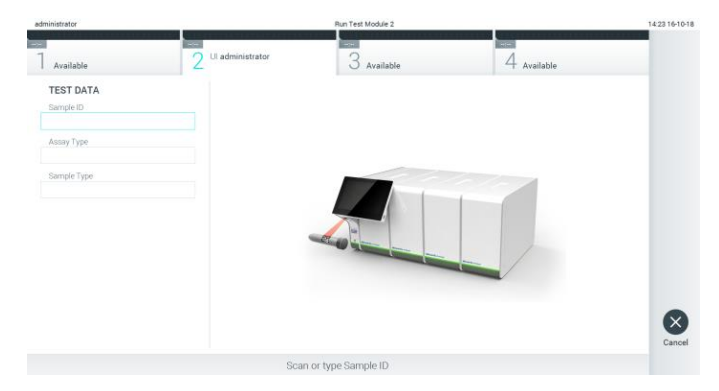

**Obrázek 23. Skenování čárového kódu s ID vzorku.**

3. Po výzvě naskenujte čárový kód na testovací kazetě QIAstat-Dx, kterou chcete použít. Přístroj QIAstat-Dx Analyzer 1.0 podle čárového kódu testovací kazety QIAstat-Dx automaticky rozezná analýzu, která se má zpracovat (obrázek 24 na další straně).

**Poznámka**: Přístroj QIAstat-Dx Analyzer 1.0 nepřijme testovací kazety QIAstat-Dx po datu spotřeby, již použité kazety ani kazety pro analýzy, které v jednotce nejsou nainstalované. V takových případech se zobrazí chybová zpráva. Další podrobnosti naleznete v části [9.2.](#page-87-0)

**Poznámka**: Pokyny pro import a přidávání analýz do přístroje QIAstat-Dx Analyzer 1.0 naleznete v části [6.6.2.](#page-59-0)

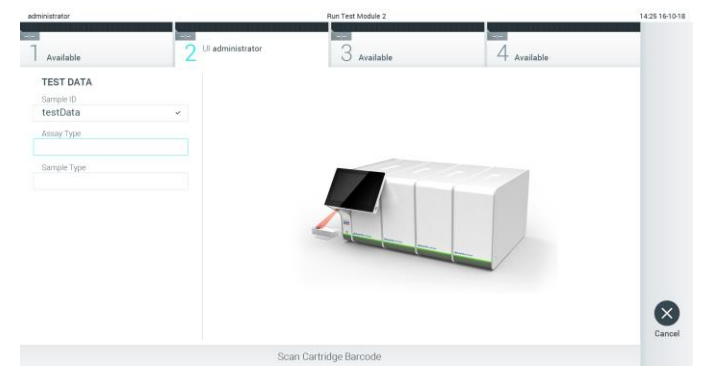

**Obrázek 24. Skenování čárového kódu testovací kazety QIAstat-Dx.**

4. V případě potřeby zvolte ze seznamu odpovídající typ vzorku (obrázek 25).

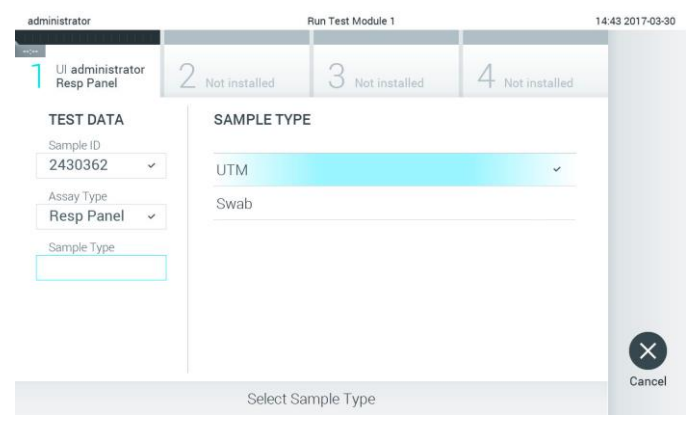

**Obrázek 25. Výběr typu vzorku.**

5. Otevře se obrazovka **Confirm** (Potvrdit). Zkontrolujte zadané údaje a stisknutím relevantních polí na dotykové obrazovce a úpravou informací proveďte potřebné změny (obrázek 26).

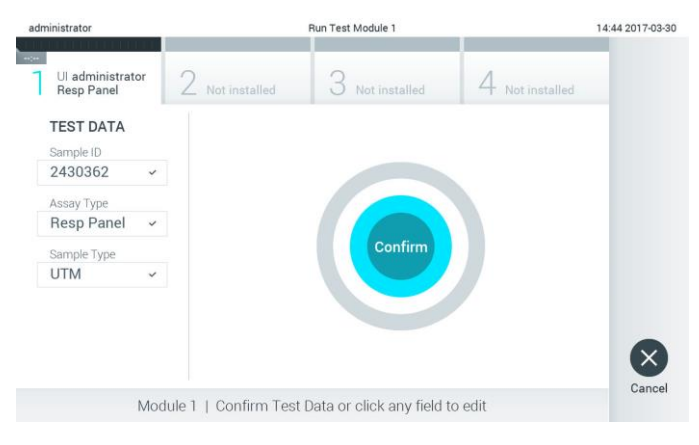

**Obrázek 26. Obrazovka Confirm (Potvrdit).**

- 6. Když jsou všechny zobrazené údaje správné, stiskněte tlačítko **Confirm** (Potvrdit). V případě potřeby stiskněte odpovídající pole a upravte jeho obsah nebo zrušte test tlačítkem **Cancel** (Zrušit).
- 7. Ujistěte se, že jsou víčka vzorků na portu pro stěry a na hlavním portu testovací kazety QIAstat-Dx pevně uzavřená. Když se automaticky otevře vstupní port pro kazety v horní části přístroje QIAstat-Dx Analyzer 1.0, vložte testovací kazetu QIAstat-Dx s čárovým kódem otočeným doleva a reakčními komorami směrem dolů (obrázek 27).

**Poznámka**: Když je k provoznímu modulu připojeno několik analytických modulů, přístroj QIAstat-Dx Analyzer 1.0 automaticky zvolí analytický modul, ve kterém má být test zpracován.

**Poznámka**: Testovací kazetu QIAstat-Dx není nutné do přístroje QIAstat-Dx Analyzer 1.0 tlačit. Vložte ji správně do vstupního portu pro kazety a přístroj QIAstat-Dx Analyzer 1.0 ji automaticky přesune do analytického modulu.

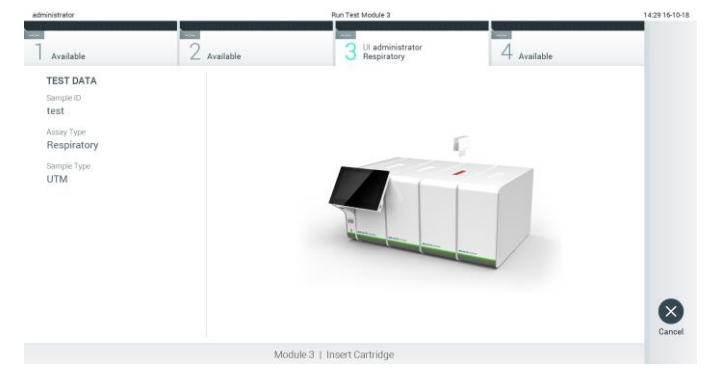

**Obrázek 27. Vložení testovací kazety QIAstat-Dx do přístroje QIAstat-Dx Analyzer 1.0.**

8. Když přístroj QIAstat-Dx Analyzer 1.0 detekuje testovací kazetu QIAstat-Dx, automaticky zavře víčko vstupního portu pro kazety a zahájí zpracování testu. Ze strany obsluhy již nejsou nutné žádné další kroky, test proběhne automaticky.

**Poznámka**: Přístroj QIAstat-Dx Analyzer 1.0 nepřijme jinou testovací kazetu QIAstat-Dx než kazetu použitou a naskenovanou během nastavení testu. Pokud vložíte jinou než naskenovanou kazetu, systém nahlásí chybu a kazetu automaticky vysune.

**Poznámka**: Až do tohoto bodu lze zpracování testu zrušit stisknutím tlačítka **Cancel** (Zrušit) ve spodním pravém rohu dotykové obrazovky.

**Poznámka**: V závislosti na konfiguraci systému může být obsluha požádána o opětovné zadání uživatelského hesla před spuštěním zpracování.

**Poznámka**: Pokud do portu nevložíte žádnou testovací kazetu QIAstat-Dx, víčko vstupního portu kazety se automaticky zavře po 30 sekundách. V takovém případě zopakujte krok počínaje krokem 5.
9. Během provádění testu je na dotykové obrazovce zobrazena zbývající doba zpracování (obrázek 28).

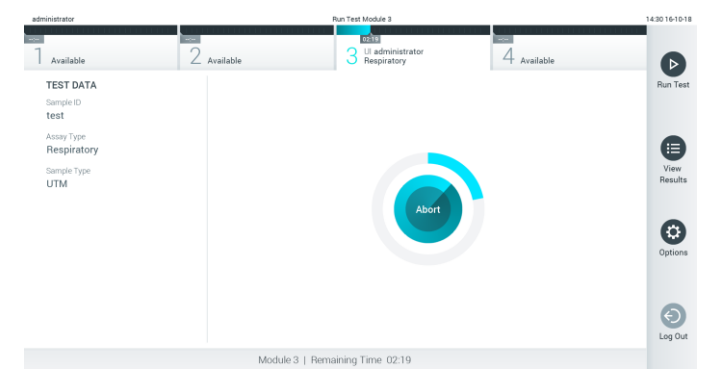

**Obrázek 28. Provádění testu a zobrazení zbývající doby zpracování.**

10. Po dokončení testu se objeví obrazovka **Eject** (Vysunout) (obrázek 29). Stisknutím tlačítka **Eject** (Vysunout) na dotykové obrazovce vyjměte testovací kazetu QIAstat-Dx a zlikvidujte ji jako nebezpečný biologický odpad v souladu se všemi národními, státními a místními zdravotnickými a bezpečnostními předpisy a zákony.

**Poznámka**: Když se vstupní port pro testovací kazety QIAstat-Dx otevře a vysune kazetu, je ji nutné vytáhnout. Nebude-li kazeta do 30 sekund vyjmuta, automaticky se zasune zpět do přístroje QIAstat-Dx Analyzer 1.0 a víčko vstupního portu pro kazety se zavře. V takovém případě můžete stisknutím tlačítka **Eject** (Vysunout) opět otevřít víčko vstupního portu kazety a kazetu vytáhnout.

**Poznámka**: Použité testovací kazety QIAstat-Dx je nutné zlikvidovat. Kazety nelze používat opakovaně u testů, které již byly spuštěné, ale následně zrušené obsluhou, nebo které skončily chybou.

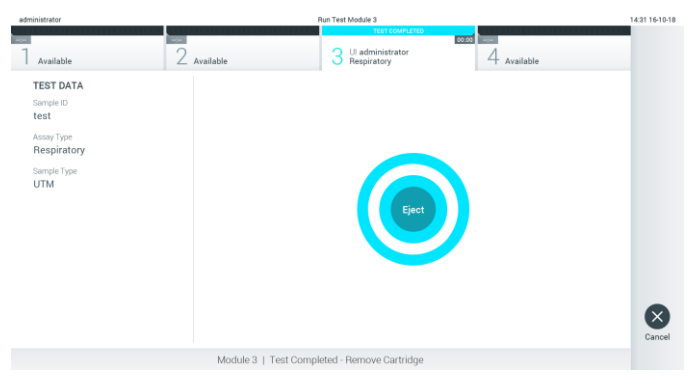

**Obrázek 29. Zobrazení obrazovky Eject (Vysunout).**

11. Po vysunutí testovací kazety QIAstat-Dx se zobrazí obrazovka **Summary** (Souhrn) s výsledky (obrázek 30). Další podrobnosti naleznete v část[i 5.4.](#page-38-0)

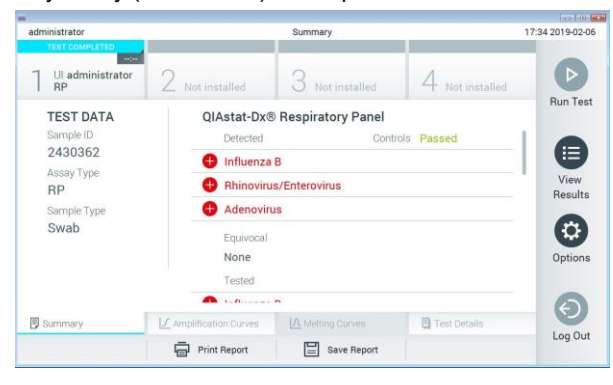

**Obrázek 30. Obrazovka souhrnu výsledků.**

5.3.1 Zrušení zpracování testu

Pokud již test probíhá, stisknutím tlačítka **Abort** (Ukončit) test zastavíte (obrázek 31).

**Poznámka**: Použité testovací kazety QIAstat-Dx je nutné zlikvidovat. Kazety nelze používat opakovaně u testů, které již byly spuštěné, ale následně zrušené obsluhou, nebo které skončily chybou.

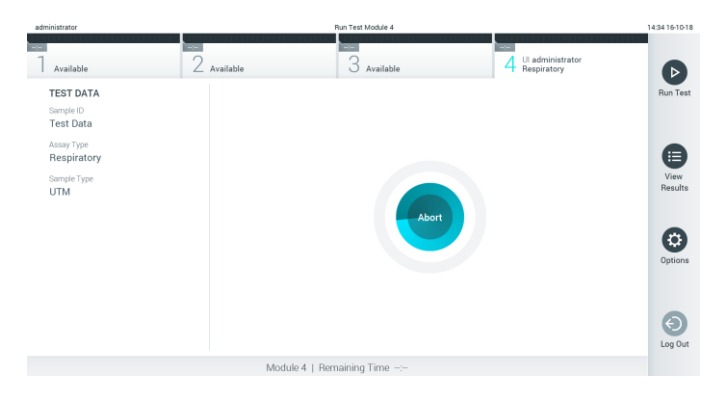

**Obrázek 31. Zrušení zpracování testu.**

Po ukončení testu již testovací kazetu QIAstat-Dx nelze zpracovat ani opakovaně použít. Po stisknutí tlačítka **Abort** (Ukončit) se otevře dialogové okno se žádostí o potvrzení zrušení testu (obrázek 32 na další straně).

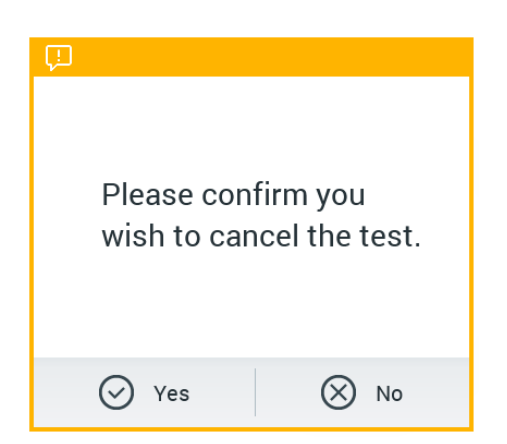

**Obrázek 32. Dialogové okno pro potvrzení zrušení zpracování testu.**

### <span id="page-38-0"></span>5.4 Zobrazení výsledků

Přístroj QIAstat-Dx Analyzer 1.0 automaticky interpretuje a ukládá výsledky testování. Po vysunutí testovací kazety QIAstat-Dx se automaticky otevře obrazovka **Summary** (Souhrn) s výsledky (obrázek 33).

**Poznámka**: Pokyny pro možné výsledky a pro interpretaci výsledků analýz naleznete v návodu k použití příslušné analýzy.

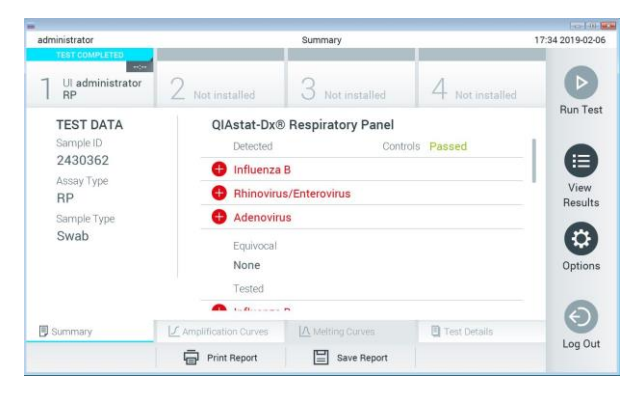

**Obrázek 33. Příklad obrazovky Summary (Souhrn) s údaji Test Data (Údaje o testu) v levém panelu a Test Summary (Souhrn testu) v hlavním panelu.**

Hlavní port obrazovky obsahuje následující tři seznamy a označuje výsledky barevným kódováním a symboly:

⚫ První seznam zahrnuje všechny patogeny detekované a identifikované ve vzorku, předchází jim znak  $\bigoplus$  a jsou zbarvené červeně.

- Druhý seznam zahrnuje všechny nejednoznačné patogeny uvozené otazníkem <sup>2</sup>a zbarvené žlutě.
- ⚫ Třetí seznam obsahuje všechny patogeny testované ve vzorku. Před patogeny detekovanými a identifikovanými ve vzorku je uveden znak $\bigoplus$ a jsou zbarvené červeně. Před testovanými patogeny, které ve vzorku detekované nebyly, je uveden znak a jsou zbarvené zeleně. Nejednoznačné patogeny jsou uvozené otazníkem a jsou zbarvené žlutě.

**Poznámka**: Patogeny detekované a identifikované ve vzorku jsou uvedené ve všech seznamech.

Pokud test neproběhl úspěšně, objeví se zpráva "Failed" (Neúspěšný) následovaná specifickým Error Code (Kód chyby).

Na levé straně obrazovky se nachází následující údaje Test Data (Údaje o testu):

- Sample ID (ID vzorku)
- Patient ID (ID pacienta) (je-li dostupné)
- Assay Type (Typ analýzy)
- Sample Type (Typ vzorku)

K dispozici jsou další údaje o analýze v závislosti na přístupových právech obsluhy. Dostanete se k nim pomocí záložek ve spodní části obrazovky (např. amplifikační grafy, křivky tání a podrobnosti o testu).

Údaje o analýze lze exportovat tlačítkem **Save Report** (Uložit zprávu) ve spodní liště obrazovky.

Zprávu lze odeslat do tiskárny stisknutím tlačítka **Print Report** (Vytisknout zprávu) ve spodní liště obrazovky.

### 5.4.1 Zobrazení amplifikačních křivek

Amplifikační křivky testu naleznete v záložce **Amplification Curves** (Amplifikační křivky) (obrázek 34 na další straně).

**Poznámka**: Tato funkce nemusí být dostupná u všech analýz.

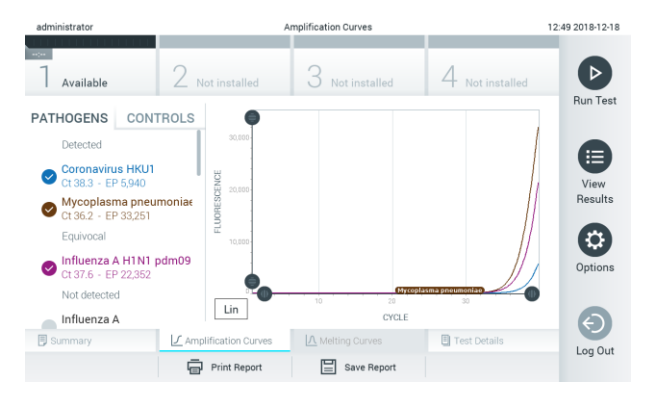

**Obrázek 34. Obrazovka Amplification Curves (Amplifikační křivky) (záložka PATHOGENS (Patogeny)).**

Podrobnosti o testovaných patogenech a kontrolách jsou uvedeny nalevo, amplifikační křivky uprostřed.

**Poznámka**: Pokud je v přístroji QIAstat-Dx Analyzer 1.0 povolena funkce **User Access Control** (Řízení uživatelského přístupu) (viz část [6.5\)](#page-53-0), obrazovka **Amplification Curves** (Amplifikační křivky) bude dostupná jen pracovníkům obsluhy s přístupovými právy.

Stisknutím záložky **PATHOGENS** (Patogeny) na levé straně zobrazíte grafy odpovídající testovaným patogenům. Stisknutím názvu zvolíte patogeny zobrazené v amplifikačním grafu. Můžete zvolit jeden patogen, více patogenů nebo žádné patogeny. Každý patogen zvolený v seznamu bude mít přiřazenou barvu odpovídající amplifikační křivce spojené s daným patogenem. Nezvolené patogeny budou uvedené šedou barvou.

Odpovídající  $C_T$  a koncové fluorescenční hodnoty jsou uvedené pod názvy jednotlivých patogenů.

Stisknutím záložky **CONTROLS** (Kontroly) na levé straně zobrazíte kontroly a zvolíte, které kontroly jsou zobrazené v amplifikačním grafu. Stisknutím kroužku vedle názvu kontroly ji můžete zvolit nebo zrušit její výběr (obrázek 35).

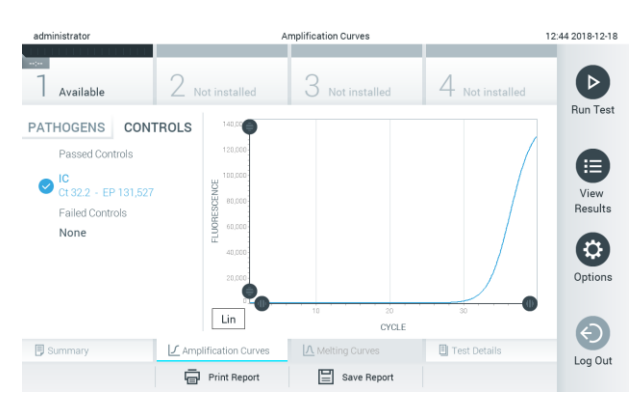

**Obrázek 35. Obrazovka Amplification Curves (Amplifikační křivky) (záložka CONTROLS (Kontroly)).**

Amplifikační graf zobrazuje křivku údajů pro zvolené patogeny nebo kontroly. Mezi logaritmickou a lineární stupnicí osy Y přepnete tlačítky **Lin** nebo **Log** ve spodním levém rohu grafu.

Rozsah osy X a osy Y lze upravit modrými ohraničovacími prvky na obou osách. Stiskněte a podržte modrý ohraničovací prvek a přesuňte jej na požadované místo na ose. Přesunutím modrého ohraničovacího prvku do počátku osy se vrátíte k výchozím hodnotám.

### 5.4.2 Zobrazení křivek tání

Křivky tání testu naleznete v záložce **Melting Curves** (Křivky tání).

Podrobnosti o testovaných patogenech a kontrolách jsou uvedeny nalevo, křivky tání uprostřed.

**Poznámka**: Záložka **Melting Curves** (Křivky tání) je k dispozici pouze pro analýzy s implementovanou analýzou tání.

**Poznámka**: Pokud je v přístroji QIAstat-Dx Analyzer 1.0 povolena funkce **User Access Control** (Řízení uživatelského přístupu) (viz část [6.5\)](#page-53-0), obrazovka **Melting Curves** (Křivky tání) bude dostupná jen pracovníkům obsluhy s přístupovými právy.

Záložkou **PATHOGENS** (Patogeny) na levé straně zobrazíte testované patogeny. Stisknutím kroužku vedle názvu patogenu zvolíte zobrazované křivky tání patogenů. Můžete zvolit jeden patogen, více patogenů nebo žádné patogeny. Každý patogen zvolený v seznamu bude mít přiřazenou barvu odpovídající křivce tání spojené s daným patogenem. Nezvolené patogeny budou uvedené šedou barvou. Teplota tání je uvedená pod názvem každého patogenu.

Stisknutím záložky **CONTROLS** (Kontroly) na levé straně zobrazíte kontroly a zvolíte, které kontroly jsou zobrazené v grafu tání. Stisknutím kroužku vedle názvu kontroly ji můžete zvolit nebo zrušit její výběr.

Kontroly, které prošly analýzou, jsou znázorněné zelenou barvou a označené jako "Passed Controls" (Úspěšné kontroly). Neúspěšné kontroly jsou znázorněné červenou barvou a jsou označené jako "Failed Controls" (Neúspěšné kontroly).

Rozsah osy X a osy Y lze upravit modrými ohraničovacími prvky na obou osách. Stiskněte a podržte modrý ohraničovací prvek a přesuňte jej na požadované místo na ose. Přesunutím modrého ohraničovacího prvku do počátku osy se vrátíte k výchozím hodnotám.

### 5.4.3 Zobrazení podrobností testu

Tlačítkem **Test Details** (Podrobnosti testu) zobrazíte podrobnější výsledky. Rolováním si zobrazíte kompletní zprávu.

Následující údaje Test Details (Podrobnosti testu) budou uvedené uprostřed obrazovky (obrázek 36):

- User ID (ID uživatele)
- Cartridge SN (Sériové číslo kazety)
- Cartridge Expiration Date (Datum spotřeby kazety)
- Module SN (Sériové číslo modulu)
- ⚫ Test Status (Completed, Failed, Canceled by operator) (Stav testu (dokončený, neúspěšný, zrušený obsluhou))
- Error Code (Kód chyby) (je-li relevantní)
- Test Start Date and Time (Datum a čas zahájení testu)
- Test Execution Time (Čas provedení testu)
- Assay Name (Název analýzy)
- Test ID (ID testu)
- ⚫ Test Result (Výsledek testu) (celkový výsledek testu pro každý analyt: Positive (Pozitivní) [pos], Positive with Warning (Pozitivní s varováním) [pos\*], Negative (Negativní) [neg], Invalid (Neplatný) [inv], Failed (Neúspěšný) [fail] nebo successful (Úspěšný) [suc]. Podrobnosti o možných výsledcích a jejich interpretaci naleznete v návodu k použití příslušné analýzy)
- Seznam analytů zpracovaných v analýze (ve skupinách: Detected Pathogen (Detekovaný patogen), Equivocal (Nejednoznačné), Not Detected Pathogens (Nedetekované patogeny), Invalid (Neplatné), Not Applicable (Není relevantní), Out of Range (Mimo rozsah), Passed Controls (Úspěšné kontroly) a Failed Controls (Neúspěšné kontroly)), s hodnotou  $C_T$ a koncovou fluorescencí (je-li pro danou analýzu k dispozici)
- Seznam kontrol, s hodnotou  $C_T$  a koncovou fluorescencí (je-li pro danou analýzu k dispozici)

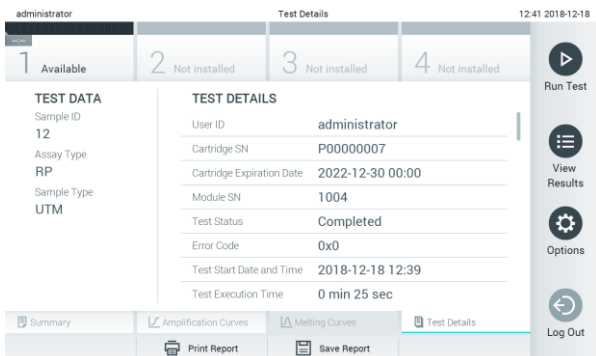

**Obrázek 36. Příklad obrazovky s údaji Test Data (Údaje o testu) v levém panelu a Test Details (Podrobnosti testu) v hlavním panelu.**

### 5.4.4 Procházení výsledků předchozích testů

Výsledky z předchozích testů uložené v archivu testů zobrazíte tlačítkem **View Results** (Zobrazit výsledky) na hlavní nabídky (obrázek 37).

| administrator      |                                   | <b>Test Results</b>                       |                                        | 14:39 16-10-18                   |
|--------------------|-----------------------------------|-------------------------------------------|----------------------------------------|----------------------------------|
| Available          | <b>Ford</b><br>$\angle$ Available | $\sim$<br>3<br>Available                  | <b>Contract</b><br>$^{4}$<br>Available | Þ                                |
| Sample ID          | Assay                             | Operator ID                               | Mod<br>Date/Time                       | <b>Run Test</b><br>Result        |
| Test Data          | Respiratory                       | administrator                             | 16-10-18 14:35<br>4                    | $\bullet$ pos                    |
| $\bullet$ test     | Respiratory                       | administrator                             | 16-10-18 14:31<br>$\mathbf{3}$         | $\bullet$ pos                    |
| testData           | Respiratory                       | administrator                             | 16-10-18 14:29<br>$\overline{c}$       | Ξ<br>$\bullet$ pos               |
| Test_data          | Respiratory                       | administrator                             | 16-10-18 11:04<br>1                    | View<br>$\bullet$ pos<br>Results |
| Test_data          | Respiratory                       | administrator                             | 16-10-18 11:00<br>4                    | $\bullet$ pos                    |
| TestData           | Respiratory                       | administrator                             | 16-10-18 10:56<br>$\overline{3}$       | $\bullet$ pos<br>(C)<br>Options  |
|                    | K<br>$\,<$                        | $\lambda$<br>$\rightarrow$<br>Page 1 of 5 |                                        | $\Theta$<br>Log Out              |
| 八<br>Remove Filter | Print Report                      | $\Omega$ search<br>冒<br>Save Report       | <sup>1</sup> , Upload                  |                                  |

**Obrázek 37. Příklad obrazovky View Results (Zobrazení výsledků).**

Ke každému provedenému testu jsou k dispozici následující informace (obrázek 38 na další straně):

- Sample ID (ID vzorku)
- Assay (Analýza) (název analýzy)
- Operator ID (ID obsluhy)
- Mod (Analytický modul, na kterém byl test proveden)
- Date/Time (Datum/Čas) (datum a čas dokončení testu)
- Result (Výsledek) (výsledek testu: positive (pozitivní) [pos], pos with warning (poz. s varováním) [pos\*], negative (negativní) [neg], invalid (neplatný) [inv], failed (neúspěšný) [fail] nebo successful (úspěšný) [suc])

**Poznámka**: Možné výsledky jsou specifické pro danou analýzu (tj. některé výsledky nemusí být pro každou analýzu relevantní). Přečtěte si návod k použití příslušné analýzy.

**Poznámka**: Když je v přístroji QIAstat-Dx Analyzer 1.0 povolena funkce **User Access Control** (Řízení uživatelského přístupu) (viz část [6.5\)](#page-53-0), údaje, ke kterým uživatel nemá přístup, budou skryté hvězdičkami.

Zvolte jeden nebo více výsledků testů stisknutím šedého kroužku nalevo od ID vzorku. Vedle zvolených výsledků se zobrazí **znak zaškrtnutí**. Chcete-li zrušit výběr výsledků testu, stiskněte znak zaškrtnutí. Celý seznam výsledků testu stisknutím kroužku se **znakem zaškrtnutí** v horním řádku (obrázek 38 na další straně).

| administrator    |                            | Test Hesuits                                                                |                                                | 11.12 16-10-18      |
|------------------|----------------------------|-----------------------------------------------------------------------------|------------------------------------------------|---------------------|
| Available        | Available                  | 3<br>Available                                                              | Available                                      | $\triangleright$    |
| Sample ID        | Assay                      | Operator ID                                                                 | Date/Time<br>Mod<br>Result                     | <b>Run Test</b>     |
| Test_data        | Respiratory                | administrator                                                               | $\bullet$ pos<br>16-10-18 11:04<br>1           |                     |
| Test_data        | Respiratory                | administrator                                                               | $\bullet$ pos<br>16-10-18 11:00<br>$\ddot{a}$  |                     |
| TestData         | Respiratory                | administrator                                                               | $\bullet$ pos<br>16-10-18 10:56<br>3           | ⋐                   |
| <b>TESTDATA</b>  | Respiratory                | administrator                                                               | $\bullet$ pos<br>16-10-18 10:39<br>$\bar{2}$   | View<br>Results     |
| <b>TEST DATA</b> | Assay01                    | administrator                                                               | $\bullet$ pos<br>16-10-18 10:34<br>T.          |                     |
| <b>TEST DATA</b> | Assay01                    | administrator                                                               | $\bullet$ pos<br>$\tilde{z}$<br>16-10-18 10:29 | 0<br>Options        |
| Remove Filter    | K<br>$\,<$<br>Print Report | $\lambda$<br>Page 1 of 4<br>$\rightarrow$<br>Save Report<br>$\Omega$ Search | $\uparrow$ , Upload                            | $\Theta$<br>Log Out |

**Obrázek 38. Příklad výběru údajů Test Results (Výsledky testu) na obrazovce View Results (Zobrazení výsledků).** 

Stisknutím kdekoli v řádku testu zobrazíte výsledek daného testu.

Stisknutím hlavičky sloupce (např. **Sample ID** (ID vzorku)) seřadíte seznam vzestupně nebo sestupně dle daného parametru. Seznam lze vždy seřadit pouze dle jednoho sloupce.

Sloupec **Result** (Výsledek) uvádí výsledek jednotlivých testů (tabulka 1).

**Poznámka**: Možné výsledky jsou specifické pro danou analýzu (tj. některé výsledky nemusí být pro každou analýzu relevantní). Přečtěte si návod k použití příslušné analýzy.

#### **Tabulka 1. Popis výsledků testu**

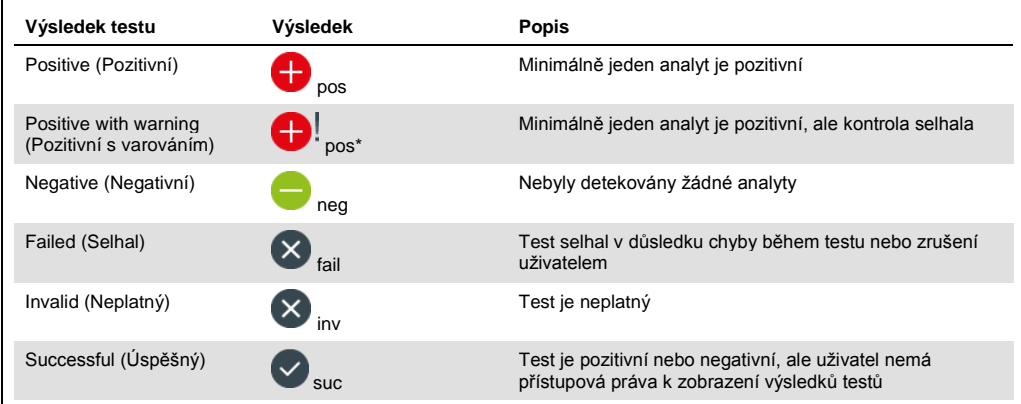

**Poznámka**: Podrobný popis výsledků prováděného testu si přečtěte v návodu k použití dané analýzy.

Ujistěte se, že je k přístroji QIAstat-Dx Analyzer 1.0 připojena tiskárna a že je nainstalován správný ovladač. Tlačítkem **Print Report** (Vytisknout zprávu) vytiskněte zprávu (zprávy) pro zvolený výsledek (výsledky).

Tlačítkem **Save Report** (Uložit zprávu) uložíte zprávu (zprávy) pro zvolený výsledek (výsledky) ve formátu PDF na externí úložné zařízení USB.

Zvolte typ zprávy: List of Tests (Seznam testů) nebo Test Reports (Zprávy testů).

Stisknutím položky **Search** (Hledat) vyhledejte výsledky testů dle ID vzorku, analýzy a ID obsluhy. Zadejte hledaný řetězec pomocí virtuální klávesnice a stisknutím tlačítka **Enter** spusťte hledání. Výsledky hledání budou obsahovat pouze záznamy obsahující hledaný text.

Pokud byl seznam výsledků odfiltrován, hledání se bude vztahovat pouze k filtrovanému seznamu.

Stisknutím a podržením hlavičky sloupce použijete filtr založený na daném parametru. U některých parametrů, např. Sample ID (ID vzorku), se zobrazí virtuální klávesnice, aby bylo možné zadat hledaný řetězec pro filtr.

U jiných parametrů, např. Assay (Analýza), se otevře dialogové okno se seznamem analýz uložených v archivu. Výběrem jedné nebo více analýz vyfiltrujte pouze testy provedené se zvolenými analýzami.

Symbol  $\overline{T}$  nalevo od hlavičky sloupce označuje, že je filtr sloupce aktivní.

Filtr lze odstranit stisknutím položky **Remove Filter** (Odstranit filtr) v liště dílčí nabídky.

### 5.4.5 Export výsledků na jednotku USB

Z jakékoli záložky obrazovky **View Results** (Zobrazit výsledky) zvolte položku **Save Report** (Uložit zprávu), kde budete moci exportovat nebo uložit kopii výsledků testu ve formátu PDF na jednotku USB. Port USB se nachází v přední části přístroje QIAstat-Dx Analyzer 1.0 (obrázek 39).

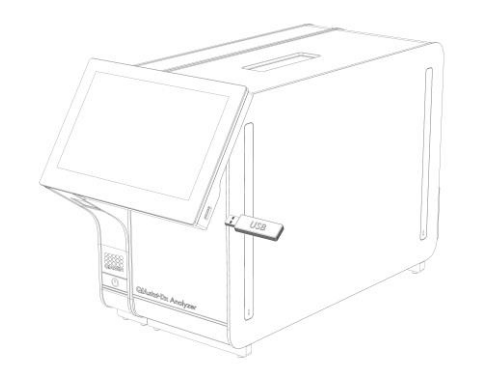

**Obrázek 39. Umístění portu USB.**

### 5.4.6 Tisk výsledků

Ujistěte se, že je k přístroji QIAstat-Dx Analyzer 1.0 připojena tiskárna a že je nainstalován správný ovladač (další informace o instalaci ovladače viz příloh[a 11.1\)](#page-92-0). Stisknutím položky **Print Report** (Vytisknout zprávu) odešlete kopii výsledků testu do tiskárny.

# 6 Funkce a možnosti systému

Tato část obsahuje popis všech dostupných prvků přístroje QIAstat-Dx Analyzer 1.0 a možností, které umožňují přizpůsobit si jeho nastavení.

### 6.1 Hlavní obrazovka

Na **hlavní** obrazovce si můžete zobrazit stav analytických modulů a přecházet do různých částí (**Login** (Přihlášení), **Run Test** (Spustit test), **View Results** (Zobrazit výsledky), **Options** (Možnosti), **Log Out** (Odhlášení)) uživatelského rozhraní (obrázek 40).

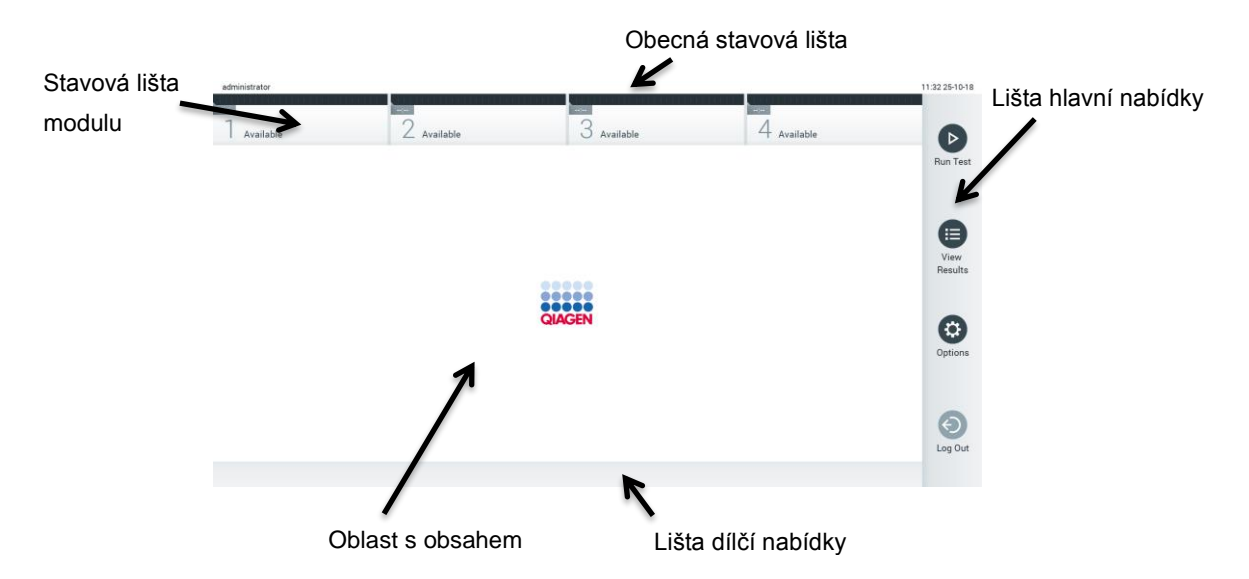

**Obrázek 40. Hlavní obrazovka dotykové obrazovky přístroje QIAstat-Dx Analyzer 1.0.**

**Hlavní** obrazovka sestává z následujících prvků:

- Obecná stavová lišta
- Stavová lišta modulu
- ⚫ Lišta hlavní nabídky
- Oblast s obsahem
- ⚫ Lišta nabídky záložek (zobrazovaná volitelně, v závislosti na obrazovce)
- ⚫ Lišta dílčí nabídky a lišta pokynů (zobrazovaná volitelně, v závislosti na obrazovce)

### 6.1.1 Obecná stavová lišta

Obecná stavová lišta poskytuje informace o stavu systému (obrázek 41). Na levé straně je zobrazeno ID přihlášeného uživatele. Název obrazovky je uveden uprostřed, vpravo se nachází systémové datum a čas.

administrator 14:39 2017-03-30

**Obrázek 41. Obecná stavová lišta.**

### 6.1.2 Stavová lišta modulu

Stavová lišta modulu zobrazuje stav jednotlivých analytických modulů (1–4) dostupných v systému v odpovídajících stavových políčcích (obrázek 42). Pokud není v dané poloze žádný analytický modul, políčka budou uvádět test "Not Installed" (Není nainstalován).

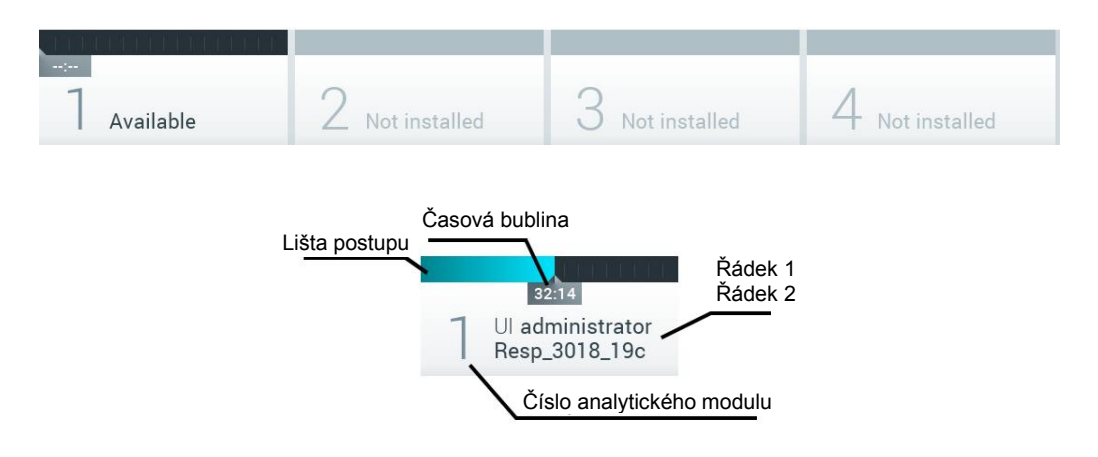

**Obrázek 42. Stavová lišta modulu.**

Kliknutím na políčko odpovídající příslušnému analytickému modulu otevřete podrobnější informace. V tabulce 2 na další straně jsou uvedeny stavy modulu, které se mohou zobrazit ve stavovém poli stavové lišty modulu.

### **Tabulka 2. Stavy modulu, které se mohou zobrazit ve stavových polích**

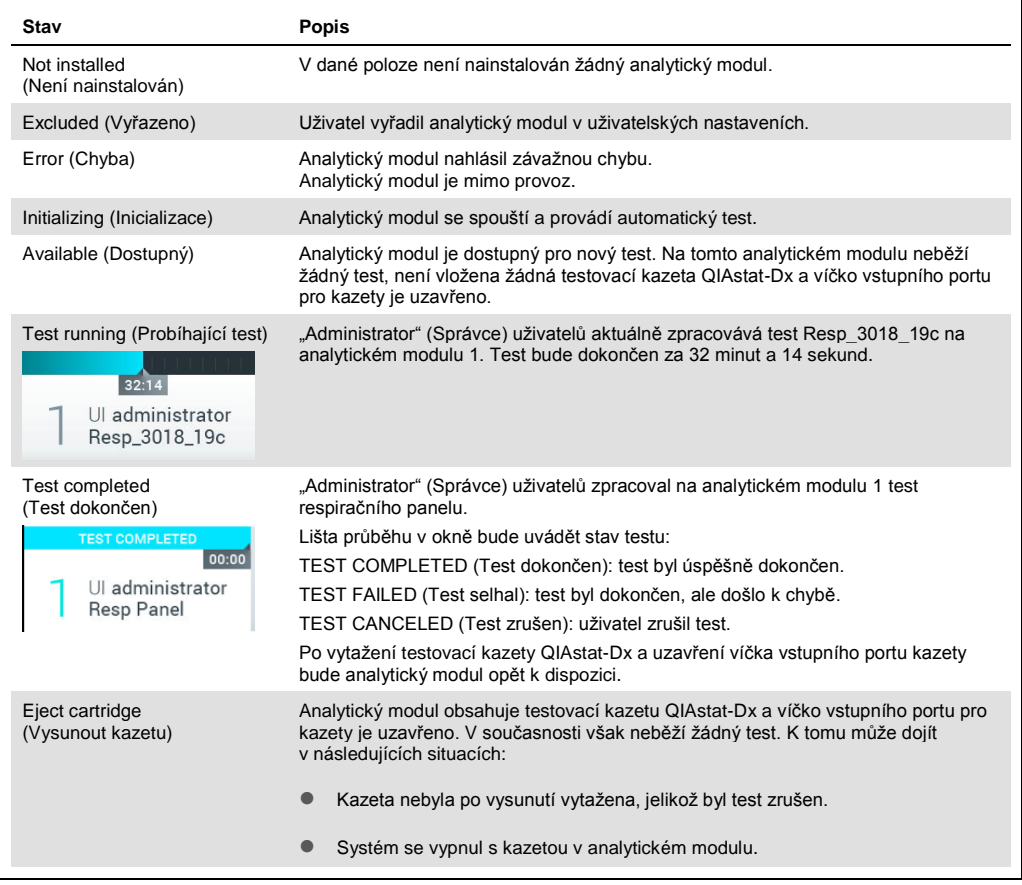

### <span id="page-49-0"></span>6.1.3 Lišta hlavní nabídky

V tabulce 3 jsou uvedeny možnosti, které má uživatel k dispozici v liště hlavní nabídky.

#### **Tabulka 3. Možnosti na liště hlavní nabídky**

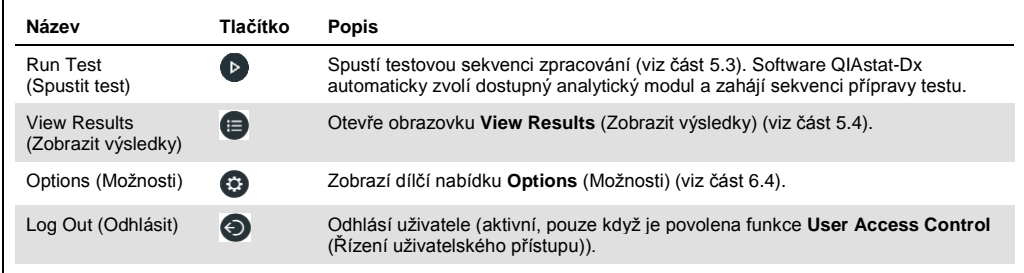

#### 6.1.4 Oblast s obsahem

Informace zobrazené v hlavní oblasti s obsahem se liší v závislosti na stavu uživatelského rozhraní. V této oblasti se po vstupu do různých režimů a výběru položek v nabídce dle popisu níže zobrazí výsledky, souhrny, konfigurace a nastavení.

V závislosti na obsahu mohou být v liště nabídky záložky a **Options** (Možnosti) k dispozici další možnosti. Dílčí nabídku **Options** (Možnosti) otevřete stisknutím tlačítka **Options** (Možnosti) (obrázek 43).

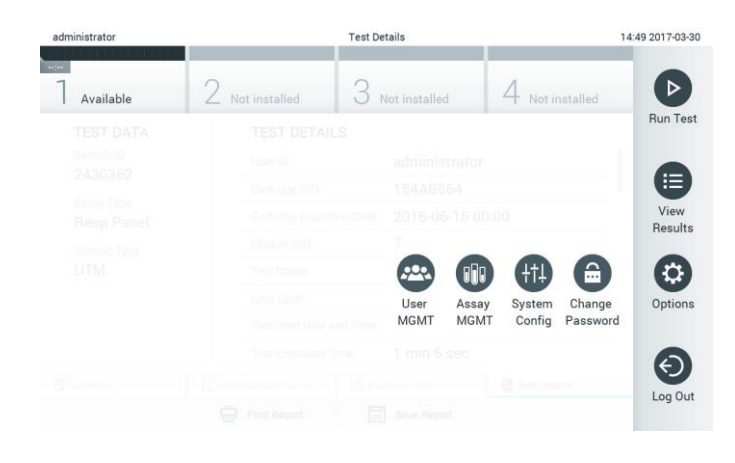

**Obrázek 43. Přístup k dílčí nabídce Options (Možnosti).**

### 6.2 Přihlašovací obrazovka

Když je povolena funkce **User Access Control** (Řízení uživatelského přístupu) (viz část [6.5\)](#page-53-0), uživatelé se musí identifikovat přihlášením. Až poté získají přístup k funkcím přístroje QIAstat-Dx Analyzer 1.0.

**DŮLEŽITÉ**: ID uživatele je při prvním přihlášení "administrator" a výchozí heslo je "administrator". Heslo je nutné po prvním přihlášení změnit.

Oblast obsahu přihlašovací obrazovky obsahuje textové pole pro zadání **User ID** (ID uživatele) (obrázek 44 na další straně). Pokud je zvolena možnost **Show previous user logins** (Zobrazit přihlašovací údaje předchozích uživatelů), zobrazí se také seznam předchozích pěti uživatelů, kteří se úspěšně přihlásili.

**Poznámka**: Ikonu pro přihlášení servisního technika v pravém dolním rohu obrazovky smí používat jen pracovníci oprávnění společností QIAGEN.

| No user         |               | Log In         |               | 12:40 2019-02-15 |
|-----------------|---------------|----------------|---------------|------------------|
| <b>Contract</b> |               | <b>Service</b> | $\sim$ $\sim$ |                  |
|                 | User ID       |                | Password      | Ω                |
|                 | labuser       |                |               |                  |
|                 | administrator |                |               |                  |
|                 |               |                |               |                  |
|                 |               |                |               |                  |
|                 |               |                |               |                  |
|                 |               |                |               | มิ               |
|                 |               |                |               |                  |

**Obrázek 44. Přihlašovací obrazovka.**

Zadejte uživatelské jméno kliknutím na jedno ze jmen dostupných v seznamu nebo na textové pole **User ID** (ID uživatele) a zadáním jména pomocí virtuální klávesnice. Zadání uživatelského jména potvrďte stisknutím **symbolu zaškrtnutí** na virtuální klávesnici (obrázek 45).

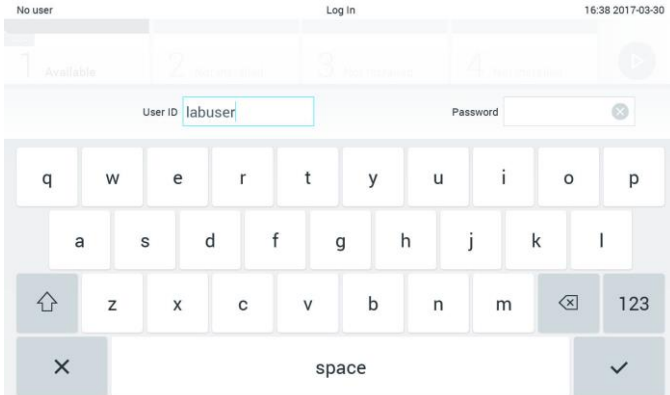

#### **Obrázek 45. Virtuální klávesnice na dotykové obrazovce.**

Pokud je zvolena možnost **Require password** (Vyžadovat heslo) (viz část [6.5\)](#page-53-0), zobrazí se textové pole na heslo a virtuální klávesnice k zadání hesla. Pokud není nutné heslo, textové pole na heslo bude šedé.

Pokud uživatel zapomene své heslo, správce systému jej může resetovat.

**Poznámka**: Jestliže správce heslo zapomene, resetovat je mohou jen pracovníci oddělení technických služeb společnosti QIAGEN a je k tomu nutná osobní návštěva servisního technika společnosti QIAGEN. Doporučuje se proto vytvořit další uživatelské účty.

Tři nesprávná zadání hesla povedou z bezpečnostních důvodů k uzamčení systému na jednu minutu, než se bude uživatel moci znovu přihlásit.

**Poznámka**: Dodržujte protokoly kybernetické bezpečnosti vaší organizace, aby byla zajištěna bezpečnost osobních údajů.

### 6.2.1 Odhlášení

Když je povolena funkce **User Access Control** (Řízení uživatelského přístupu) (viz část [6.5\)](#page-53-0), uživatelé se mohou kdykoli odhlásit pomocí možnosti **Log Out** (Odhlásit) v liště hlavní nabídky. Další informace naleznete v části [6.1.3.](#page-49-0)

Po uplynutí časového limitu pro automatické odhlášení systém uživatele automaticky odhlásí. Tento čas lze nakonfigurovat v nastaveních **General** (Obecné) v nabídce **Options** (Možnosti) (viz část [6.7.2\)](#page-63-0).

# 6.3 Šetřič obrazovky

Šetřič obrazovky QIAstat-Dx se aktivuje po uplynutí předdefinovaného období bez interakce uživatele. Tento čas lze nakonfigurovat v nabídce **Options** (Možnosti) (viz část [6.4\)](#page-53-1).

Šetřič obrazovky zobrazuje dostupnost analytických modulů a zbývající čas do dokončení testu (obrázek 46).

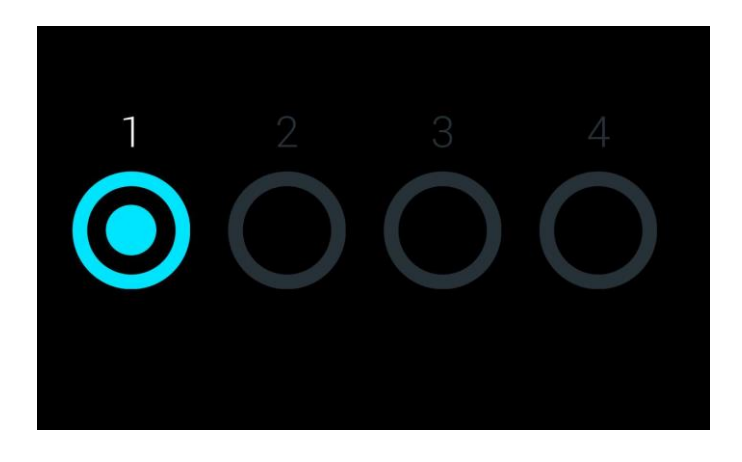

**Obrázek 46. Šetřič obrazovky zobrazující jeden dostupný analytický modul.**

# <span id="page-53-1"></span>6.4 Nabídka možností

Nabídku **Options** (Možnosti) si můžete otevřít z lišty hlavní nabídky. V tabulce 4 jsou uvedeny možnosti, které má uživatel k dispozici. Nedostupné možnosti budou šedé.

**Tabulka 4. Nabídka možností**

| Název                                                | Tlačítko                                                        | <b>Popis</b>                                                                               |
|------------------------------------------------------|-----------------------------------------------------------------|--------------------------------------------------------------------------------------------|
| Assay Management<br>(Správa analýz)                  | <b>a</b>                                                        | Dostupné pro uživatele s pravomocemi ke správě analýz.                                     |
| User Management<br>(Správa uživatelů)                | $\left( \frac{\partial \mathbf{u}}{\partial \mathbf{u}}\right)$ | Dostupné pro uživatele s pravomocemi ke správě uživatelů a uživatelských<br>profilů.       |
| <b>System Configuration</b><br>(Konfigurace systému) | 佃                                                               | Dostupné pro uživatele s pravomocemi ke konfiguraci systému.                               |
| <b>Change Password</b><br>(Změna hesla)              | $\epsilon$                                                      | Dostupné, pokud je povolena funkce User Access Control (Řízení<br>uživatelského přístupu). |

### <span id="page-53-0"></span>6.5 Správa uživatelů

Software QIAstat-Dx je flexibilní a podporuje různé uživatelské scénáře. K dispozici jsou následující režimy správy uživatelů a práv:

- Režim "Single User" (Jeden uživatel): User Access Control (Řízení uživatelského přístupu) je zakázáno a přihlášení do přístroje QIAstat-Dx Analyzer 1.0 nepodléhá žádné kontrole. Všechny prvky a funkce přístroje QIAstat-Dx Analyzer 1.0 jsou dostupné bez jakéhokoli omezení všem uživatelům.
- Režim "Multi-User" (Více uživatelů): **User Access Control** (Řízení uživatelského přístupu) je povoleno a před jakýmikoli postupy v přístroji QIAstat-Dx Analyzer 1.0 se uživatelé musí přihlásit. Povolené postupy jsou omezené a definované dle uživatelských profilů.

**Poznámka**: Možnost **User Management** (Řízení uživatelského přístupu) je k dispozici jen uživatelům s profily "Administrator" (Správce) nebo "Laboratory Supervisor" (Vedoucí laboratoře).

**Poznámka**: **User Access** Control (Řízení uživatelského přístupu) lze povolit a zakázat v nastaveních **General** (Obecné) pod položkou **System Configuration** (Konfigurace systému) v nabídce **Options** (Možnosti).

Možnost **User Management** (Správa uživatelů) umožňuje uživatelům s profily "Administrator" (Správce) nebo "Laboratory Supervisor" (Vedoucí laboratoře) přidávat do systému nové uživatele, definovat jejich pravomoci a uživatelské profily a aktivovat a deaktivovat uživatele.

V tabulce 5 jsou zobrazeny uživatelské profily, které jsou k dispozici v přístroji QIAstat-Dx Analyzer 1.0.

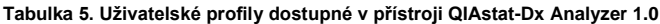

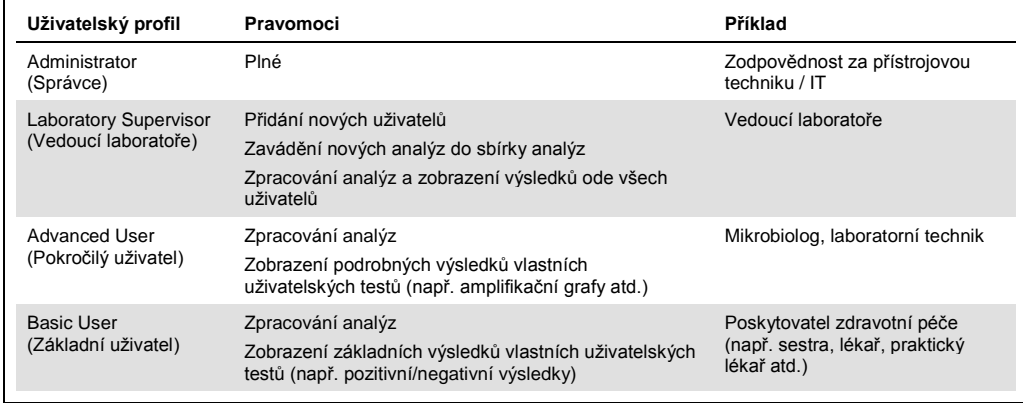

### 6.5.1 Přístup a správa seznamu uživatelů

Následující kroky poskytují přístup k uživatelům systému a jejich správě:

1. Tlačítkem **Options** (Možnosti) a následně **User Management** (Správa uživatelů) otevřete správu uživatelů. V oblasti obrazovky s obsahem se otevře obrazovka **User Management** (Správa uživatelů) (obrázek 47).

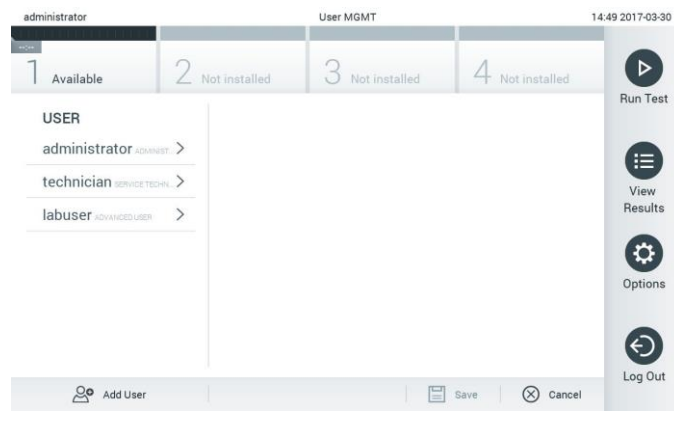

**Obrázek 47. Obrazovka User Management (Správa uživatelů).**

2. Ze seznamu v levém sloupci oblasti s obsahem zvolte uživatele, kterého chcete spravovat (obrázek 48 na další straně).

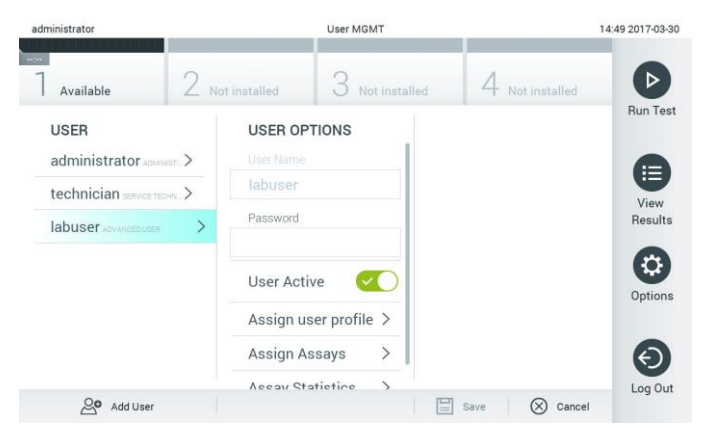

**Obrázek 48. Výběr a správa uživatelů.**

- 3. Dle potřeb zvolte a upravte následující postupy
	- **User Name** (Uživatelské jméno): Umožňuje zobrazení uživatelského jména.
	- **Password** (Heslo): Umožňuje změnit heslo pro daného uživatele
	- **User Active** (Uživatel aktivní) (ano/ne): Umožňuje změnit, jestli je uživatel aktivní. Neaktivní uživatelé se nemohou přihlásit ani provádět v systému jakékoli postupy.
	- **Assign User Profile** (Přiřadit uživatelský profil): Umožňuje přiřadit danému uživateli odlišný uživatelský profil (např. Administrator (Správce), Laboratory Supervisor (Vedoucí laboratoře), Advanced User (Pokročilý uživatel), Basic User (Základní uživatel)). Ze seznamu v pravé části oblasti s obsahem zvolte odpovídající uživatelský profil (obrázek 49).

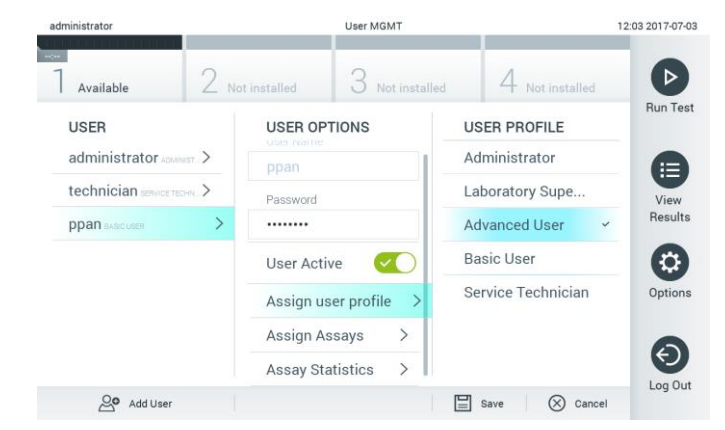

**Obrázek 49. Přiřazení uživatelských profilů uživatelům.**

 **Assign Assays** (Přiřadit analýzy): Umožňuje nadefinovat analýzy z databáze analýz, které může uživatel zpracovat. Ze seznamu v pravé části oblasti s obsahem zvolte analýzy (obrázek 50 na další straně).

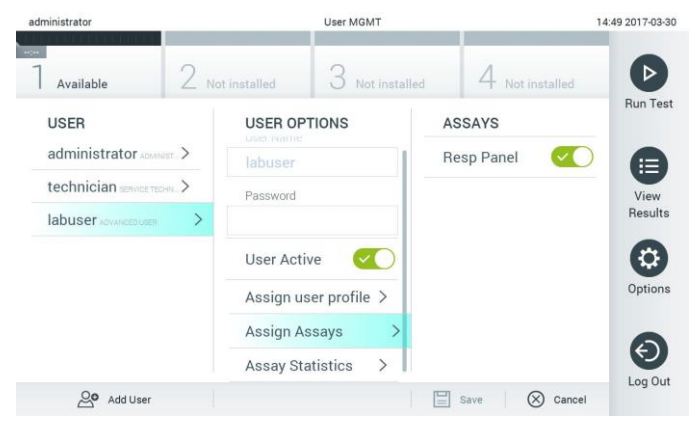

**Obrázek 50. Přiřazení analýz uživatelům.**

 **Assay Statistics** (Statistika analýzy): Zobrazuje, kolikrát byla analýza zpracována daným uživatelem (obrázek 51).

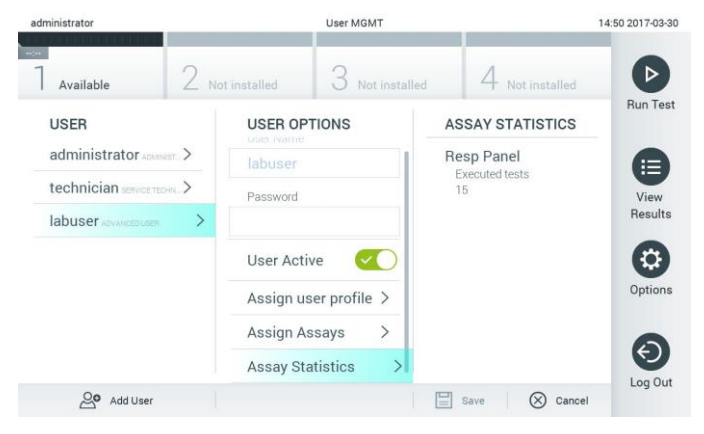

**Obrázek 51. Zobrazení statistiky analýzy.**

4. Stisknutím tlačítka **Save** (Uložit) a **Confirm** (Potvrdit) uložte změny. Také můžete stisknout tlačítko **Cancel** (Zrušit) a **Confirm** (Potvrdit) a změny zrušit.

#### 6.5.2 Přidávání uživatelů

Dle následujících kroků můžete přidat do přístroje QIAstat-Dx Analyzer 1.0 nové uživatele:

1. Tlačítkem **Options** (Možnosti) a následně **User Management** (Správa uživatelů) otevřete správu uživatelů. V oblasti obrazovky s obsahem se otevře obrazovka User Management (Správa uživatelů) (obrázek 52).

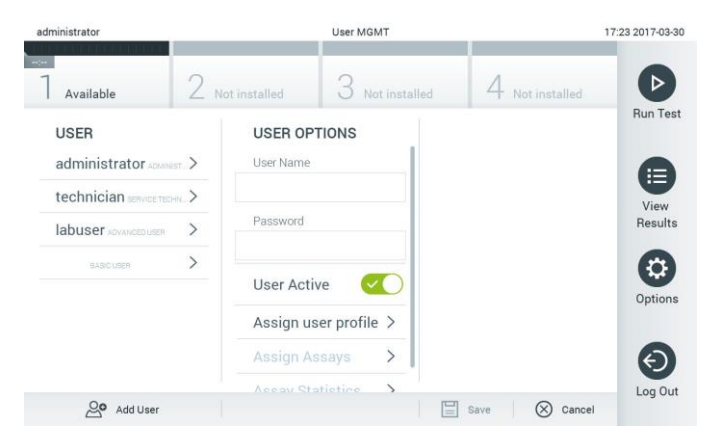

**Obrázek 52. Přidání nového uživatele.**

- 2. Stisknutím tlačítka **Add User** (Přidat uživatele) ve spodní levé části obrazovky přidejte do systému nového uživatele.
- 3. Pomocí virtuální klávesnice zadejte **User Name** (Uživatelské jméno) a **Password** (Heslo) nového uživatele.
- 4. Stiskněte tlačítko **Assign User Profile** (Přiřadit uživatelský profil) a přiřaďte příslušný uživatelský profil (ze seznamu v pravé části oblasti s obsahem) novému uživateli (obrázek 53).

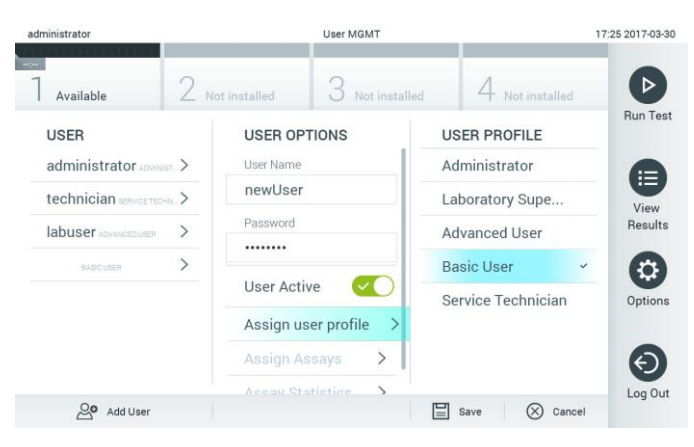

**Obrázek 53. Přiřazení uživatelského profilu novému uživateli.**

- 5. Stiskněte **Assign Assays** (Přiřadit analýzy) a vyberte analýzy (ze zobrazeného seznamu analýz), které je uživatel oprávněn zpracovat.
- 6. Stisknutím tlačítka **Save** (Uložit) a **Confirm** (Potvrdit) uložte změny a nové informace. Nový uživatel je nastaven a ihned se může přihlásit do přístroje QIAstat-Dx Analyzer 1.0.

# 6.6 Správa analýz

V nabídce **Assay Management** (Správa analýz) můžete spravovat analýzy a pracovat s informacemi a statistikou spojenou s analýzami.

**Poznámka**: Možnost **Assay Management**( Správa analýz) je dostupná pouze uživatelům s profily "Administrator" (Správce) nebo "Laboratory Supervisor" (Vedoucí laboratoře).

6.6.1 Správa dostupných analýz

Dle následujících kroků můžete v přístroji QIAstat-Dx Analyzer 1.0 spravovat analýzy:

1. Tlačítkem **Options** (Možnosti) a následně **Assay Management** (Správa analýz) otevřete obrazovku **Assay Management** (Správa analýz). Dostupné analýzy jsou uvedené v prvním sloupci oblasti s obsahem (obrázek 54).

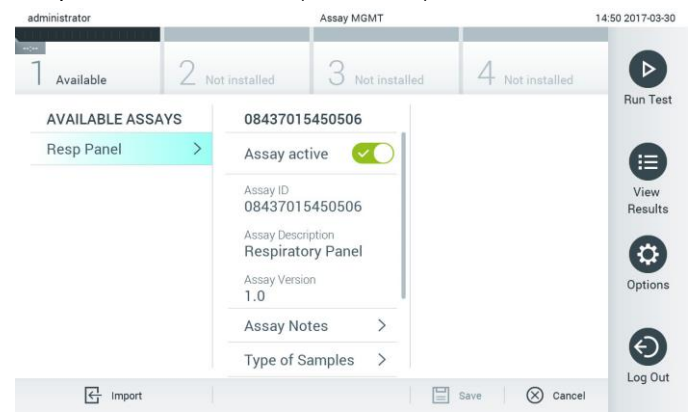

**Obrázek 54. Správa dostupných analýz.**

- 2. Stisknutím názvu analýzy otevřete správu v levém sloupci oblasti s obsahem.
- 3. V tabulce 6 (na další straně) vyberte jednu z uvedených možností.

#### **Tabulka 6. Možnosti pro správu analýz**

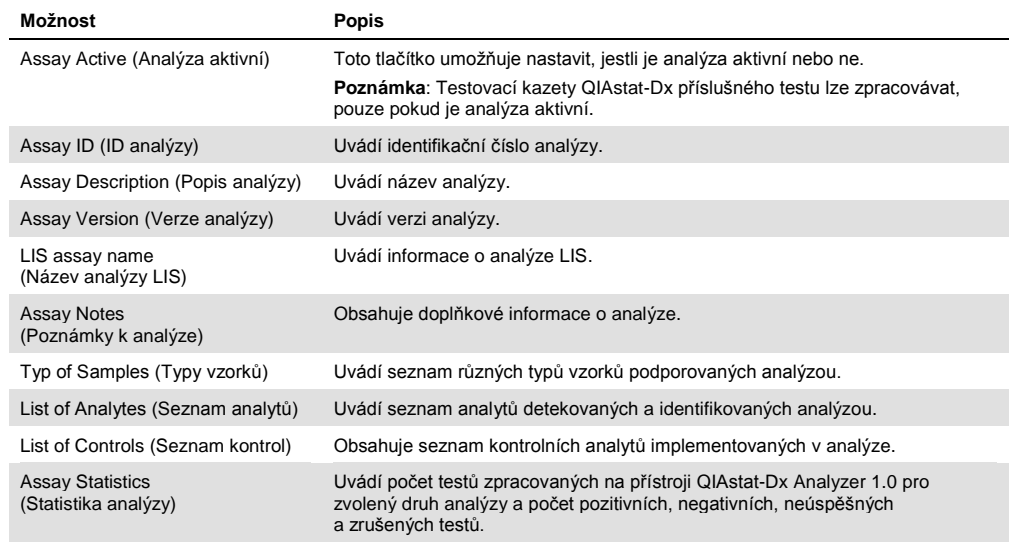

### 6.6.2 Import nových analýz

Dle následujících kroků můžete do přístroje QIAstat-Dx Analyzer 1.0 importovat nové analýzy:

- 1. Připojte úložné zařízení USB obsahující soubor (soubory) definic analýz, který chcete importovat do portu USB přístroje QIAstat-Dx Analyzer 1.0.
- 2. Pokud chcete naimportovat novou analýzu (analýzy) do přístroje QIAstat-Dx Analyzer 1.0, stiskněte tlačítko **Options** (Možnosti) a následně **Assay Management** (Správa analýz). V oblasti obrazovky s obsahem se otevře obrazovka **Assay Management** (Správa analýz) (obrázek 55).

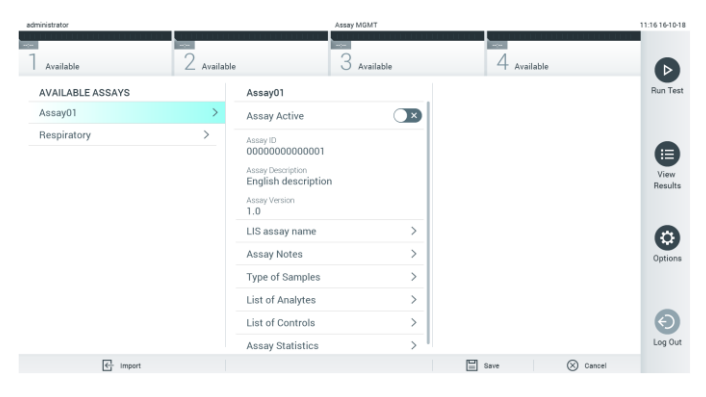

**Obrázek 55. Obrazovka Assay Management (Správa analýz).**

3. Stiskněte ikonu **Import** ve spodní levé části obrazovky.

- 4. V úložném zařízení USB zvolte soubor (soubory) definic analýz odpovídající importované analýze. Aby systém soubor definic analýz rozpoznal, musí se nacházet v kořenové složce.
- 5. Otevře se dialogové okno se žádostí o potvrzení načtení souboru.
- 6. Může se otevřít dialogové okno se žádostí o přepsání aktuální verze novou. Potvrďte tlačítkem **yes** (ano).
- 7. Analýza se aktivuje výběrem možnosti Assay Active (Analýza aktivní) (obrázek 56).

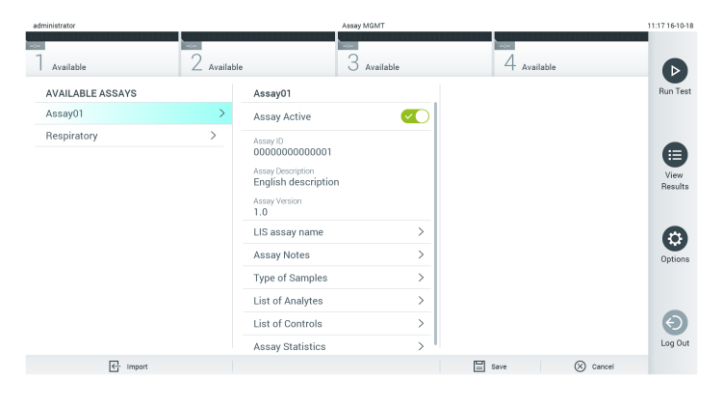

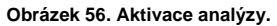

### 6.7 Konfigurace přístroje QIAstat-Dx Analyzer 1.0

V nabídce **System Configuration** (Konfigurace systému) můžete spravovat systém přístroj QIAstat-Dx Analyzer 1.0 a definovat parametry specifické pro oblast.

### 6.7.1 Oblastní nastavení

Dle následujících kroků můžete konfigurovat oblastní nastavení přístroje QIAstat-Dx Analyzer 1.0:

- 1. Stiskněte tlačítko **Options** (Možnosti) a následně **System Configuration** (Konfigurace systému).
- 2. Zvolte položku **Regional** (Oblastní) v seznamu **Settings** (Nastavení) v levém sloupci. Vyberte a podle potřeby definujte nastavení uvedená v tabulce 7 (na další straně).

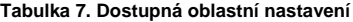

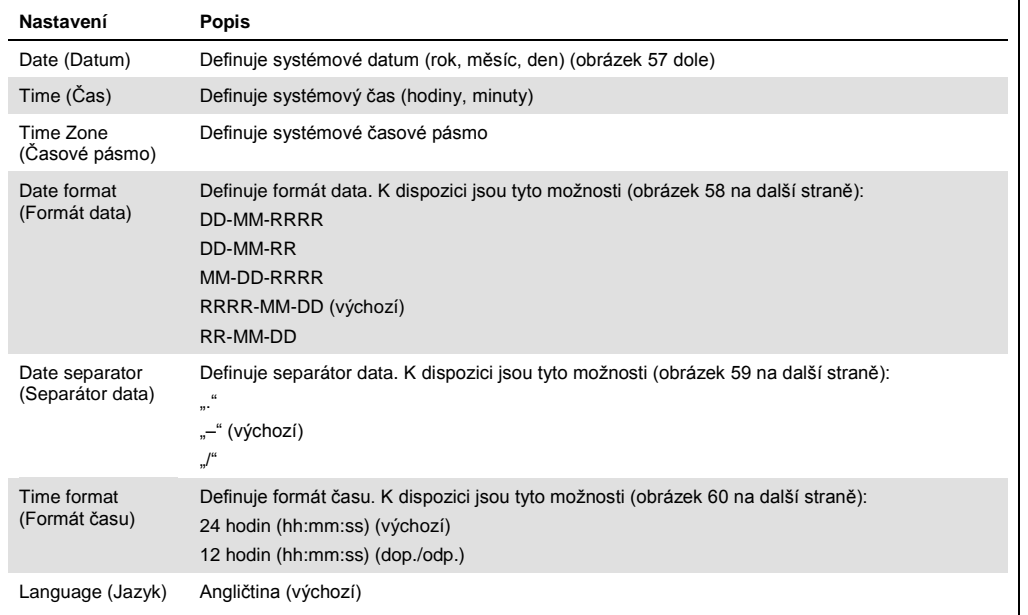

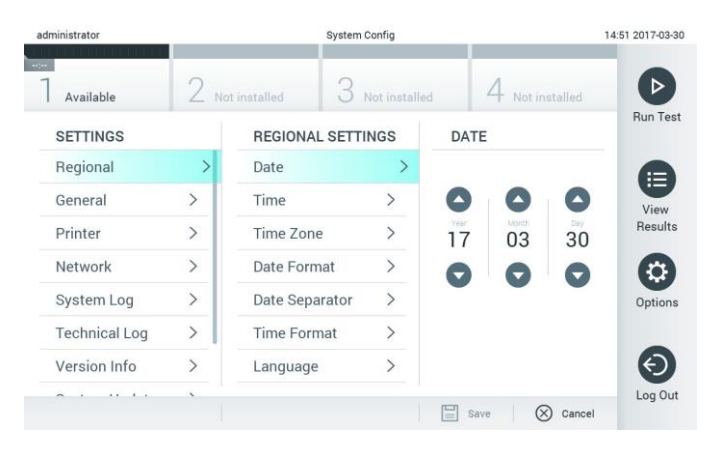

**Obrázek 57. Nastavení systémového data.**

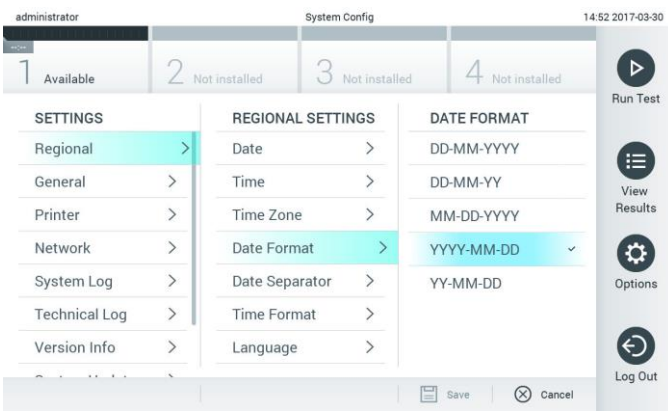

**Obrázek 58. Nastavení formátu systémového data.**

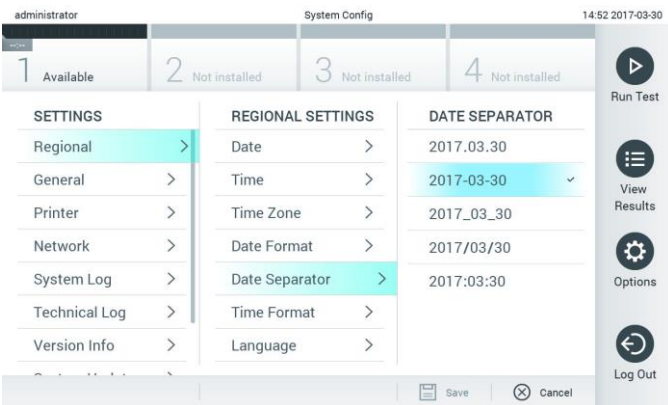

**Obrázek 59. Nastavení separátoru systémového data.**

| administrator              |               |                          | <b>System Config</b>         |                          | 14:52 2017-03-30 |
|----------------------------|---------------|--------------------------|------------------------------|--------------------------|------------------|
| <b>Secure</b><br>Available |               | Not installed            | Not installed                | Not installed            |                  |
| <b>SETTINGS</b>            |               | <b>REGIONAL SETTINGS</b> |                              | <b>TIME FORMAT</b>       | <b>Run Test</b>  |
| Regional                   | $\mathcal{P}$ | Date                     |                              | 24 hours<br>$\checkmark$ | ⋿                |
| General                    | $\mathcal{P}$ | Time                     |                              | 12 hours (am/pm)         | View             |
| Printer                    | $\mathcal{P}$ | Time Zone                | $\mathcal{P}$                |                          | Results          |
| Network                    | $\rightarrow$ | Date Format              | $\mathcal{P}$                |                          |                  |
| System Log                 | $\rightarrow$ | Date Separator           | $\left\langle \right\rangle$ |                          | Options          |
| <b>Technical Log</b>       | $\mathcal{P}$ | <b>Time Format</b>       | ゝ                            |                          |                  |
| Version Info               | $\mathcal{P}$ | Language                 | $\mathcal{P}$                |                          |                  |
| $\sim$<br>$\cdots$         |               |                          |                              | Cancel<br>Save<br>-      | Log Out          |

**Obrázek 60. Nastavení formátu systémového času.**

### <span id="page-63-0"></span>6.7.2 Obecná nastavení

Dle následujících kroků můžete změnit obecná nastavení přístroje QIAstat-Dx Analyzer 1.0:

- 1. Stiskněte tlačítko **Options** (Možnosti) a následně **System Configuration** (Konfigurace systému).
- 2. Zvolte položku **General** (Obecné) v seznamu **Settings** (Nastavení) v levém sloupci. Vyberte a podle potřeby definujte možnosti uvedené v tabulce 8 (na další straně).

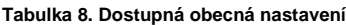

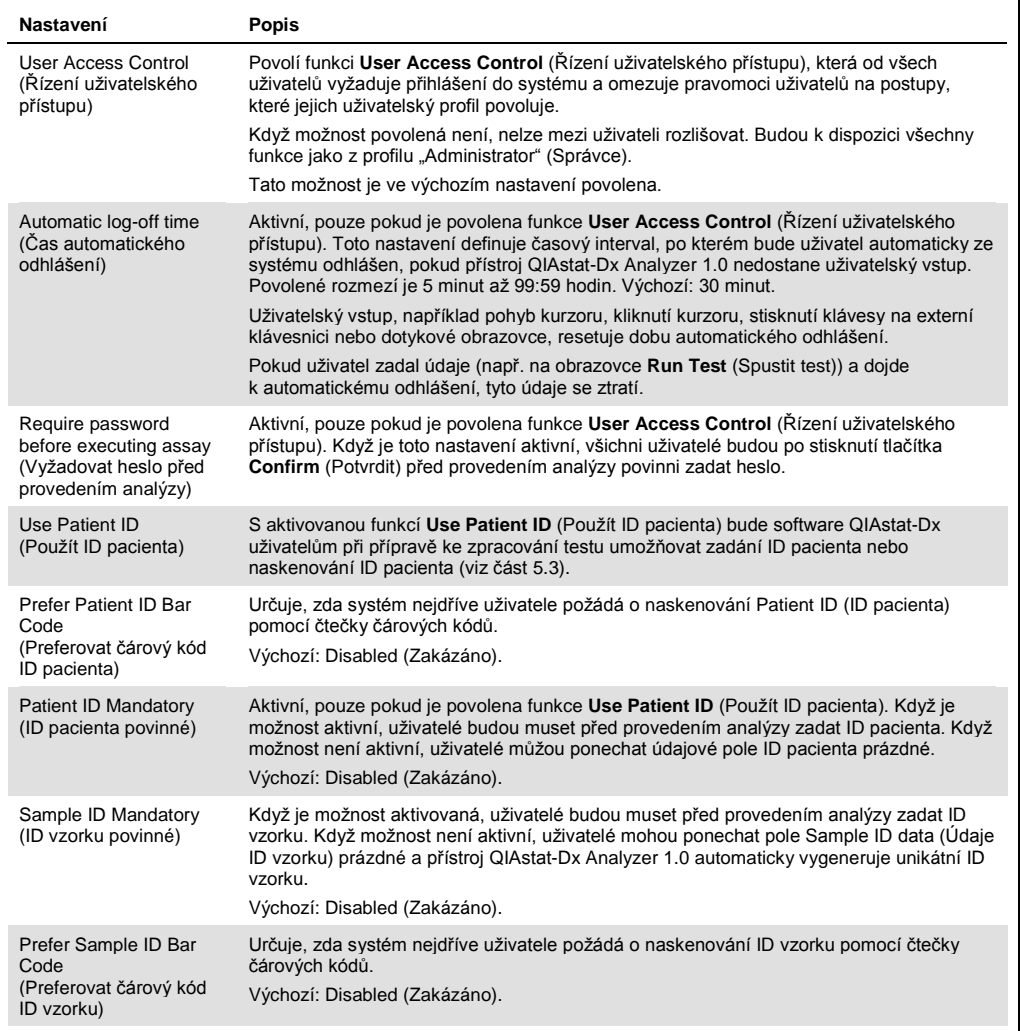

#### **(Tabulka 8, pokračování)**

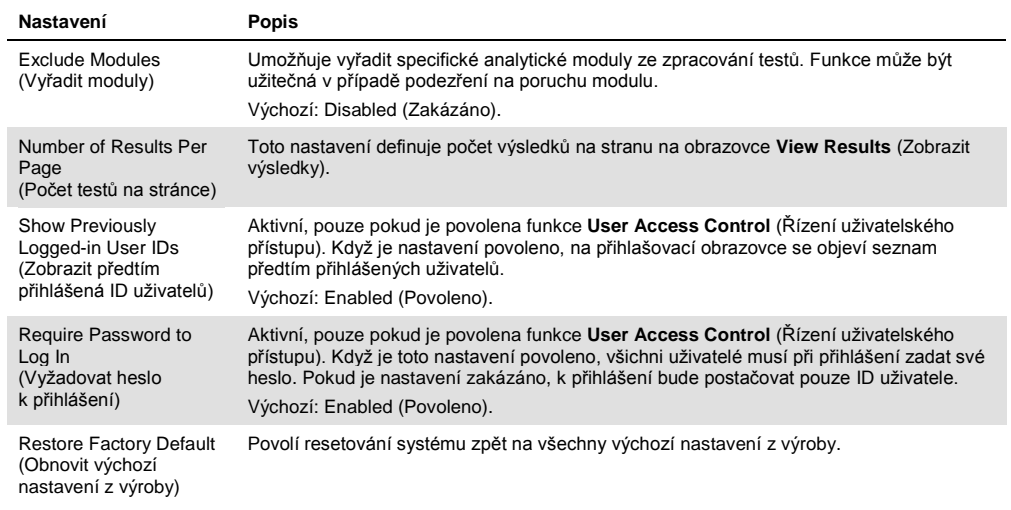

### 6.7.3 Nastavení tiskárny

Nastavení **Printer** (Tiskárna) umožňuje zvolit systémovou tiskárnu. Přístroj QIAstat-Dx Analyzer 1.0 umožňuje používat síťové tiskárny nebo tiskárny připojené k provoznímu modulu přes porty USB na zadní straně přístroje.

Dle následujících kroků můžete změnit nastavení tiskárny přístroje QIAstat-Dx Analyzer 1.0:

- 1. Stiskněte tlačítko **Options** (Možnosti) a následně **System Configuration** (Konfigurace systému).
- 2. Zvolte položku **Printer** (Tiskárna) v seznamu Settings (Nastavení) v levém sloupci.
- 3. Zvolte tiskárnu v seznamu dostupných tiskáren (obrázek 61).

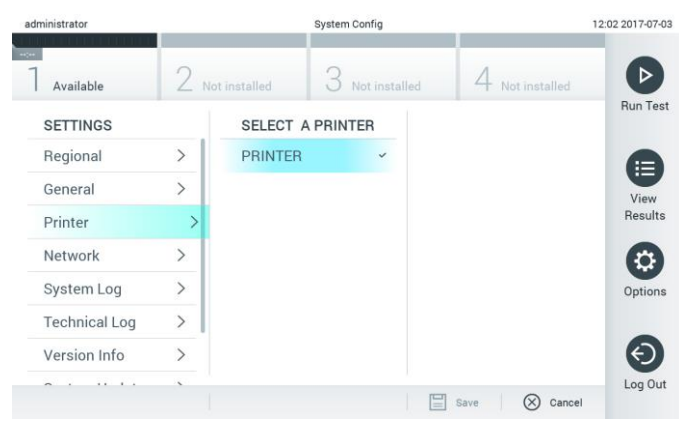

**Obrázek 61. Výběr systémové tiskárny.**

### 6.7.4 Instalace tiskárny přes USB

Dle následujících kroků instalujte tiskárnu pomocí připojení USB:

- 1. Kabel USB z tiskárny zapojte do portů USB na provozním modulu. K dispozici jsou 4 porty USB: 1 na pravé straně obrazovky a 3 na zadní straně přístroje.
- 2. Povolte tiskárnu v nastavení Printer (Tiskárna) výběrem dostupné možnosti **PRINTER** (Tiskárna) nebo nainstalujte specifický ovladač CUPS dle popisu v příloze [11.1.](#page-92-0)
- 6.7.5 Instalace tiskárny přes Ethernet

Dle následujících kroků instalujte síťovou tiskárnu pomocí ethernetového připojení:

- 1. Připojte tiskárnu k síti Ethernet a zapněte ji.
- 2. Nainstalujte ovladač CUPS přes síť dle popisu v příloze [11.1.](#page-92-0)
- 3. Znovu spusťte přístroj QIAstat-Dx Analyzer 1.0 jeho vypnutím a zapnutím.
- 4. Povolte tiskárnu v nastavení **Printer** (Tiskárna) výběrem nové dostupné možnosti (pro nainstalovanou tiskárnu) a stiskněte tlačítko **Save** (Uložit).

#### 6.7.6 nastavení

Možnost **Network** (Síť) umožňuje připojení přístroje QIAstat-Dx Analyzer 1.0 k síti, přístup k síťovým tiskárnám a umožňuje připojení k systému HIS/LIS. Podrobnosti o konfiguraci nastavení sítě sdělí správce sítě.

Dle následujících kroků nadefinujte nastavení sítě:

- 1. Stiskněte tlačítko **Options** (Možnosti) a následně **System Configuration** (Konfigurace systému).
- 2. Zvolte položku **Network** (Síť) v seznamu nastavení v levém sloupci (obrázek 62 na další straně).

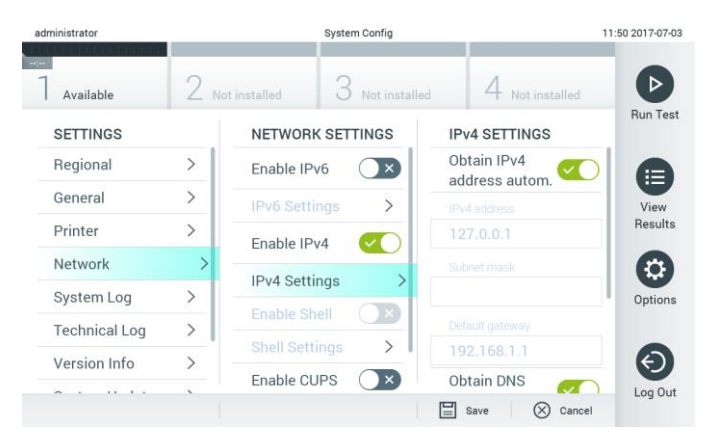

**Obrázek 62. Konfigurace nastavení sítě.**

3. Zvolte a definujte možnosti uvedené v tabulce 9 (na další straně) dle pokynů od správce sítě.

#### **Tabulka 9. Nastavení sítě**

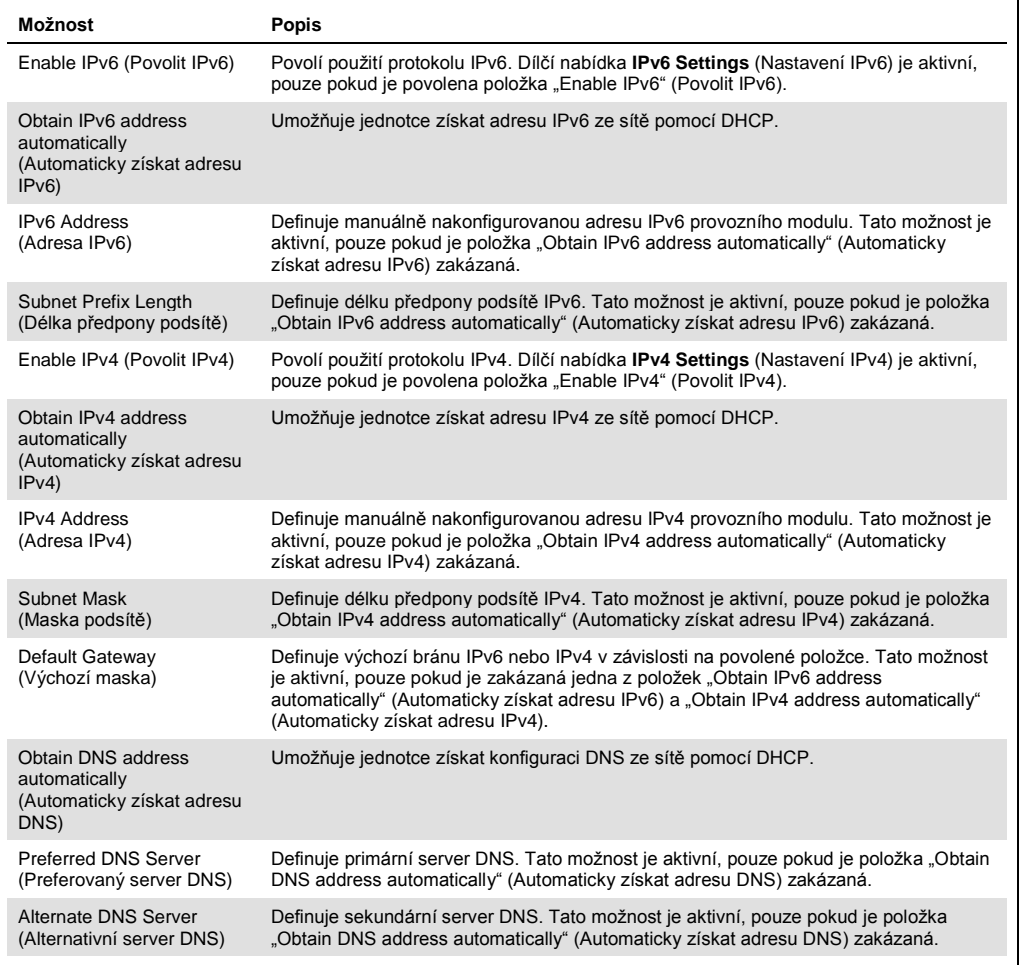

#### 6.7.7 Nastavení HIS/LIS

Viz čás[t 7.](#page-72-0)

#### 6.7.8 Systémový protokol

Systémový protokol zapisuje obecné informace o použití provozních a analytických modulů jako přidávání nebo odstraňování uživatelů, přidávání nebo odstraňování analýz, přihlášení, odhlášení, spuštění testů atd. Informace ze systémového protokolu otevřete tlačítkem **Options** (Možnosti), pak **System Configuration** (Konfigurace systému) a poté **System Log** (Systémový protokol). Uprostřed obrazovky se zobrazí "System Log Capacity" (Kapacita systémového protokolu). Dále následuje obsah protokolu. Obsah vyexportujete tlačítkem **Export Log File** (Exportovat soubor protokolu) (obrázek 63 na další straně).

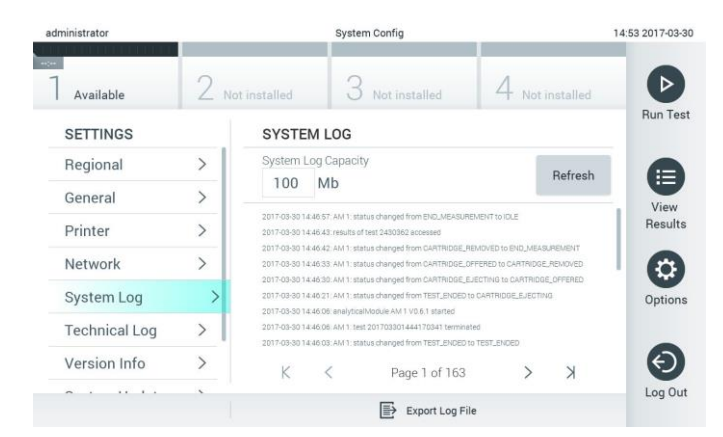

**Obrázek 63. Přístup k systémovému protokolu.**

#### 6.7.9 Technický protokol

Technický protokol zaznamenává podrobné informace o provádění testů v analytickém modulu (modulech). Tyto informace používají pracovníci technických služeb společnosti QIAGEN při řešení potíží. Informace technického protokolu otevřete stisknutím tlačítek **Options** (Možnosti) a pak **System Configuration** (Konfigurace systému) a následně **Technical Log** (Technický protokol). Počet souborů dostupných v technickém protokolu lze konfigurovat. Každý soubor protokolu je identifikován datem a časem vytvoření. Obsah vyexportujete tlačítkem **Export Log File** (Exportovat soubor protokolu) (obrázek 64). Technické protokoly si mohou vyžádat pracovníci technických služeb společnosti QIAGEN.

| administrator                       |                    |                      | <b>System Config</b>                       |               | 12:03 2017-07-03 |  |  |
|-------------------------------------|--------------------|----------------------|--------------------------------------------|---------------|------------------|--|--|
| $-100$<br>Available                 |                    | Not installed        | Not installed                              | Not installed | <b>Run Test</b>  |  |  |
| <b>SETTINGS</b><br><b>MATINE ME</b> |                    | <b>TECHNICAL LOG</b> |                                            |               |                  |  |  |
| Printer                             | ı<br>$\mathcal{P}$ | 10                   | Max. Number of Technical Log Files         |               | Ε                |  |  |
| <b>Network</b>                      | $\rightarrow$      | 201706211127040591   | View<br>Results                            |               |                  |  |  |
| System Log                          |                    | 201706211255130258   |                                            |               |                  |  |  |
| <b>Technical Log</b>                |                    | 201706211405070474   |                                            |               |                  |  |  |
| Version Info                        | $\mathcal{P}$      | 201706211515550088   |                                            |               | Options          |  |  |
| System Update                       | $\mathcal{P}$      |                      |                                            |               |                  |  |  |
| System Backup                       | $\mathcal{E}$      |                      | 201706281616560965<br>GOSTOCOOS COOFSOOS A |               |                  |  |  |
|                                     |                    |                      | Export Log File                            |               | Log Out          |  |  |

**Obrázek 64. Přístup k technickému protokolu.**

#### 6.7.10 Informace o verzi

Stiskněte tlačítko **Options** (Možnosti), pak **System Configuration** (Konfigurace systému) a poté **Version Info** (Informace o verzi). Zobrazí se verze softwaru QIAstat-Dx, sériová čísla a verze firmwaru nainstalovaných analytických modulů.

### 6.7.11 Aktualizace systému

**DŮLEŽITÉ**: Pro aktualizaci verze softwaru 1.2 je nutná verze softwaru 1.1 nebo vyšší.

K zajištění nejlepších výkonů potvrďte, že používáte nejaktuálnější verzi softwaru. S žádostí o pomoc při upgradování softwaru se obraťte na oddělení technických služeb společnosti QIAGEN na adrese support.qiagen.com.

Pokud chcete aktualizovat systém QIAstat-Dx Analyzer 1.0, stiskněte tlačítko **Options** (Možnosti), pak **System Configuration** (Konfigurace systému) a pak **System Update** (Aktualizace systému). Zvolte odpovídající soubor **.dup** na úložném zařízení USB, který systém použije k aktualizaci na novější verzi. Objeví se zpráva, která doporučuje nejprve provést zálohování systému (viz část [6.7.12\)](#page-69-0) (obrázek 65). Po aktualizaci může být uživatel vyzván k restartování přístroje QIAstat-Dx Analyzer 1.0.

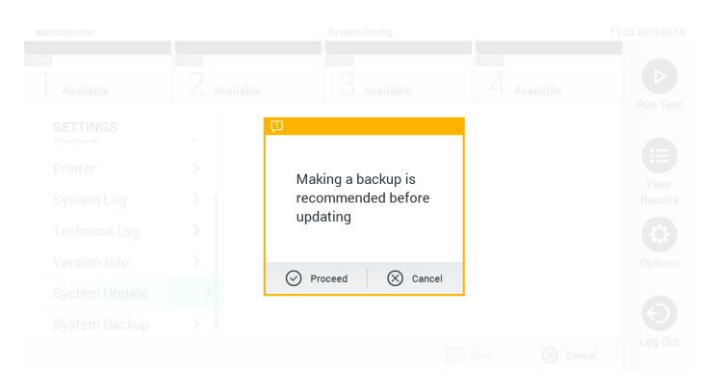

**Obrázek 65. Provedení aktualizace systému.**

### <span id="page-69-0"></span>6.7.12 Záloha systému

Pokud chcete zálohovat systém QIAstat-Dx Analyzer 1.0, stiskněte tlačítko **Options** (Možnosti), pak **System Configuration** (Konfigurace systému) a pak **System Backup** (Záloha systému) (obrázek 66). Vložte úložné zařízení USB do předního portu USB.

| $\sim$<br>$-$<br>$-$<br>÷<br>3<br>c<br>Available<br>Available<br>Available<br>Available<br>⊷ | D               |
|----------------------------------------------------------------------------------------------|-----------------|
|                                                                                              |                 |
| <b>BACKUP</b><br><b>SETTINGS</b>                                                             | Run Test        |
| $\mathcal{P}$<br>Regional<br>$\mathcal{P}$<br>Make Backup                                    |                 |
| $\mathcal{P}$<br>Restore Backup<br>HIS/LIS<br>$\mathcal{E}$                                  |                 |
| $\rightarrow$<br>General                                                                     | 目               |
| Printer<br>$\mathcal{E}$                                                                     | View<br>Results |
| System Log                                                                                   |                 |
| <b>Technical Log</b><br>$\mathcal{L}$                                                        |                 |
| Version Info<br>$\mathcal{P}$                                                                | ۰<br>Options    |
| System Update<br>↘                                                                           |                 |
| System Backup                                                                                |                 |
|                                                                                              | ↔<br>Log Out    |
| $\mathbb{H}$ save<br>$\circledcirc$<br>Cancel                                                |                 |

**Obrázek 66. Provedení systémové zálohy.**

Stiskněte tlačítko **Make Backup** (Provést zálohu). Systém vytvoří soubor s příponou **.dbk** a výchozím názvem souboru.

Zálohu obnovíte tlačítkem **Restore Backup** (Obnovit zálohu) a výběrem odpovídajícího souboru zálohy s příponou **.dbk** z připojeného úložného zařízení USB. Objeví se zpráva s doporučením vytvořit zálohu před obnovou.

# 6.8 Změna hesel

Uživatelské heslo změníte tlačítkem **Options** (Možnosti) a **Change Password** (Změnit heslo). Nejdříve zadejte aktuální heslo v textovém poli (obrázek 67) a poté nové heslo v poli **New Password** (Nové heslo). Poté zadejte nové heslo znovu v poli **Confirm Password** (Potvrdit heslo) (obrázek 68).

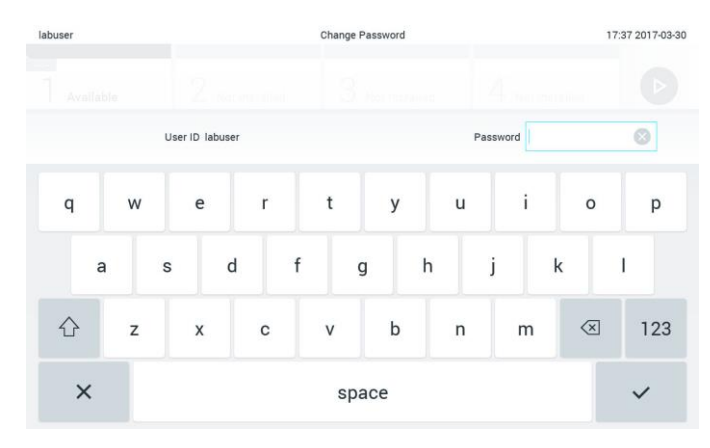

**Obrázek 67. Zadání aktuálního hesla.**

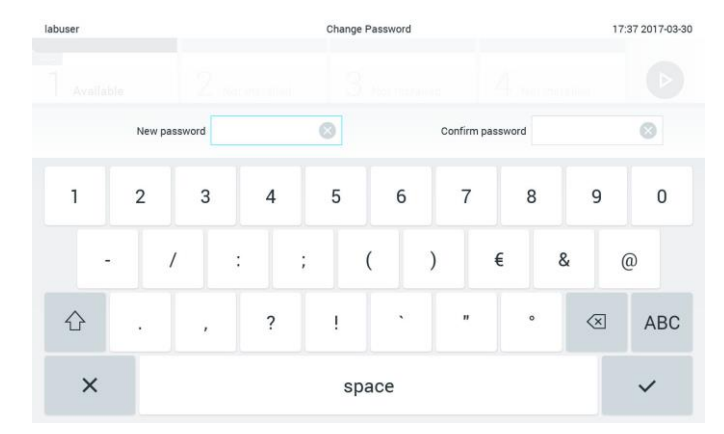

**Obrázek 68. Zadání a potvrzení nového hesla.**

Po třech neúspěšných pokusech o zadání hesla se pole k zadávání hesla na jednu minutu deaktivuje a objeví se dialogové okno se zprávou "Password failed, please wait 1 minute to try it again" (Chyba hesla, zopakujte po 1 minutě).

# 6.9 Stav systému QIAstat-Dx Analyzer 1.0

O stavu provozního a analytického modulu informuje barva stavových kontrolek (LED) na přední straně přístroje QIAstat-Dx Analyzer 1.0.

Provozní modul může zobrazovat jakékoli z následujících stavových barev:

V tabulce 10 jsou vysvětleny stavové kontrolky, které se mohou zobrazovat na provozních a analytických modulech.

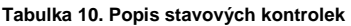

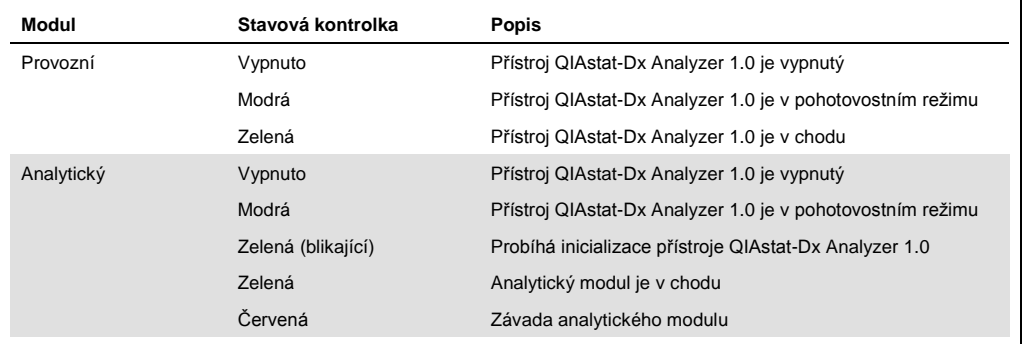

# 6.10 Vypnutí přístroje QIAstat-Dx Analyzer 1.0

Přístroj QIAstat-Dx Analyzer 1.0 je navržen k nepřetržitému provozu. Pokud jednotku nebudete používat kratší dobu (méně než den), doporučujeme přepnout přístroj QIAstat-Dx Analyzer 1.0 do pohotovostního režimu stisknutím vypínače na přední straně přístroje. Chcete-li přístroj QIAstat-Dx Analyzer 1.0 vyřadit z provozu na delší dobu, přístroj QIAstat-Dx Analyzer 1.0 vypněte vypínačem na jeho zadní straně.

Pokud se uživatel pokusí o přepnutí přístroje QIAstat-Dx Analyzer 1.0 do pohotovostního režimu, když bude analytický modul zpracovávat test, otevře se dialogové okno s informací, že přístroj v současnosti nelze vypnout. Ponechte přístroj dokončit probíhající test (testy) a zkuste jej vypnout po jejich provedení.
# 7 Připojení k systému HIS/LIS

Tato část popisuje připojení přístroje QIAstat-Dx Analyzer 1.0 k systému HIS/LIS.

Konfigurace HIS/LIS umožňuje připojení přístroje QIAstat-Dx Analyzer 1.0 k systému HIS/LIS, aby byly k dispozici například tyto funkce:

- ⚫ Aktivace a konfigurace komunikace se systémem HIS/LIS
- ⚫ Konfigurace analýzy pro odesílání výsledků a vyžádání objednávek
- ⚫ Provedení testu na základě objednávky
- ⚫ Odeslání výsledku testu

7.1 Aktivace a konfigurace komunikace se systémem HIS/LIS

- 1. Stiskněte tlačítko **Options** (Možnosti) a následně **System Configuration** (Konfigurace systému).
- 2. Zvolte položku **HIS/LIS** v seznamu **Settings** (Nastavení) v levém sloupci. Vyberte a podle potřeby definujte nastavení uvedená v tabulce 11 (na další straně):

#### **Tabulka 11. Nastavení HIS/LIS**

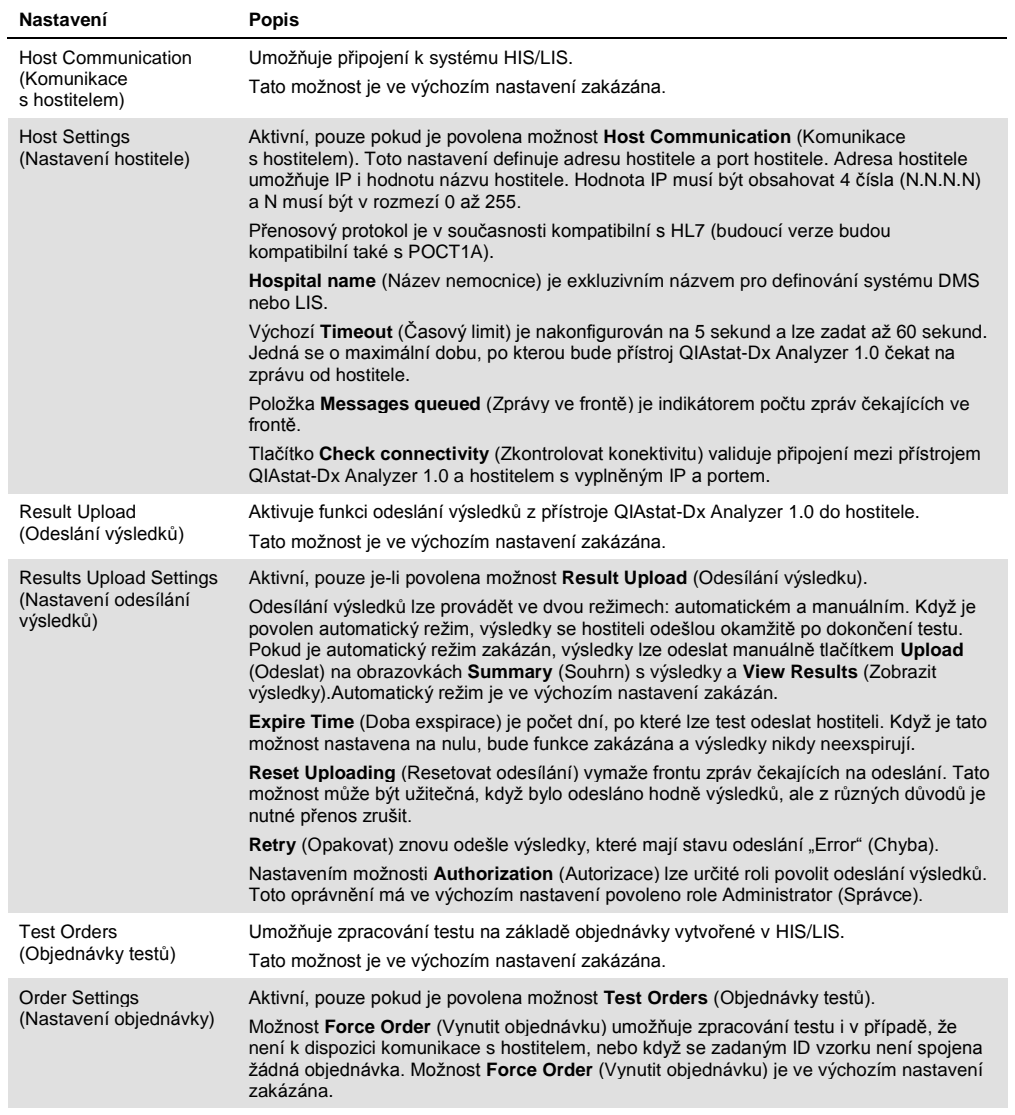

# 7.2 Konfigurace názvu analýzy

Zobrazený název analýzy v systému HIS/LIS se může lišit od názvu analýzy zobrazeného v přístroji QIAstat-Dx Analyzer 1.0. Před použitím funkcí systému HIS/LIS je nutné provést následující postup potvrzení/opravy názvů analýzy.

- 1. Tlačítkem **Options** (Možnosti) a následně **Assay Management** (Správa analýz) otevřete obrazovku **Assay Management** (Správa analýz). Dostupné analýzy jsou uvedené v prvním sloupci oblasti s obsahem.
- 2. Zvolte analýzu v nabídce **Available Assays** (Dostupné analýzy).
- 3. Zvolte možnost **LIS assay name** (Název analýzy LIS). Název analýzy by měl být ve výchozím nastavení stejný jak v přístroji QIAstat-Dx Analyzer 1.0, tak v systému HIS/LIS. Pokud se název analýzy v systému HIS/LIS liší, je nutné jej opravit tak, aby odpovídal názvu analýzy v přístroji QIAstat-Dx Analyzer 1.0. Název analýzy opravte pomocí textového pole **LIS assay name input** (Zadání názvu analýzy v systému LIS) a pak stiskněte tlačítko **Save** (Uložit).

# 7.3 Vytvoření objednávky testu pomocí připojení k hostiteli

Když jsou povoleny možnosti **Host Communication** (Komunikace s hostitelem) a **Test Orders** (Objednávky testů), objednávky testů lze stáhnout z hostitele před zpracováním testu.

Při skenování nebo zadání ID vzorku se automaticky načte objednávka testu z hostitele.

#### 7.3.1 Konfigurace přístroje QIAstat-Dx Analyzer 1.0 s připojením k hostiteli

- 1. Stiskněte tlačítko **Options** (Možnosti) a následně System Configuration (Konfigurace systému).
- 2. Zvolte položku **HIS/LIS** v seznamu **Settings** (Nastavení) v levém sloupci.
- 3. Povolte možnost **Host Communication** (Komunikace s hostitelem) a nakonfigurujte **Host Settings** (Nastavení hostitele) s podrobnostmi o hostiteli. Stisknutím tlačítka **Check connectivity** (Zkontrolovat konektivitu) potvrďte připojení.
- 4. Povolte možnost **Test Orders** (Objednávky testů) a nakonfigurujte **Order Settings** (Nastavení objednávky). Pro práci s objednávkami testů jsou k dispozici dva režimy, s možností **Force Order** (Vynutit objednávku) povolenou nebo zakázanou. Když je možnost **Force Order** (Vynutit objednávku) povolena a objednávka testu není úspěšně stažena z hostitele, uživatel nesmí dále zpracovat test. Když je možnost **Force Order** (Vynutit objednávku) zakázána, i když test nebyl načten nebo neexistuje v hostiteli, uživatel může s testem pokračovat. Objeví se pouze dialogové okno s varováním.

#### 7.3.2 Provedení testu na základě objednávky testu

- 1. Stiskněte tlačítko **Run Test** (Spustit test) v pravém horním rohu **hlavní** obrazovky.
- 2. Po výzvě naskenujte čárový kód ID vzorku za použití čtečky čárových kódů, která je integrovaná do provozního modulu (obrázek 69 na další straně). **Poznámka**: V závislosti na konfiguraci přístroje QIAstat-Dx Analyzer 1.0 můžete také zadat ID vzorku za použití virtuální klávesnice na dotykové obrazovce. Další podrobnosti naleznete v části [6.7.2.](#page-63-0)

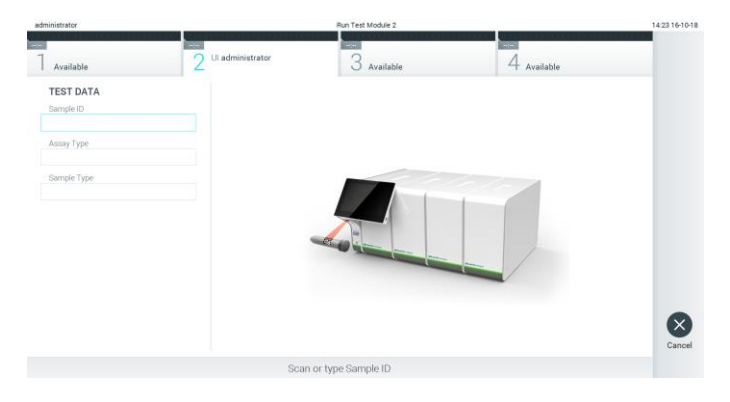

**Obrázek 69. Skenování čárového kódu s ID vzorku.**

3. ID vzorku bude odesláno hostiteli a zatímco přístroj QIAstat-Dx Analyzer 1.0 čeká na objednávku testu, zobrazí se zpráva "Getting order..." (Načítám objednávku...) (obrázek 70).

**Poznámka**: Pokud objednávka testu nebude úspěšně načtena z hostitele a je povolena možnost **Force Order** (Vynutit objednávku), uživatel nebude moci pokračovat ve zpracování testu. Když je možnost **Force Order** (Vynutit objednávku) zakázána, i když test není načten, uživatel může pokračovat v provádění testu (otevře se dialogové okno s varovnou zprávou). Další informace o varováních a chybách viz část [9.2.](#page-87-0)

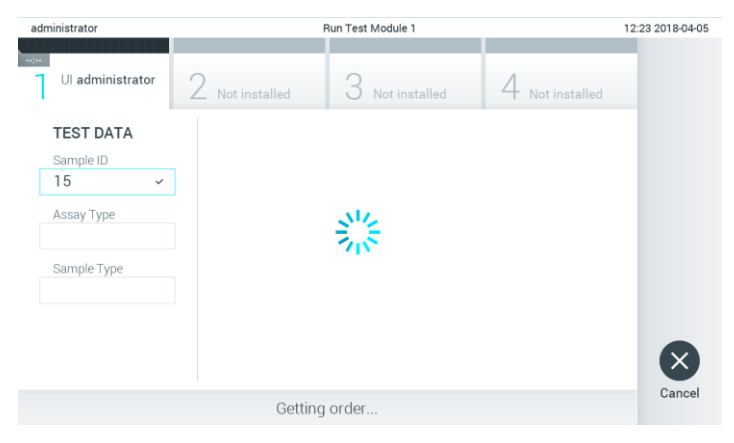

**Obrázek 70. Zobrazení během načítání objednávky testu.**

4. Když byl test úspěšně načten z hostitele, zobrazí se zpráva "Scan cartridge for assay <assay\_name> and book order <order\_number>" (Naskenujte kazetu pro analýzu <assay\_name> a vytvořte objednávku <order\_number>). Naskenujte čárový kód dané testovací kazety QIAstat-Dx (obrázek 71).

**Poznámka**: Pokud hostitel vrátí více než jednu objednávku testu pro ID vzorku, zobrazí se zpráva "Scan cartridge for book order <order\_number>" (Naskenujte kazetu pro objednávku <order\_number>). Jestliže naskenovaná testovací kazeta QIAstat-Dx neodpovídá objednávce, zpracování testu nemůže pokračovat a zobrazí se chyba. Další informace o varováních a chybách viz část [9.2.](#page-87-0)

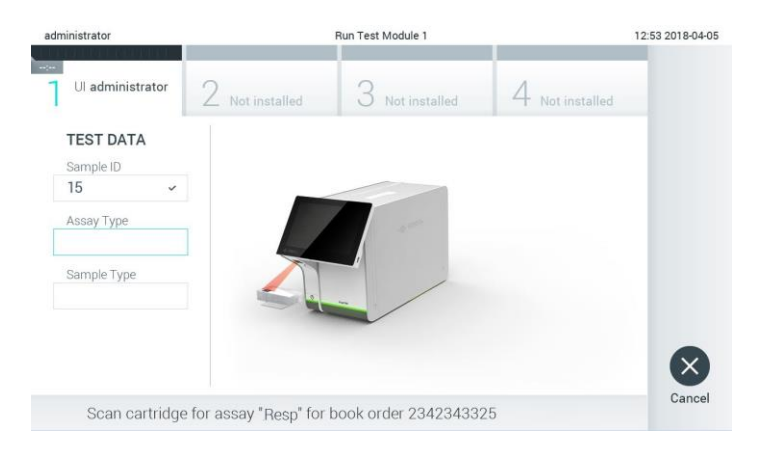

**Obrázek 71. Skenování čárového kódu testovací kazety QIAstat-Dx.**

5. Automaticky se vyplní pole Assay Type (Typ analýzy) a podle potřeby je nutné ze seznamu ručně vybrat vhodný **Sample Type** (Typ vzorku) (obrázek 72).

| administrator                            | Run Test Module 1                                     | 12:43 2018-04-05 |  |  |  |  |  |
|------------------------------------------|-------------------------------------------------------|------------------|--|--|--|--|--|
| $\sim$<br>Ul administrator<br>Resp Panel | $3$ Not installed<br>Z Not installed<br>Not installed |                  |  |  |  |  |  |
| <b>TEST DATA</b><br>Sample ID            | <b>SAMPLE TYPE</b>                                    |                  |  |  |  |  |  |
| 15<br>$\checkmark$                       | Swab                                                  |                  |  |  |  |  |  |
| Assay Type                               | <b>UTM</b>                                            |                  |  |  |  |  |  |
| <b>Resp Panel</b><br>$\checkmark$        |                                                       |                  |  |  |  |  |  |
| Sample Type                              |                                                       |                  |  |  |  |  |  |
|                                          |                                                       |                  |  |  |  |  |  |
|                                          |                                                       |                  |  |  |  |  |  |
|                                          |                                                       |                  |  |  |  |  |  |
|                                          | Select Sample Type                                    | Cancel           |  |  |  |  |  |

**Obrázek 72. Výběr typu vzorku.**

6. Přečtěte si část [5.3](#page-33-0) a proveďte kroky 5–11.

## 7.4 Odesílání výsledku testu hostiteli

Když je povolena možnost **Result Upload** (Odeslání výsledku) a **Results Upload Settings** (Nastavení odeslání výsledku), výsledky testu lze odeslat automaticky nebo manuálně.

- 7.4.1 Konfigurace přístroje QIAstat-Dx Analyzer 1.0 pro automatické odeslání výsledku testu hostiteli
- 1. Stiskněte tlačítko **Options** (Možnosti) a následně **System Configuration** (Konfigurace systému).
- 2. Zvolte položku **HIS/LIS** v seznamu **Settings** (Nastavení) v levém sloupci.
- 3. Povolte možnost **Host Communication** (Komunikace s hostitelem) a nakonfigurujte **Host Settings** (Nastavení hostitele) s podrobnostmi o hostiteli. Stisknutím tlačítka **Check connectivity** (Zkontrolovat konektivitu) potvrďte připojení.
- 4. Povolte možnost **Result Upload** (Odeslání výsledku) a nakonfigurujte **Result Upload Settings** (Nastavení odeslání výsledku). Povolte možnost **Automatic upload** (Automatické odeslání).

## 7.4.2 Automatické odeslání výsledku testu hostiteli

Po dokončení testu se výsledek automaticky odešle. Stav odeslání se zobrazí v části **Test Data** (Údaje o testu) na obrazovce **Summary** (Souhrn) s výsledky a ve sloupci *L***upload** (Odeslání) na obrazovce **View Results** (Zobrazit výsledky) (obrázek 73).

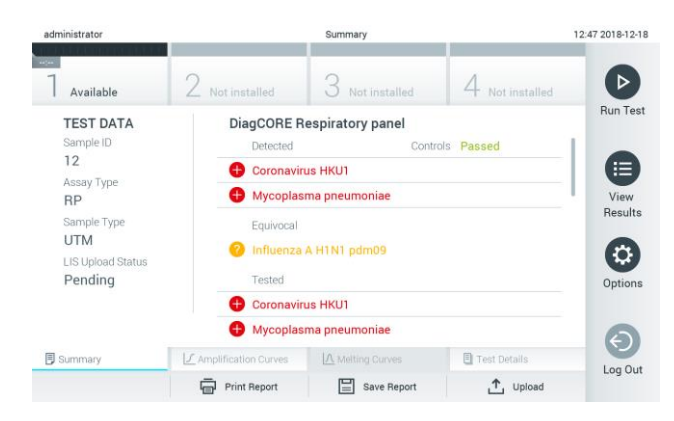

**Obrázek 73. Obrazovka Results Summary (Souhrn výsledků).**

Stav odeslání předchozích testů uložených v archivu testů zobrazíte tlačítkem <sup>D</sup> View Results (Zobrazit výsledky) na liště hlavní nabídky. Ve sloupci **Upload** (Odeslání) se zobrazí stav odeslání (obrázek 74).

| administrator              |              |               | <b>Test Results</b> |                           |                                   |               | 17:33 2018-04-0 |
|----------------------------|--------------|---------------|---------------------|---------------------------|-----------------------------------|---------------|-----------------|
| $\frac{1}{2}$<br>Available |              | Not installed |                     | Not installed             |                                   | Not installed |                 |
| Sample ID<br>$\sim$        | Assay        | Operator ID   | Mod                 | டீ                        | Date/Time                         | Result        | <b>Run Test</b> |
| 91113                      | Resp Panel   | administrator |                     | (凸)                       | 2018-04-05 17:22 <b>C</b> pos     |               | 挂               |
| 8265                       | Resp Panel   | administrator |                     | $(\bar{x})$               | 2018-04-05 17:20 <b>+</b> pos     |               | View            |
| 12                         | Resp Panel   | administrator | T.                  | $\left( \triangle\right)$ | 2018-04-05 16:57 <b>C</b> pos     |               | Results         |
| 123456                     | Resp Panel   | administrator | Ŧ                   | ය                         | 2018-04-05 16:39 <sup>+</sup> pos |               | ٠               |
| 77702                      | Resp Panel   | administrator | 1                   | Œ                         | 2018-03-22 11:42 <sup>0</sup> pos |               | Options         |
| 77701                      | Resp Panel   | administrator |                     | œ                         | 2018-03-22 11:40 <b>+</b> pos     |               |                 |
|                            | K<br>K       | Page 1 of 2   |                     | $\mathcal{P}$             | $\lambda$                         |               |                 |
| Remove Filter              | Print Report | E             | Save Report         | Ω                         | Search                            | T, Upload     | Log Out         |

**Obrázek 74. Obrazovka View Results (Zobrazit výsledky).**

Možné stavy odeslání, které se mohou zobrazit, jsou uvedeny v tabulce 12. Stav odeslání zobrazí výsledek odeslání, název se zobrazí na obrazovce **Summary** (Souhrn) s výsledky a na obrazovce **View Results** (Zobrazit výsledky) se zobrazí ikona.

**Tabulka 12. Popis stavů odeslání.**

| Název                                                         | Ikona    | <b>Popis</b>                                                                 |
|---------------------------------------------------------------|----------|------------------------------------------------------------------------------|
| Pending (Čekající)                                            | ⊻        | Výsledek zatím nebyl odeslán.                                                |
| Uploading (Odesílání)                                         | (≡       | Výsledek je právě odesílán.                                                  |
| Uploaded (timestamp)<br>(Odesláno (časová známka))            | $\Delta$ | Výsledek úspěšně odeslán, s datem a časem odeslání.                          |
| Error (Chyba)                                                 | 岡        | Chyba při odesílání výsledku (vypršel časový limit).                         |
| Re-Uploading (Opětovné odesílání)                             | (A)      | Výsledek se znovu odesílá.                                                   |
| Expired (previously uploaded)<br>(Exspirováno (již odesláno)) | 점        | Výsledek již nelze znovu odeslat. Byl již nejméně jednou<br>úspěšně odeslán. |
| Expired (never uploaded)<br>(Exspirováno (nikdy neodesláno))  | ⚠        | Výsledek již nelze znovu odeslat. Nikdy nebyl odeslán.                       |

# 7.4.3 Konfigurace přístroje QIAstat-Dx Analyzer 1.0 pro manuální odeslání výsledku testu hostiteli

- 1. Stiskněte tlačítko **Options** (Možnosti) a následně **System Configuration** (Konfigurace systému).
- 2. Zvolte položku **HIS/LIS** v seznamu **Settings** (Nastavení) v levém sloupci.
- 3. Povolte možnost **Host Communication** (Komunikace s hostitelem) a nakonfigurujte **Host Settings** (Nastavení hostitele) s podrobnostmi o hostiteli. Stisknutím tlačítka **Check connectivity** (Zkontrolovat konektivitu) potvrďte připojení.
- 4. Povolte možnost **Result Upload** (Odeslání výsledku) a nakonfigurujte **Result Upload Settings** (Nastavení odeslání výsledku). Zakažte možnost **Automatic upload** (Automatické odeslání).

7.4.4 Manuální odeslání výsledku testu hostiteli

Po dokončení testu lze výsledek manuálně odeslat z obrazovky **Summary** (Souhrn) s výsledky nebo z obrazovky **View Results** (Zobrazit výsledky).

Chcete-li výsledek odeslat z obrazovky **Summary** (Souhrn) s výsledky, stiskněte tlačítko  $^{\text{1}}$  Upload (Odeslat).

Chcete-li výsledek odeslat z obrazovky **View Results** (Zobrazit výsledky), vyberte jeden nebo několik výsledků testu stisknutím **šedého kroužku** nalevo od ID vzorku. Vedle zvolených výsledků se zobrazí **znak zaškrtnutí**. Chcete-li zrušit výběr výsledků testu, stiskněte **znak zaškrtnutí**. Celý seznam výsledků lze vybrat stisknutím kroužku se znakem zaškrtnutí v v horním řádku. Po výběru výsledků k odeslání stiskněte tlačítko **Upload** (Odeslat) (obrázek 75).

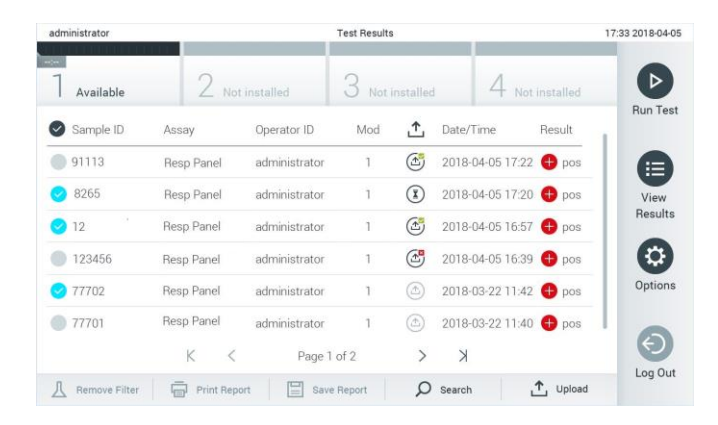

**Obrázek 75. Obrazovka View Results (Zobrazit výsledky).**

# 7.5 Řešení potíží s připojením hostitele

Informace o řešení potíží s připojením hostitele naleznete v části [9.1.](#page-85-0) 

# 8 Údržba

Tato část popisuje úkony údržby, kterou přístroj QIAstat-Dx Analyzer 1.0 vyžaduje.

# 8.1 Úkony údržby

Tabulka 13 obsahuje seznam úkonů údržby prováděných v přístroji QIAstat-Dx Analyzer 1.0.

#### **Tabulka 13. Popis úkonů údržby**

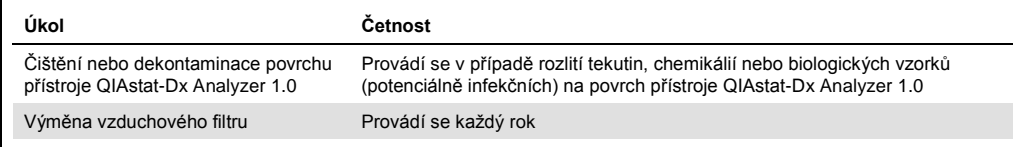

# 8.2 Čištění povrchu přístroje QIAstat-Dx Analyzer 1.0

# **VAROVÁNÍ/ UPOZORNĚNÍ Riziko zranění a škody na zařízení** K čištění přístroje používejte ochranné brýle, laboratorní plášť a rukavice, abyste předešli biologickým a chemickým rizikům.

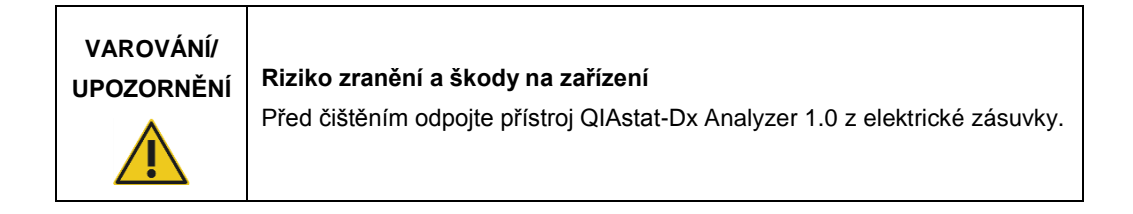

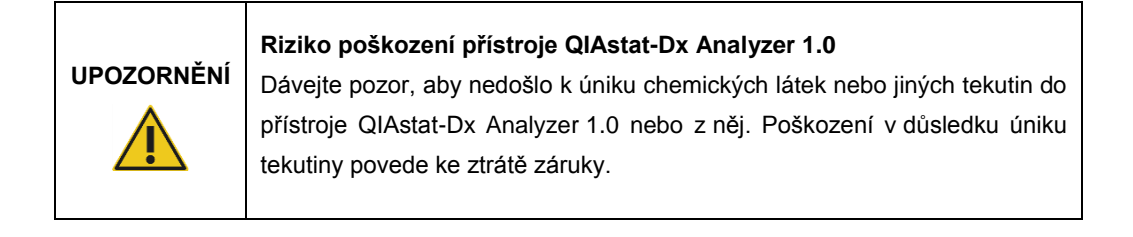

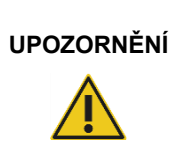

#### **Riziko poškození přístroje QIAstat-Dx Analyzer 1.0**

Dávejte pozor, abyste na dotykovou obrazovku nevylili nějaké tekutiny nebo ji nenamočili. K čištění dotykové obrazovky používejte hadřík na obrazovku dodávaný s přístrojem QIAstat-Dx Analyzer 1.0.

K čištění povrchu přístroje QIAstat-Dx Analyzer 1.0 používejte následující materiál:

- Jemný detergent
- ⚫ Papírové ručníky
- ⚫ Destilovanou vodu

Při čištění povrchu přístroje QIAstat-Dx Analyzer 1.0 postupujte následovně:

- 1. Používejte laboratorní rukavice, plášť a ochranné brýle.
- 2. Navlhčete papírový ručník jemným detergentem a otřete povrch přístroje QIAstat-Dx Analyzer 1.0 a okolní pracovní stůl. Dávejte pozor, abyste nenavlhčili dotykovou obrazovku. K čištění dotykové obrazovky používejte hadřík na obrazovku dodávaný s přístrojem QIAstat-Dx Analyzer 1.0.
- 3. Zopakujte krok 2 třikrát, vždy s novým papírovým ručníkem.
- 4. Navlhčete papírový ručník destilovanou vodou a otřením odstraňte z povrchu přístroje QIAstat-Dx Analyzer 1.0 zbytky detergentu. Zopakujte dvakrát.
- 5. Osušte povrch přístroje QIAstat-Dx Analyzer 1.0 novým papírovým ručníkem.
- 8.3 Dekontaminace povrchu přístroje QIAstat-Dx Analyzer 1.0

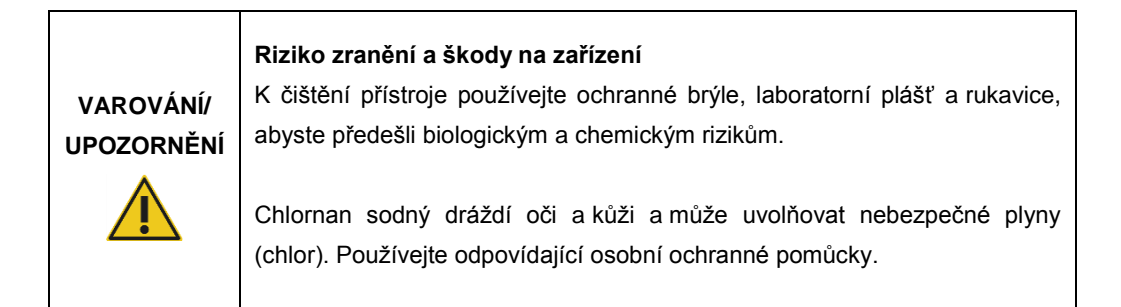

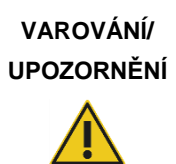

#### **UPOZORNĚNÍ Riziko zranění <sup>a</sup> škody na zařízení**

Před čištěním odpojte přístroj QIAstat-Dx Analyzer 1.0 z elektrické zásuvky.

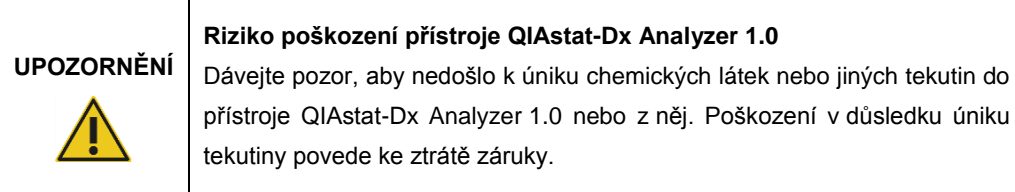

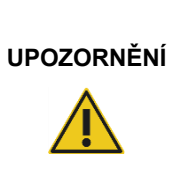

## **Riziko poškození přístroje QIAstat-Dx Analyzer 1.0**

Dávejte pozor, abyste na dotykovou obrazovku nevylili nějaké tekutiny nebo ji nenamočili. K čištění dotykové obrazovky používejte hadřík na obrazovku dodávaný s přístrojem QIAstat-Dx Analyzer 1.0.

K dekontaminaci povrchu přístroje QIAstat-Dx Analyzer 1.0 používejte následující materiál:

- 10% roztok chlornanu sodného
- ⚫ Papírové ručníky
- ⚫ Destilovanou vodu

Při dekontaminaci povrchu přístroje QIAstat-Dx Analyzer 1.0 postupujte následovně:

- 1. Používejte laboratorní rukavice, plášť a ochranné brýle.
- 2. Navlhčete papírový ručník v 10% roztoku chlornanu sodného a otřete povrch přístroje QIAstat-Dx Analyzer 1.0 a okolní pracovní stůl. Dávejte pozor, abyste nenavlhčili dotykovou obrazovku. Počkejte minimálně tři minuty, aby roztok chlornanu sodného zreagoval s kontaminujícími látkami.
- 3. Vyměňte si rukavice za nové.
- 4. Dvakrát zopakujte kroky 2 a 3, vždy s novým papírovým ručníkem.
- 5. Navlhčete papírový ručník destilovanou vodou a otřením odstraňte z povrchu přístroje QIAstat-Dx Analyzer 1.0 zbytky roztoku chlornanu sodného. Zopakujte dvakrát.
- 6. Osušte povrch přístroje QIAstat-Dx Analyzer 1.0 novým papírovým ručníkem.

# 8.4 Výměna vzduchového filtru

Vzduchový filtr je nutné měnit každý rok, aby byl zajištěn odpovídají tok vzduchu uvnitř jednotky.

Vzduchový filtr se nachází pod přístrojem QIAstat-Dx Analyzer 1.0 a uživatel se k němu může dost z přední strany přístroje.

Filtry je nutné vyměňovat výhradně za vzduchové filtry od společnosti QIAGEN.

Při výměně vzduchového filtru postupujte dle následujících kroků:

- 1. Přepněte přístroj QIAstat-Dx Analyzer 1.0 do pohotovostního režimu stisknutím tlačítka ON/OFF (Zapnout/Vypnout) na přední straně přístroje.
- 2. Vložte ruku pod zásuvku vzduchového filtru na přední straně přístroje QIAstat-Dx Analyzer 1.0 a prsty jej lehce vytlačte.
- 3. Potažením vzduchového filtru dozadu zcela vytáhněte zásuvku filtru. Starý vzduchový filtr zlikvidujte.
- 4. Vytáhněte novou zásuvku vzduchového filtru z ochranného obalu.
- 5. Vložte novou zásuvku vzduchového filtru do přístroje QIAstat-Dx Analyzer 1.0. Jednotka je nyní připravena k použití.

#### **Riziko poškození přístroje QIAstat-Dx Analyzer 1.0**

**UPOZORNĚNÍ** Používejte jen originální díly od společnosti QIAGEN. Použití neautorizovaných částí může mít za následek poškození jednotky a ztrátu záruky.

# 8.5 Opravy přístroje QIAstat-Dx Analyzer 1.0

Opravy přístroje QIAstat-Dx Analyzer 1.0 smí provádět jen zástupci oprávnění společností QIAGEN. Pokud přístroj QIAstat-Dx Analyzer 1.0 nefunguje dle očekávání, kontaktujte oddělení technických služeb QIAGEN s využitím kontaktních údajů v části [9.](#page-85-1)

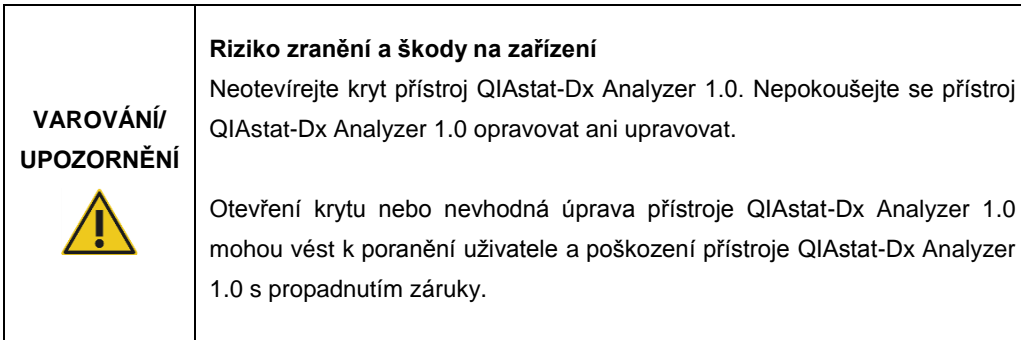

# <span id="page-85-1"></span>9 Řešení potíží

Tato část obsahuje informace o některých problémech, na které můžete při práci s přístrojem QIAstat-Dx Analyzer 1.0 narazit, spolu s možnými příčinami a řešeními. Informace se vztahují k přístroji. Řešení potíží spojených s testovací kazetou QIAstat-Dx naleznete v návodu k použití příslušné kazety.

Pokud potřebujete další pomoc, obraťte se na oddělení technických služeb společnosti QIAGEN za použití níže uvedených kontaktních údajů.

Internetové stránky: support.qiagen.com

Až budete informovat oddělení technických služeb společnosti QIAGEN o chybě přístroje QIAstat-Dx Analyzer 1.0, zapište si kroky vedoucí k chybě a případné informace v dialogových oknech. Tyto informace pomohou pracovníkům technických služeb společnosti QIAGEN problém vyřešit.

Než se obrátíte na oddělení technických služeb společnosti QIAGEN s dotazem na chyby, připravte si následující informace:

- Sériové číslo přístroje QIAstat-Dx Analyzer 1.0, typ a verze
- ⚫ Kód chyby (je-li relevantní)
- Časový bod, kdy se chyba poprvé objevila
- ⚫ Četnost chyby (tzn. občasná nebo trvalá chyba)
- ⚫ Fotografie chyby, pokud možno
- ⚫ Kopie souborů protokolu

# <span id="page-85-0"></span>9.1 Hardwarové a softwarové chyby

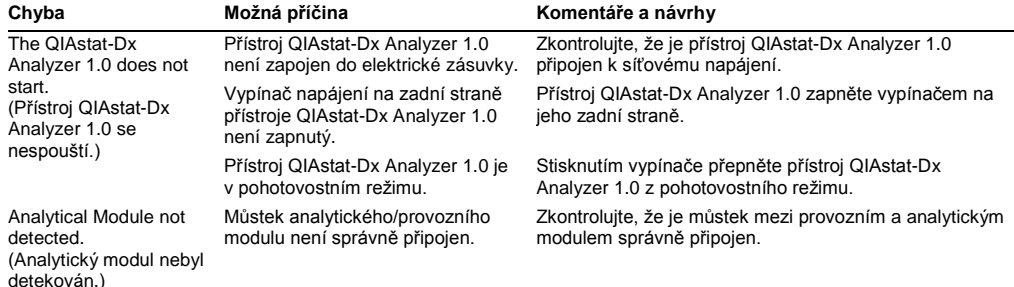

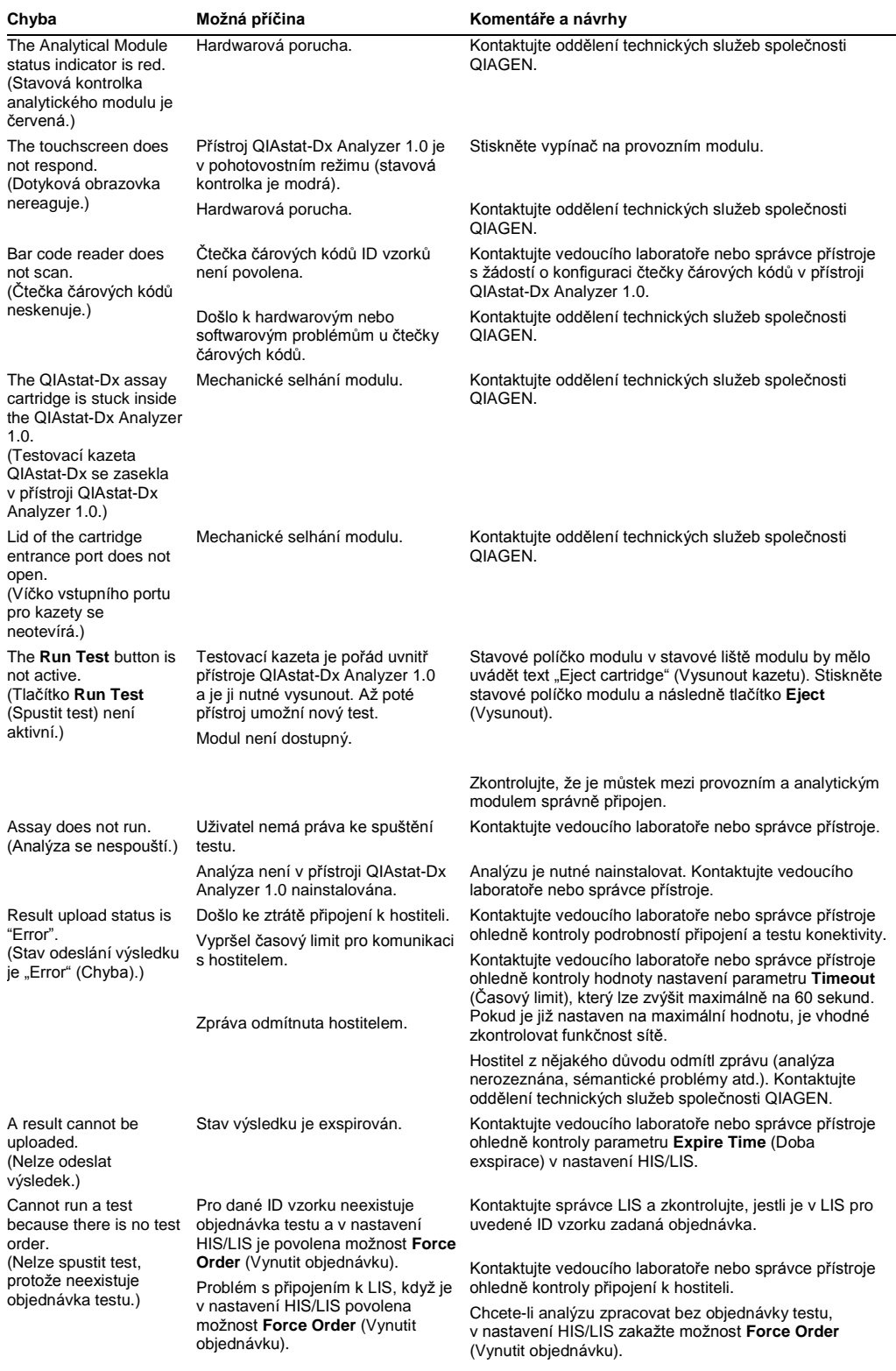

# <span id="page-87-0"></span>9.2 Chyby a varovné zprávy

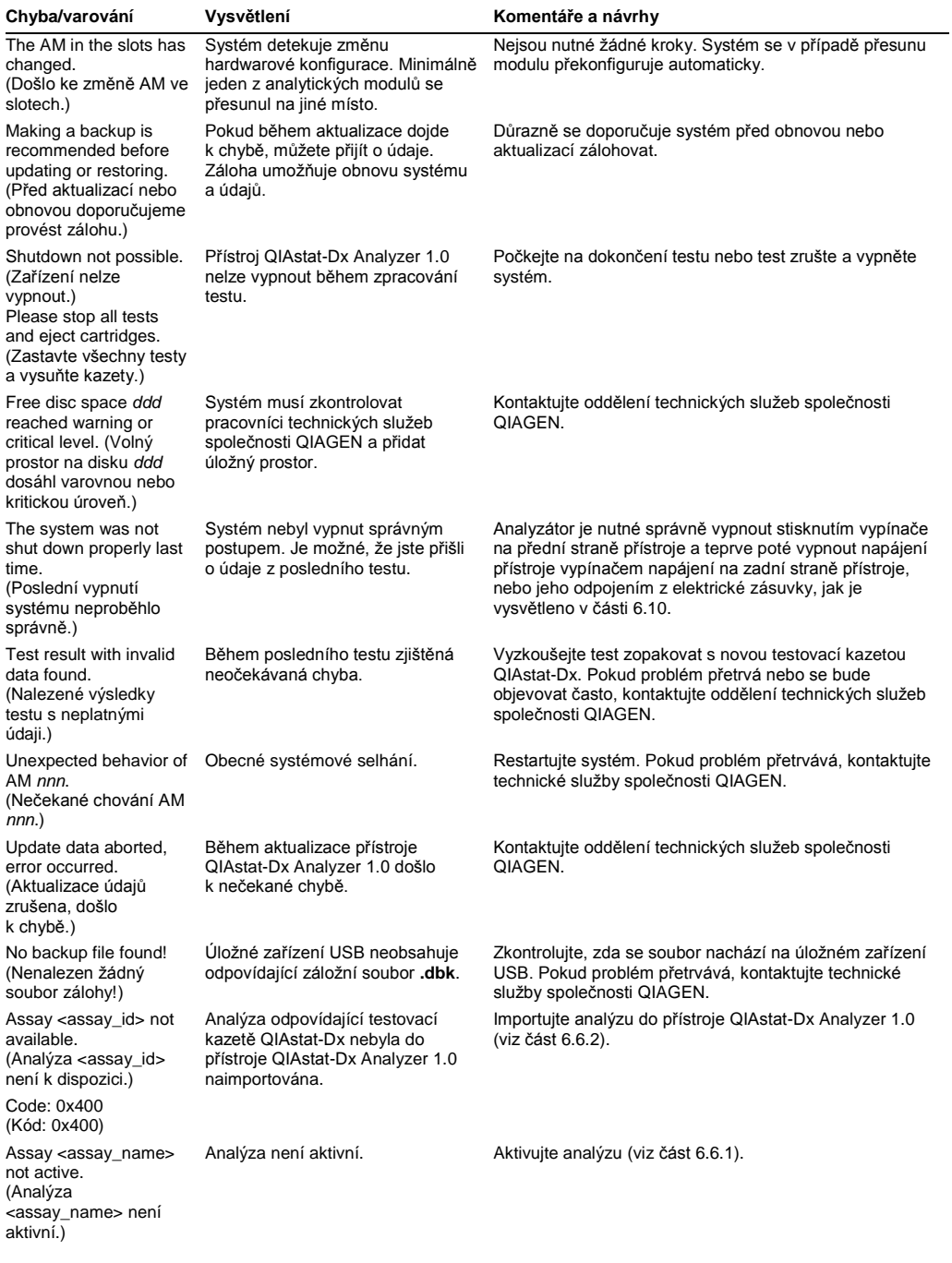

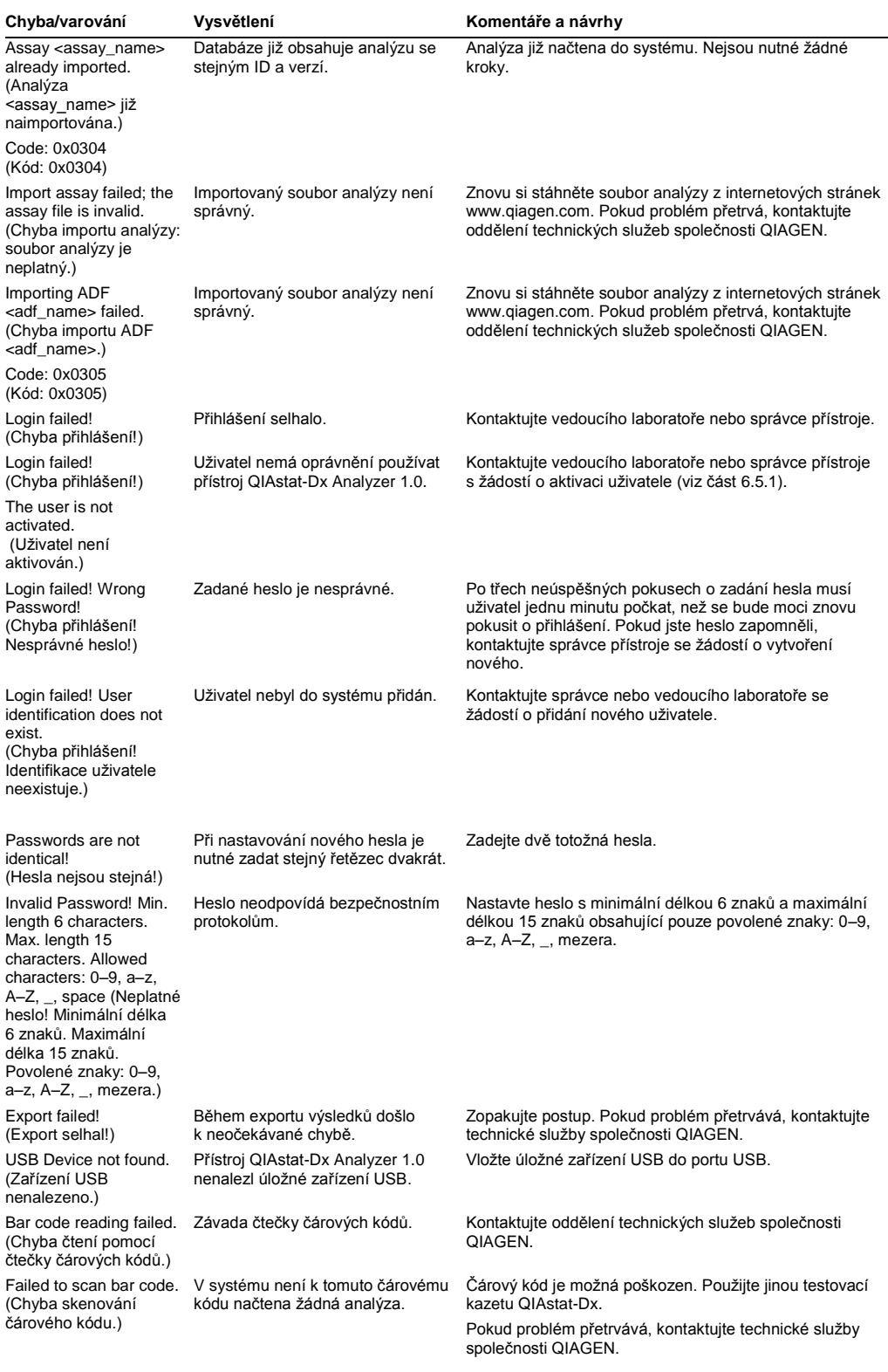

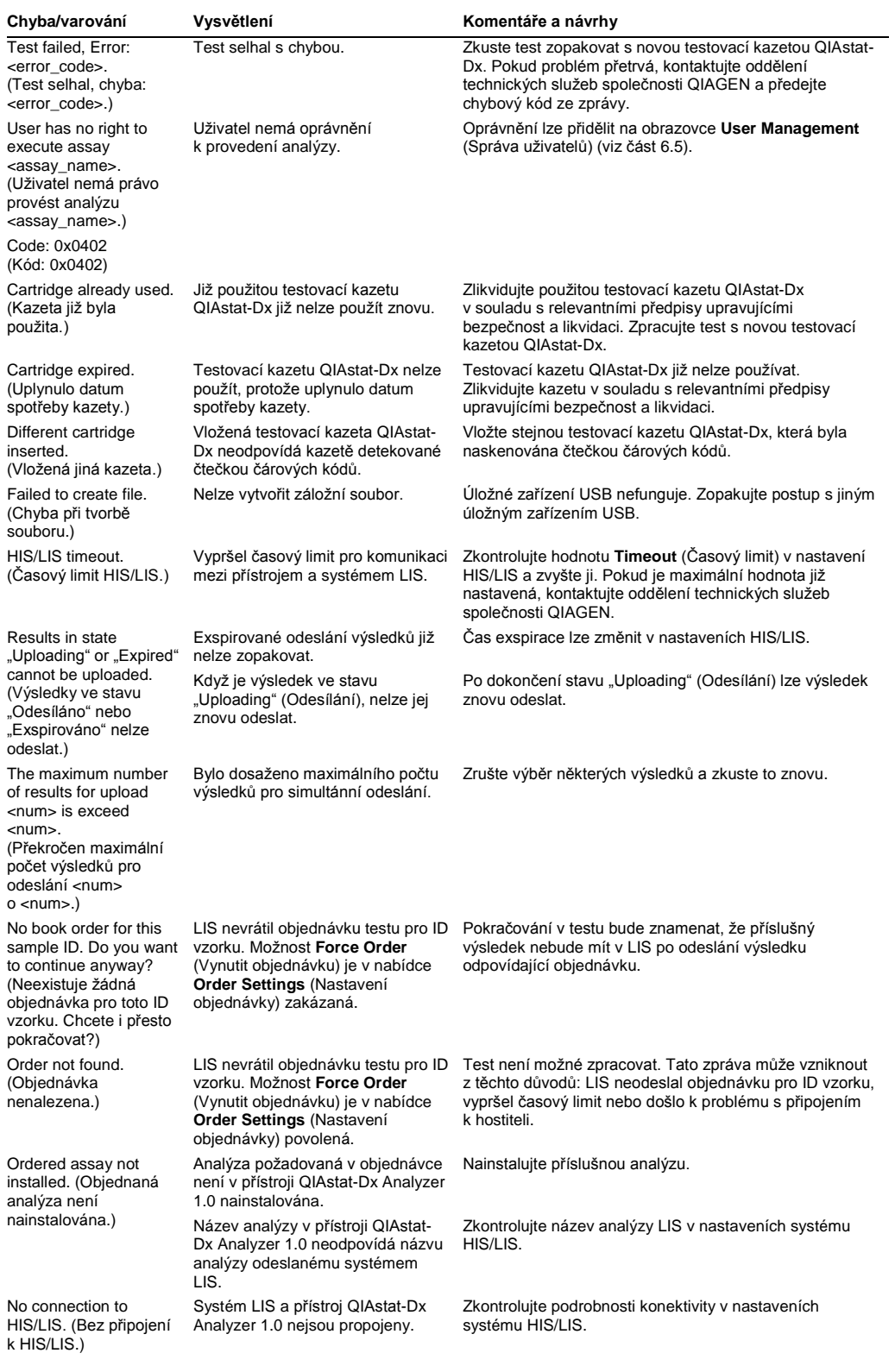

# 10Technické specifikace

#### **Provozní podmínky**

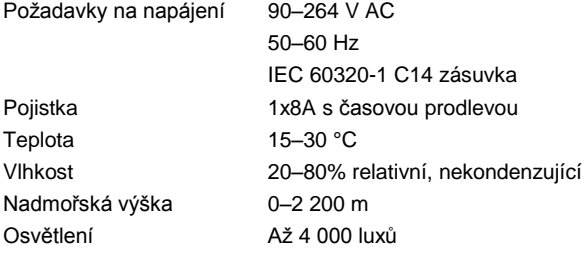

#### **Podmínky pro přepravu**

Teplota 0–55 °C, maximálně 85% relativní vlhkost, nekondenzující

#### **Elektromagnetická kompatibilita (Electromagnetic compatibility, EMC)**

Požadavky na EMC V souladu s IEC 61326 třída A Toto zařízení bylo navrženo a testováno dle CISPR 11, třída A. V domácím prostředí může způsobovat rádiové rušení. V takovém případě je nutné zajistit kroky za účelem ztlumení tohoto rušení.

## **Mechanické údaje a charakteristiky technického vybavení**

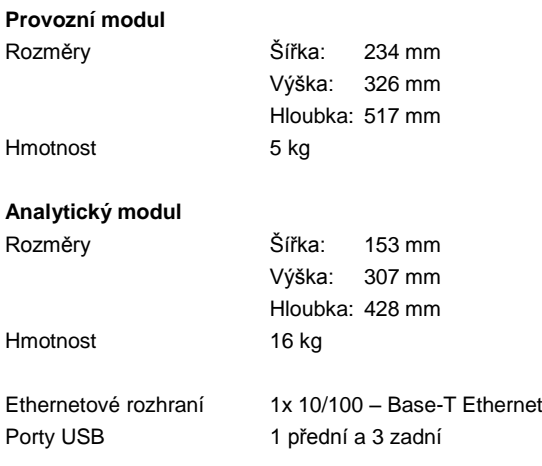

# 11Přílohy

## <span id="page-92-0"></span>11.1 Instalace ovladače tiskárny CUPS

CUPS (Common UNIX Printing System) je tiskový systém pro počítačové operační systémy podobné Unixu, který umožňuje provoznímu modulu QIAstat-Dx Analyzer 1.0 fungovat jako tiskový server. CUPS používá ovladače PPD (PostScript® Printer Description) pro všechny své tiskárny PostScript a tisková zařízení non-PostScript. Provozní modul přístroje QIAstat-Dx Analyzer 1.0 má předinstalované ovladače PPD, lze však načíst i uživatelské ovladače.

**Poznámka**: Společnost QIAGEN nemůže zaručit, že s přístrojem QIAstat-Dx Analyzer 1.0 budou fungovat všechny tiskárny. Seznam testovaných tiskáren naleznete v příloze [11.2.](#page-94-0)

Chcete-li nainstalovat nový ovladač tiskárny, postupujte následovně:

- 1. Aktivujte systém CUPS v aplikačním softwaru provozního modulu přístroje QIAstat-Dx Analyzer 1.0 pod položkou **Options** --> **System Config** --> **Network** --> **Enable CUPS** (Možnosti --> Konfigurace systému --> Síť --> Povolit CUPS) a pak stisknutím tlačítka **Save** (Uložit) nastavení uložte (tento postup je nutné provést s oprávněním správce).
- 2. Přihlaste se do systému CUPS přes síťový prohlížeč (například: http://10.7.101.38:631/admin).

**Poznámka**: IP adresu, kterou je nutné použít, naleznete pod položkou **Options** --> **System Config** --> **System log** --> **Enable CUPS** --> **(Možnosti --> Konfigurace systému -->**  Systémový protokol --> Povolit CUPS --> hledejte pole "application software started" **(aplikační software spuštěn)).**

Přihlaste se pomocí následujících údajů:

**User name** (Uživatelské jméno): cups-admin

**Password** (Heslo): použijte heslo, které je uvedeno v aplikačním softwaru provozního modulu přístroje QIAstat-Dx Analyzer 1.0 pod položkou **Options** --> **System Config** --> **Network** --> **CUPS settings** (Možnosti --> Konfigurace systému --> Síť --> Nastavení CUPS).

- 3. Klikněte na položku **Add printer** (Přidat tiskárnu).
- 4. V seznamu tiskáren dostupných v síti zvolte tiskárnu a stiskněte tlačítko **Continue** (Pokračovat).
- 5. Vyberte možnost **Share this printer** (Sdílet tuto tiskárnu) a stiskněte tlačítko **Continue** (Pokračovat) (obrázek 76 na další straně).

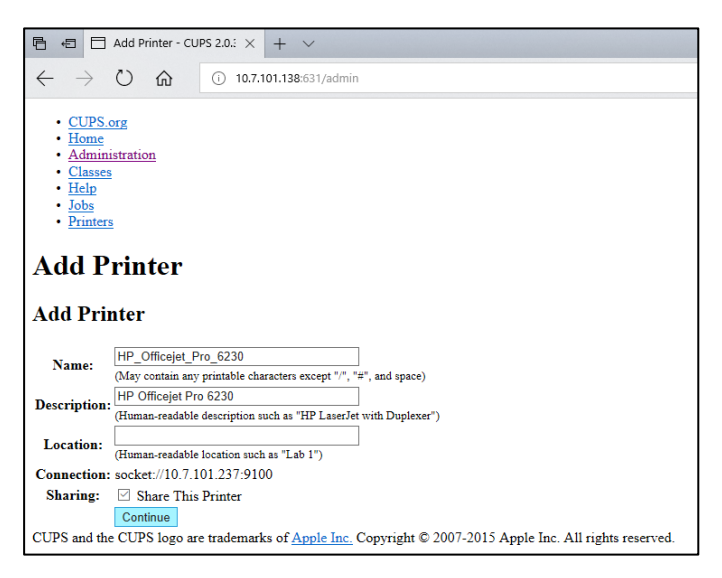

#### **Obrázek 76. Obrazovka Add printer (Přidat tiskárnu).**

6. Zvolte ovladač tiskárny pro svou tiskárnu a stiskněte tlačítko **Add Printer** (Přidat tiskárnu).

**Poznámka**: Pokud ovladač vaší tiskárny není uveden, použijte obecný ovladač pro značku vaší tiskárny. Pokud nefunguje žádný z uvedených ovladačů, stáhněte potřebný ovladač CUPS ve formě souboru PPD z webu a vyberte jej v poli **Or Provide a PPD File** (Nebo poskytnout soubor PPD) a teprve poté stiskněte tlačítko **Add Printer** (Přidat tiskárnu) (obrázek 77).

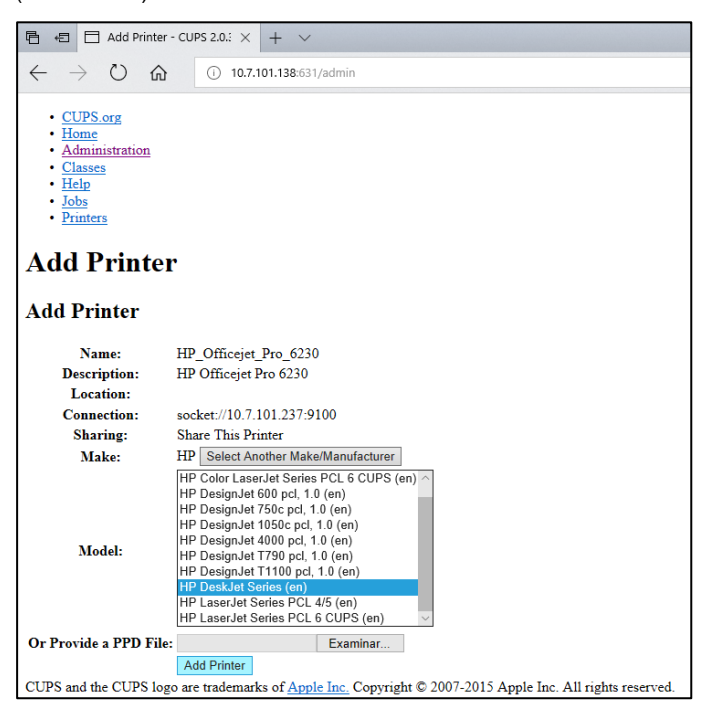

**Obrázek 77. Výběr ovladače tiskárny.**

7. Zvolte správnou hodnotu **Media Size** (Velikost média) (např. "A4"), jelikož některé tiskárny nebudou tisknout, pokud formát papíru není správný. Pak výběr uložte stisknutím tlačítka **Set Default Options** (Nastavit výchozí možnosti) (obrázek 78).

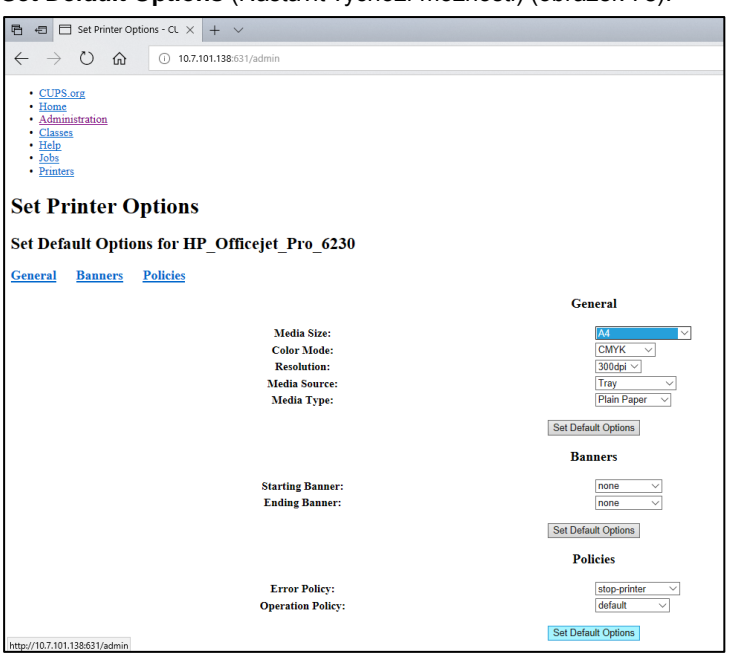

**Obrázek 78. Výběr správného parametru Media Size (Velikost média).**

- 8. Vypněte napájení provozního modulu přístroje QIAstat-Dx Analyzer 1.0 a pak je znovu zapněte, aby byl ovladač k dispozici.
- 9. Povolte nainstalovanou tiskárnu v nabídce **Options** --> **System Config** --> **Printer** (Možnosti -> Konfigurace systému -> Tiskárna). Vyberte požadovanou tiskárnu a stiskněte tlačítko **Save** (Uložit). Tiskárna je nyní připravena k použití.

## <span id="page-94-0"></span>11.2 Seznam testovaných tiskáren

Následující tiskárny prošly testováním společností QIAGEN a jsou kompatibilní s přístrojem QIAstat-Dx Analyzer 1.0 (připojení přes USB i Ethernet):

- HP<sup>®</sup> OfficeJet<sup>®</sup> Pro 6230
- HP Color LaserJet<sup>®</sup> Pro M254dw
- Brother<sup>®</sup> MFC-9330CDW

S přístrojem QIAstat-Dx Analyzer 1.0 mohou být kompatibilní i jiné tiskárny provedením postupu uvedeného v příloze [11.1.](#page-92-0)

# 11.3 Prohlášení o shodě

Název a adresa zákonného výrobce:

QIAGEN GmbH

QIAGEN Strasse 1, D-40724 Hilden, Německo

Aktuální prohlášení od shodě si lze vyžádat od oddělení technických služeb společnosti QIAGEN.

# 11.4 Odpadní elektrická a elektronická zařízení (OEEZ)

Tato část uvádí informace o nakládání s použitým elektrickým a elektronickým zařízením ze strany uživatelů.

Přeškrtnutý symbol popelnice na kolečkách (viz níže) znamená, že tento výrobek nesmí být likvidován s jiným odpadem; musí se odevzdat do schváleného zpracovatelského zařízení nebo do určeného sběrného místa k recyklaci podle místních zákonů a předpisů.

Oddělený sběr a recyklace elektronického odpadu v době likvidace pomáhá chránit přírodní zdroje a zajišťuje, že bude výrobek recyklován způsobem, který chrání lidské zdraví a životní prostředí.

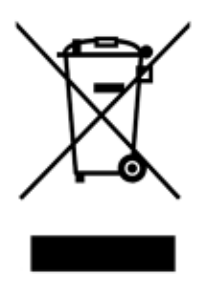

Recyklaci může zajistit společnost QIAGEN na požádání za příplatek. V Evropské unii v souladu se specifickými recyklačními požadavky na OEEZ a v případě, že náhradní výrobek dodává společnost QIAGEN, je zajištěna recyklace elektronického zařízení označeného OEEZ zdarma.

Pro recyklaci elektronického vybavení kontaktujte místní prodejní zastoupení QIAGEN s žádostí o požadovaný formulář pro vrácení výrobku. Po podání formuláře se s vámi spojí zástupce společnosti QIAGEN, který buď požádá o doplňující informace pro naplánování sběru elektronického odpadu, nebo vám poskytne individuální nabídku.

# 11.5 Doložka o odpovědnosti

Společnost QIAGEN bude zbavena všech povinností podle této záruky v případě, že opravy či úpravy provádí jiné osoby než její vlastní personál s výjimkou případů, kdy společnost QIAGEN udělila písemný souhlas k provedení takových oprav a úprav.

Veškerý materiál vyměněný v rámci záruky má záruční dobu totožnou s původní záruční dobou a tato v žádném případě nepřekračuje původní dobu záruky, pokud není písemnou formou zástupcem společnosti QIAGEN ujednáno jinak. Délka záruční doby odečítacích a přídavných zařízení a přidruženého softwaru se řídí podmínkami, které poskytuje výrobce těchto zařízení. Ujištění a záruky poskytnuté jakoukoliv osobou, včetně zástupců společnosti QIAGEN, které neodpovídají těmto podmínkám této záruky nebo jsou s nimi v rozporu, nebudou pro společnost QIAGEN závazné, pokud je vedoucí pracovník společnosti QIAGEN nevydá v písemné podobě a neschválí.

## 11.6 Softwarová licenční smlouva

PODMÍNKY PRÁVNÍ SMLOUVY ("**smlouva**") uzavřené mezi společností QIAGEN GmbH, QIAGEN Strasse 1, D-40724 Hilden, Německo, ("**QIAGEN**") a vámi (buďto fyzickou nebo právnickou osobou), držitelem licence k softwaru (dále jako "SOFTWARE")

Nainstalováním, instalací a používáním SOFTWARU souhlasíte s tím, že jste vázáni podmínkami této smlouvy. Pokud s podmínkami této smlouvy nesouhlasíte, softwarový balík (softwarové balíky) a přiložené položky (včetně písemných materiálů) neprodleně vraťte na místo, kde jste je obdrželi, a bude vám vrácena cena SOFTWARU v plné výši.

#### 1. UDĚLENÍ LICENCE

Rozsah platnosti. V souladu s podmínkami této smlouvy vám společnost QIAGEN uděluje vám celosvětovou, trvalou, nevýhradní a nepřenosnou licenci k užívání SOFTWARU výhradně pro vaše interní podnikatelské účely.

#### Nejste oprávněni:

- ⚫ upravovat či měnit celý SOFTWARE ani žádnou jeho část, ani žádnou jeho část slučovat s jiným softwarem, ani oddělovat žádné komponenty SOFTWARU od SOFTWARU, ani (kromě případů a okolností povolených zákonem) vytvářet ze SOFTWARU odvozená díla, provádět jeho zpětnou analýzu, dekompilovat jej, rozebírat či jinak získat zdrojový kód ze SOFTWARU, případně se pokoušet o kteroukoli z těchto činností:
- ⚫ kopírovat SOFTWARE (s výjimkou případů uvedených výše),
- postoupit práva na softwarový produkt, pronajmout je, převést, prodat, zveřejnit, obchodovat s nimi, zpřístupnit je či udělit v jakékoli formě žádné osobě bez předchozího písemného souhlasu společnosti QIAGEN,
- odstranit jakékoli poznámky o vlastnictví, štítky, ochranné známky, názvy či značky umístěné na SOFTWARU, k němu připojené či v něm obsažené, změnit je, skrýt, zasahovat do nich či je doplňovat,
- používat SOFTWARE jakýmkoli způsobem, který porušuje práva na duševní vlastnictví či jiná práva společnosti QIAGEN nebo jiné strany nebo
- používat SOFTWARE pro poskytování online či jiných databázových služeb jakékoli jiné osobě.

Použití v jednom počítači. Tato smlouva vám umožňuje používat jednu kopii SOFTWARU v jednom počítači.

Zkušební verze. Platnost zkušebních verzí SOFTWARU může bez předchozího upozornění vypršet po době 30 (třiceti) dnů.

Software s otevřeným zdrojovým kódem / software třetích stran. Tato smlouva se nevztahuje na žádné jiné komponenty softwaru, který byl určen jako software podléhající licenci s otevřeným kódem v příslušných souborech s oznámením, licencí a/nebo autorskými právy, které jsou začleněny do programů (souhrnně jako "**software s otevřeným zdrojovým kódem**"). Tato smlouva se dále nevztahuje na žádný jiný software, k němuž má společnost QIAGEN udělena jen odvozená práva na používání ("**software třetích stran**"). Software s otevřeným zdrojovým kódem a software třetích stran může být dodán v rámci téhož přenosu elektronických souborů jako SOFTWARE, ale jedná se o samostatné a odlišné programy. Na SOFTWARE se nevztahuje GPL ani jiná licence s otevřeným kódem.

Jestliže společnost QIAGEN poskytne software třetích stran, budou přednostně platit licenční podmínky pro tento software třetích stran. Bude-li poskytnut software s otevřeným zdrojovým kódem, budou přednostně platit licenční podmínky pro tento software s otevřeným zdrojovým kódem. Společnost QIAGEN vám poskytne odpovídající zdrojový kód pro příslušný software s otevřeným zdrojovým kódem, budou-li příslušné licenční podmínky pro software s otevřeným zdrojovým kódem tuto povinnost obsahovat. Společnost QIAGEN vás uvědomí, zda SOFTWARE obsahuje software třetích stran a/nebo software s otevřeným zdrojovým kódem a na vyžádání zpřístupní příslušné licenční podmínky.

#### 2. UPGRADY

Je-li SOFTWARE upgradem předchozí verze, je vám udělena jedna licence na obě kopie. Nejste oprávněni dřívější verze samostatně převádět s výjimkou jednorázového trvalého převodu na jiného uživatele nejnovějšího upgradu a všech dřívějších verzí, jak je povoleno v části 4 dále.

#### 3. AUTORSKÁ PRÁVA

Na SOFTWARE včetně jakýchkoli obrazů a textu začleněných do SOFTWARU se vztahují autorská práva a je chráněn německými zákony o autorském právu a ustanovením mezinárodních smluv. Nejste oprávněni kopírovat žádné z tištěných materiálů přiložených k SOFTWARU.

#### 4. JINÁ OMEZENÍ

Nejste oprávněni SOFTWARE pronajímat či jej poskytovat na leasing, jste však oprávněni SOFTWARE a doprovodné písemné materiály trvale převést na jiného koncového uživatele za předpokladu, že smažete instalační soubory ze svého počítače a že příjemce souhlasí s podmínkami této smlouvy. Nejste oprávněni provádět zpětnou analýzu SOFTWARU ani jej dekompilovat či rozebírat. Případný převod SOFTWARU musí obsahovat nejnovější upgrade a všechny dřívější verze.

#### 5. OMEZENÁ ZÁRUKA

Společnost QIAGEN zaručuje, že (a) SOFTWARE bude vykonávat podstatné činnosti v souladu s doprovodnými tištěnými materiály po dobu devadesáti (90) dnů ode dne doručení. Jakékoliv nepřímé záruky na SOFTWARE jsou omezeny na devadesát (90) dnů. Některé státy či právní řády nedovolují omezení doby trvání nepřímé záruky, a proto se výše uvedené omezení na vás nemusí vztahovat.

#### 6. OPRAVNÉ PROSTŘEDKY, KTERÉ MÁ ZÁKAZNÍK K DISPOZICI

Veškerá odpovědnost společnosti QIAGEN a jediný opravný prostředek, který máte k dispozici, se dle uvážení společnosti QIAGEN omezuje na (a) vrácení zaplacené ceny nebo (b) opravu či výměnu SOFTWARU, který nesplňuje podmínky omezené záruky společnosti QIAGEN a který je vrácen společnosti QIAGEN s kopií účtenky. Tato omezená záruka neplatí, jestliže k selhání SOFTWARU došlo v důsledku nehody, hrubého zacházení či nesprávného použití. Případná výměna SOFTWARU je zaručena po zbytek původní záruční doby nebo po dobu třiceti (30) dnů podle toho, která doba je delší.

#### 7. OMEZENÁ ODPOVĚDNOST

Společnost QIAGEN ani její dodavatelé v žádném případě neručí za žádné škody (mimo jiné včetně odškodného za ušlý obchodní zisk, přerušení podnikatelské činnosti, ztráty obchodních informací či jinou majetkovou újmu, nepředvídatelné škody, nedostatek obchodních úspěchů, nepřímé škody nebo následné škody – zejména finanční – nebo za škody vyplývající z nároků třetích stran) vzniklé v důsledku používání či nemožnosti používat SOFTWARE, a to i v případě, že společnost QIAGEN byla na možnost těchto škod předem upozorněna.

Výše uvedená omezení odpovědnosti neplatí v případech újmy na zdraví nebo jakýchkoli škod vyplývajících z úmyslných činů či hrubé nedbalosti, nebo odpovědnosti na základě zákona o odpovědnosti za výrobek (Produkthaftungsgesetz), záruk či jiných závazných ustanovení zákona.

Výše uvedené omezení se použije odpovídajícím způsobem v těchto případech:

- ⚫ zpoždění,
- ⚫ kompenzace z důvodu vady,
- ⚫ kompenzace zbytečných výdajů.

#### 8. NEPOSKYTNUTÍ PODPORY

Žádné ustanovení této smlouvy společnost QIAGEN nezavazuje k poskytnutí jakékoli podpory pro SOFTWARE. Společnost QIAGEN může, ale není povinna, opravit případné vady SOFTWARU a/nebo poskytnout aktualizace držitelům licence k SOFTWARU. Vynaložíte přiměřené úsilí k tomu, abyste společnost QIAGEN neprodleně informovali o jakýchkoli vadách, které v SOFTWARU zjistíte, abyste přispěli k vypracování vylepšených verzí SOFTWARU.

Případné poskytnutí podpory pro SOFTWARE ze strany společnosti QIAGEN (včetně podpory při síťové instalaci) se řídí výhradně příslušnou samostatnou smlouvou o poskytování podpory.

#### 9. UKONČENÍ PLATNOSTI

Nedodržíte-li podmínky této smlouvy, společnost QIAGEN bude oprávněna ukončit tuto smlouvu i vaše právo a licenci na používání SOFTWARU. Tuto smlouvu můžete kdykoli ukončit zasláním výpovědi společnosti QIAGEN. Při ukončení této smlouvy jste povinni smazat SOFTWARE ze svých počítačů a archivů.

SOUHLASÍTE S TÍM, ŽE V PŘÍPADĚ UKONČENÍ PLATNOSTI TÉTO SMLOUVY Z JAKÉHOKOLI DŮVODU JE SPOLEČNOST QIAGEN OPRÁVNĚNA PODNIKNOUT KROKY K TOMU, ABY SOFTWARE JIŽ NEBYL FUNKČNÍ.

#### 10. ROZHODNÉ PRÁVO, SOUDNÍ PŘÍSLUŠNOST

Tuto smlouvu je nutné chápat a interpretovat v souladu se zákony Německa, aniž by vstoupila v platnost ustanovení o kolizi norem. Použití ustanovení Úmluvy OSN o mezinárodní koupi zboží se vylučuje. Bez ohledu na jakákoli jiná ustanovení této smlouvy se strany této smlouvy podřizují výlučné soudní pravomoci soudů v Düsseldorfu.

# 11.7 Odmítnutí záruk

NESTANOVÍ-LI OBCHODNÍ PODMÍNKY SPOLEČNOSTI QIAGEN PRO PŘÍSTROJ QIAstat-Dx Analyzer 1.0 JINAK, SPOLEČNOST QIAGEN ODMÍTÁ JAKOUKOLI ODPOVĚDNOST A ODMÍTÁ JAKOUKOLI VÝSLOVNOU NEBO PŘEDPOKLÁDANOU ZÁRUKU SPOJENOU S POUŽITÍM PŘÍSTROJE QIAstat-Dx Analyzer 1.0, VČETNĚ ODPOVĚDNOSTI ČI ZÁRUK SPOJENÝCH S PRODEJNOSTÍ, VHODNOSTÍ PRO URČITÝ ÚČEL NEBO NENARUŠOVÁNÍM JAKÉHOKOLI PATENTU, AUTORSKÝCH PRÁV NEBO JINÉHO DUŠEVNÍHO VLASTNICTVÍ KDEKOLI NA SVĚTĚ.

Přístroj QIAstat-Dx Analyzer 1.0 je vybaven ethernetovým portem. Kupující přístroje QIAstat-Dx Analyzer 1.0 nese výhradní odpovědnost za prevenci veškerých počítačových virů, červů, trojských koňů, malwaru, hacků nebo jakéhokoli typu narušení kybernetické bezpečnosti. Společnost QIAGEN odmítá jakoukoli odpovědnost za počítačové viry, červy, trojské koně, malware, hacky nebo jiné typy narušení kybernetické bezpečnosti.

## 11.8 Glosář

**Analytický modul (AM)**: Hlavní hardwarový modul přístroje QIAstat-Dx Analyzer 1.0 odpovědný za provádění testů na testovacích kazetách QIAstat-Dx. Je řízen jej provozním modulem (OM).

**Soubor definic analýz**: Soubor definic analýz je soubor potřebný k provedení analýzy na přístroji QIAstat-Dx Analyzer 1.0. Obsah souboru popisuje, co lze měřit, jak se měření provádí a jak se hodnotí nezpracované výsledky měření. Soubor je nutné před prvním provedením analýzy naimportovat do přístroje QIAstat-Dx Analyzer 1.0.

**GUI**: Grafické uživatelské rozhraní.

**IFU**: Návod k použití.

**Provozní modul** (**Operational module, OM**): Specializovaný hardware přístroje QIAstat-Dx Analyzer 1.0 poskytující uživatelské rozhraní pro 1–4 analytické moduly (AM).

**Uživatel**: Osoba obsluhující přístroj QIAstat-Dx Analyzer 1.0 zamýšleným způsobem.

# REJSTŘÍK

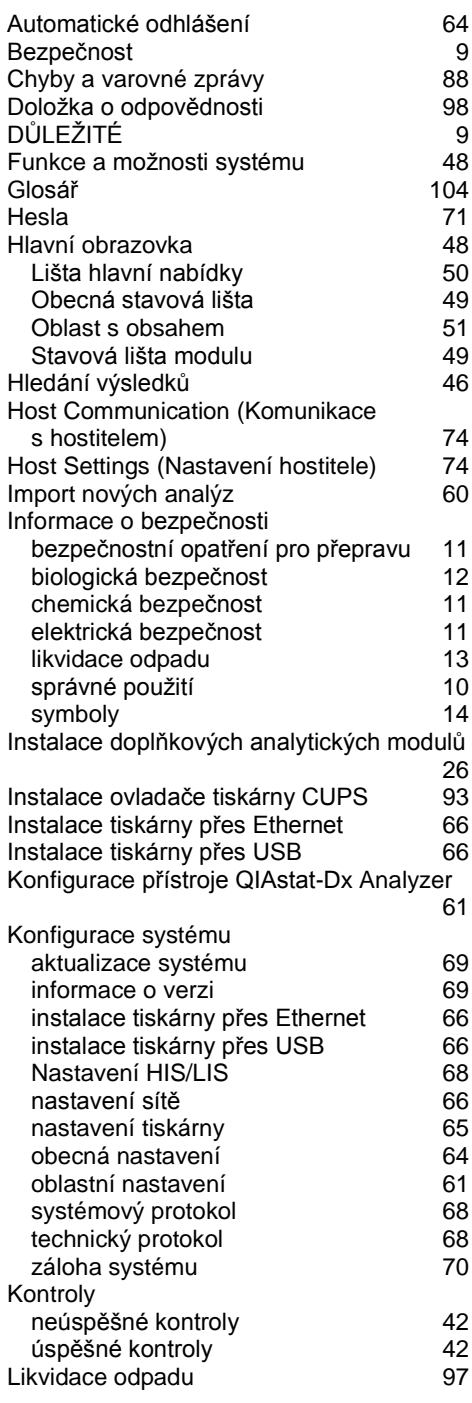

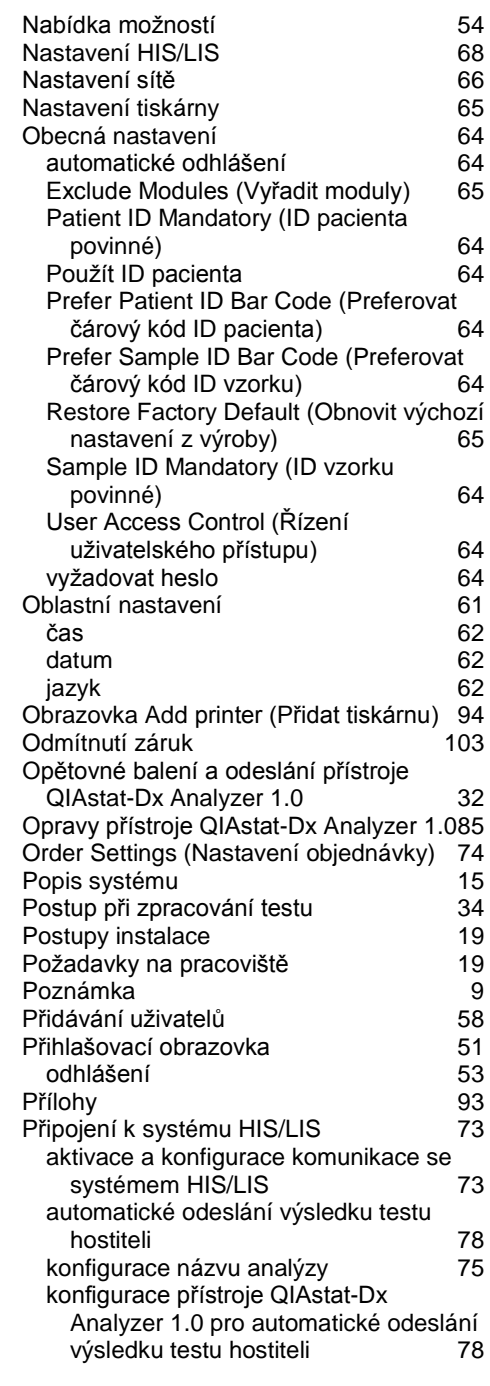

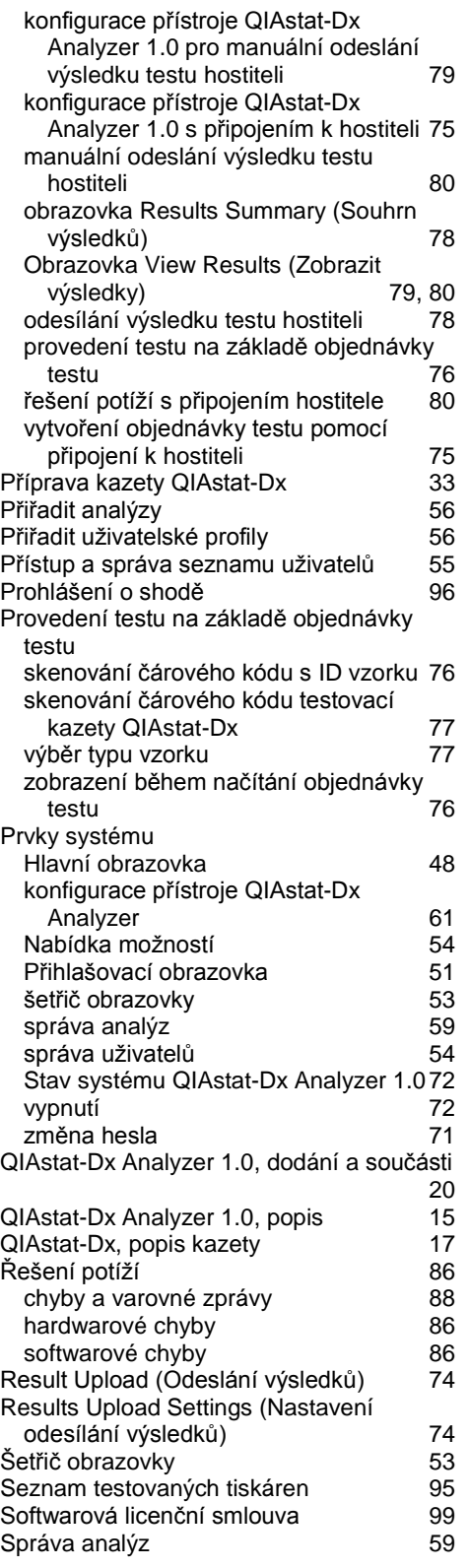

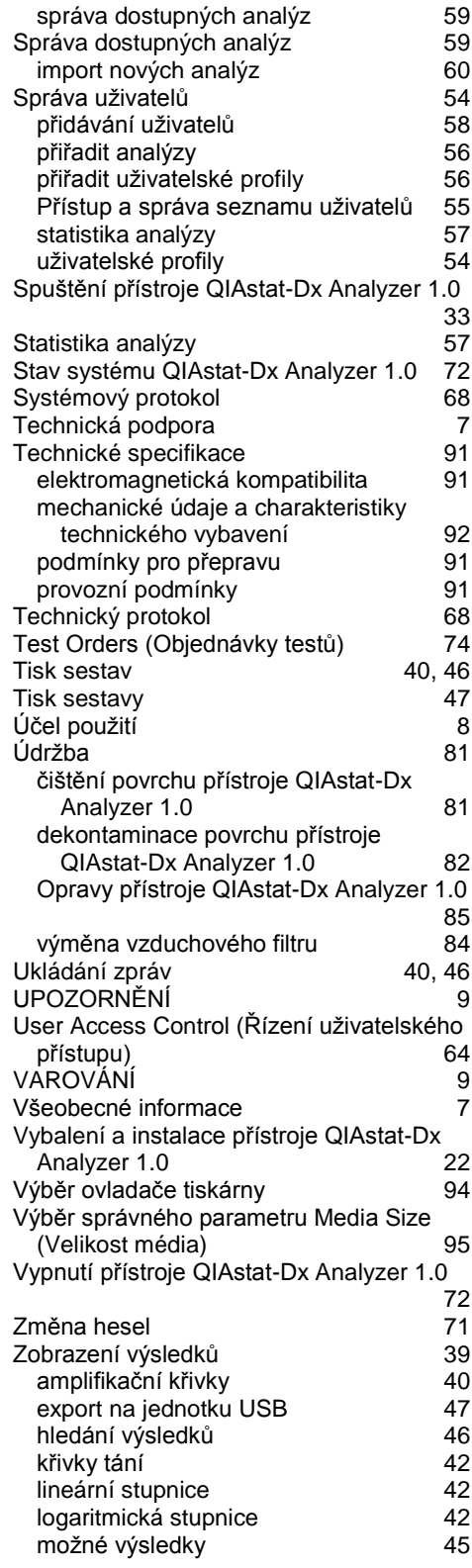

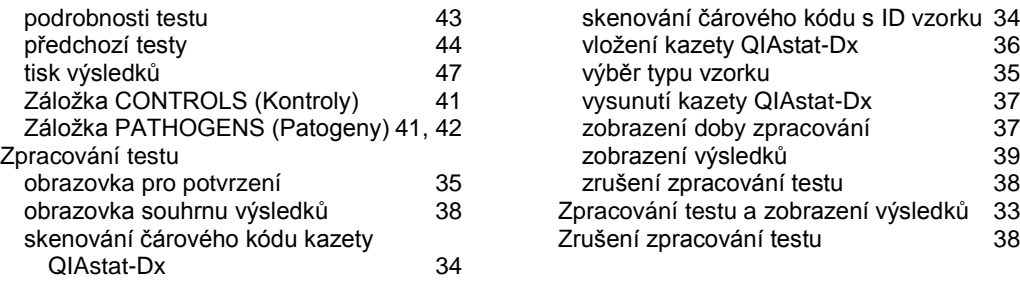

# HISTORIE REVIZÍ DOKUMENTU

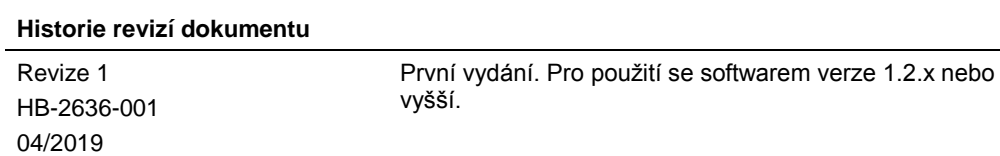
Tato stránka je úmyslně ponechána prázdná

Ochranné známky: QIAGEN®, Sample to Insight®, QIAstat-Dx®, DiagCORE® (QIAGEN Group); ACGIH® (American Conference of Government Industrial Hygienists, Inc.); Brother® (Brother Industries, Ltd); Clinical and<br>(Hewlett-Packar

HB-2636-001 04/2019

© 2019 QIAGEN, všechna práva vyhrazena.

Objednávky **www.qiagen.com/shop** | Technická podpora **support.qiagen.com** | Webová stránka **www.qiagen.com**